# G5 Vägningsinstrument

Programversion 1.0.X

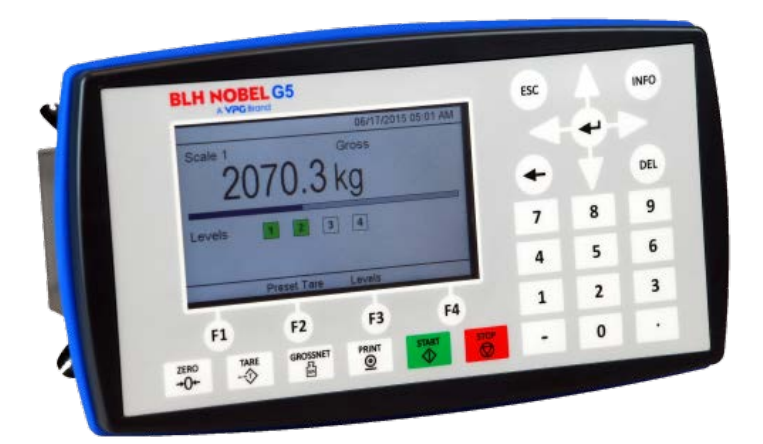

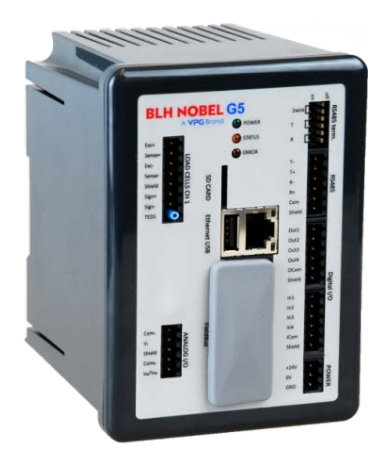

Teknisk handbok Typ PM och RM

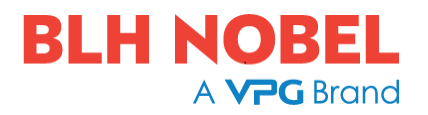

#### INNEHÅLL

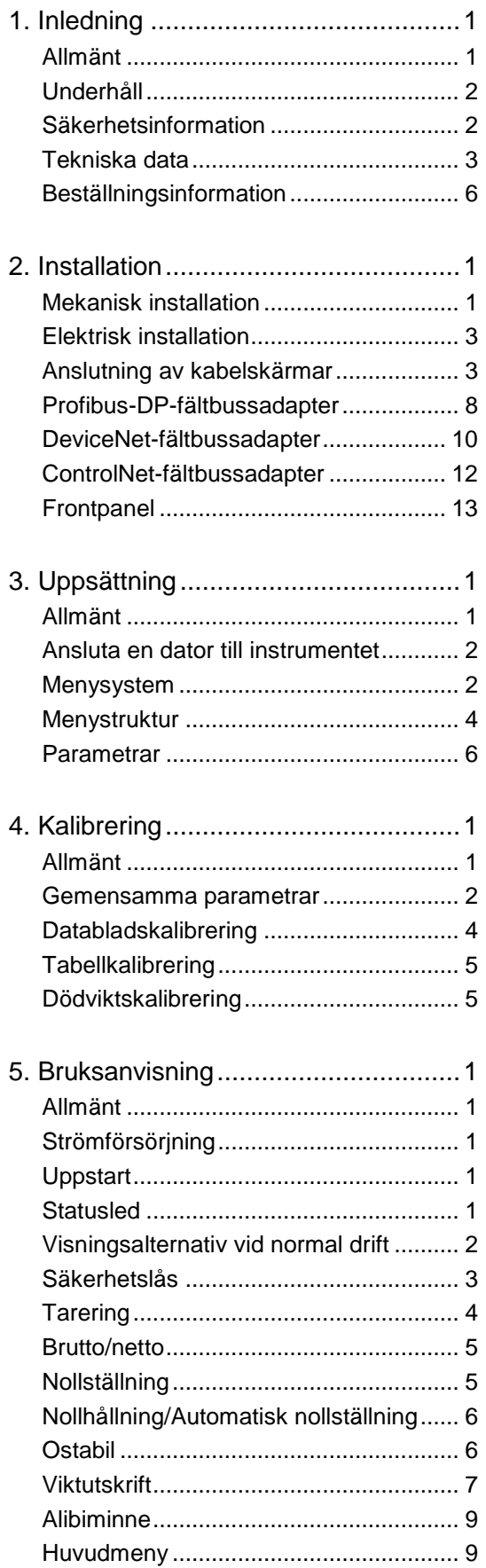

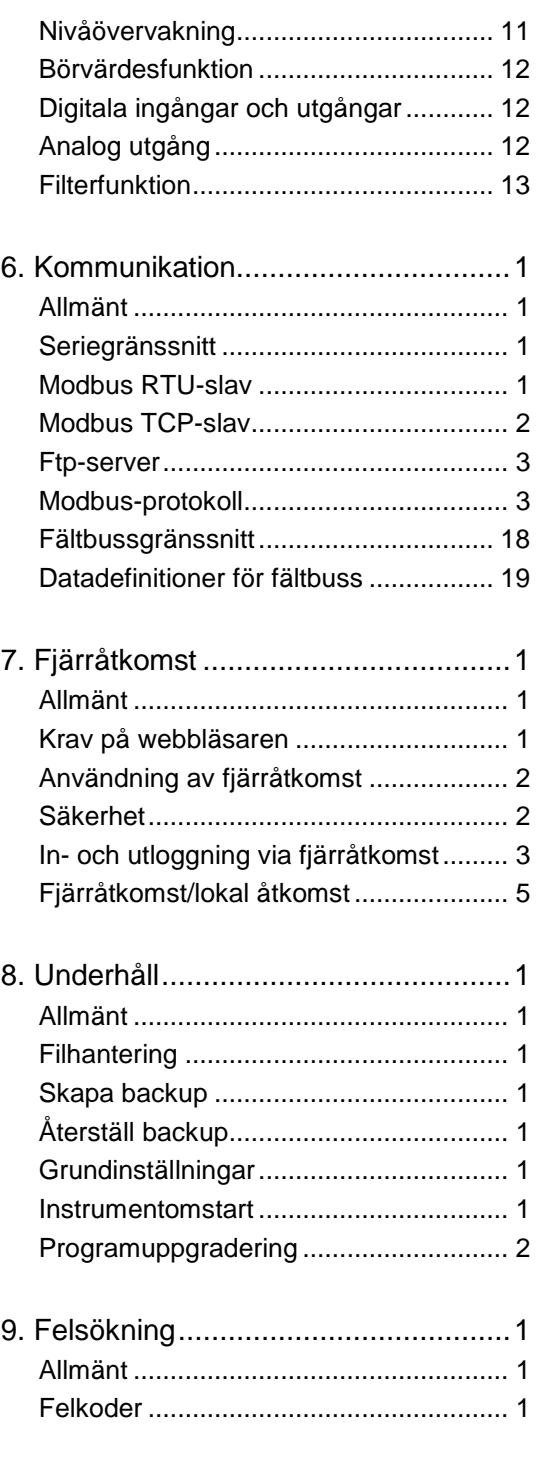

# **FÖRSIKTIGHETSÅTGÄRDER**

LÄS denna handbok INNAN instrumentet tas i bruk eller genomgår underhåll FÖLJ dessa instruktioner noga. SPARA denna handbok för framtida bruk.

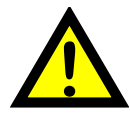

**INSTEAD VARNING!**<br>Installation och underhåll av instrumentet får endast utföras av utbildad personal. Var försiktig vid kontroller, provningar och justeringar som måste utföras med spänningen påslagen. Om dessa försiktighetsåtgärder inte följs kan det leda till kroppsskada.

TILLÅT INTE att outbildad personal använder, rengör, undersöker, utför service och underhåll eller på annat sätt handskas med instrumentet.

# **AVSEDD ANVÄNDNING**

G5-instrumentet är en flerkanalig mät- och styrenhet avsedd för industriella system. Instrumentets grundfunktion är att omvandla signalerna från givarna till användbar information. Givarmatning ingår liksom parameterstyrd signalbehandling, visning av utsignalsnivåer, felövervakning och styrning av yttre tillvalsutrustning. Instrumentet har flera gränssnitt för kommunikation.

# **ISOLATION OCH JORDNING AV INSTRUMENTET**

Anslutningen för 110/230VAC ska inkludera skyddsjord. Anslutningen för 24VDC ska inkludera jordledare till plint GND.

Instrumentets grupper av ingångar är isolerade från varandra med funktionell isolation. 110/230 VAC delarna på AC matade instruments har förstärkt isolation enligt IEC 61010. Skruvplintar avsedda för anslutning av kabelskärmar är internt kopplade till skyddsjorden i 110/230 VAC anslutningen eller GND plinten (21) i kontakten för 24VDC Plintar för skärmanslutning får inte användas för skyddsjordning. Skärmplinten i lastcellskontakten är inte ansluten till skyddsjord eller 24VDC GND plint.

# Ändringsbeskrivning

Revision 0: Första versionen av det här dokumentet.

# <span id="page-4-0"></span>**1. Inledning**

# <span id="page-4-1"></span>**Allmänt**

G5-instrumenten är kraftfulla, enkanaliga viktindikatorer (PM-modellen, panelmonterad) eller viktsändare (RM-modellen, monterad på DIN-skena) avsedda för industriella system.

Grundfunktionen är att omvandla signalerna från trådtöjningsgivare till användbar vägningsinformation. Givarmatning ingår liksom parameterstyrd signalbehandling, visning av utsignalsnivåer, felövervakning och styrning av yttre tillvalsutrustning.

Så länge felövervakningen inte upptäcker något fel visas signalen "I drift", men om ett fel upptäcks släcks "I drift" och ett specifikt felmeddelande visas. "I drift" kan ställas in för att styra valfri digital utgång. Observera att det förekommer specifik felövervakning både för instrumentet och för mätkanalerna.

Alla funktioner i G5-instrumentet styrs med inställbara parametrar. Parametervärdena ställs in via frontpanelen på PM-modellen. För RM-modellen görs inställningarna i en webbläsare på en dator som är ansluten till instrumentet via Ethernet. Underhållsfunktionerna kan användas lokalt (PM) eller fjärrstyrt (PM och RM).

Det går att läsa in ny programvara i instrumentet med hjälp av ett SD-kort.

Instrumentet har fyra gränsvärdesfunktioner och fyra börvärdesfunktioner.

#### **Strömförsörjning**

G5-PM (panelmonterad indikator) finns som 24 VDC eller 110/230 VAC modell. G5-RM (skenmonterad transmitter) finns för 24 VDC. Alla insignaler och utsignaler är galvaniskt isolerade från spänningsmatningen genom funktionsisolering.

#### **Mätning med trådtöjningsgivare**

G5-instrumentet har separata anslutningar för matningsspänningen till givaren (Excitation+, Excitation-) och för mätning (Sense+, Sense-) av givarens matningsspänning. Vid användning av 6-ledare undviks inverkan från spänningsfallet i ledarna. Vid förlängning av givarkabeln till instrumentet måste en skärmad kabel med 6 ledare användas.

De analoga signalerna från givaren omvandlas till digital form och filtreras för att ge en intern givarsignal med mycket hög upplösning. Värdena för givarmatning och utsignalen från givaren kombineras till en intern givarsignal som representerar lasten på givaren. Under inverkan av kalibreringsinformationen omvandlas denna signal till ett digitalt mätvärde, viktvärdet, som kan visas på instrumentets skärm och på yttre enheter.

#### **Kommunikation**

Instrumentet använder seriegränssnitt, Ethernet och fältbussgränssnitt för att kommunicera med styrdatorn. Seriegränssnittet är en RS-485/RS-422 som används med 2- eller 4-trådsanslutning.

Viktvärden, nivåstatus, felstatus etc. kan läsas av och kommandon ges via kommunikationsgränssnitten. G5-instrumenten kan styras via en överordnad dator eller PLC med seriegränssnittet, Ethernet-gränssnittet, fältbussgränssnittet eller digitala I/O.

Modbus RTU används för seriekommunikation, medan Modbus TCP och EtherNet/IP används för Ethernet. Fältbussalternativet finns med Profibus, DeviceNet eller ControlNet.

Seriekommunikationen kan också användas för att ansluta en skrivare för utskrift av vikt eller för att visa vikt på en extern visningsenhet.

# <span id="page-5-0"></span>**Underhåll**

Slutanvändaren behöver inte utföra något underhåll på G5-instrumentet. Eventuellt underhålls- eller reparationsarbete måste utföras av utbildad personal. Kontakta leverantören.

#### **Rengöring**

Vid rengöring av G5-instrumentet ska spänningsmatningen till instrumentet kopplas bort. Använd en mjuk trasa för att rengöra instrumentets utsida. För rengöring av instrumentets frontpanel kan en mjuk, fuktig trasa användas.

# <span id="page-5-1"></span>**Säkerhetsinformation**

#### **Användning.**

Instrumentet får endast användas för de mät- och styrfunktioner som beskrivs i den här tekniska handboken. Det är särskilt viktigt att respektera belastningsgränserna för inoch utgångskontakterna. Vi ansvarar inte för eventuella skador på grund av felaktigt användning.

Eventuella ändringar av instrumentet som påverkar funktionen får endast utföras av tillverkaren eller efter diskussion med och tillstånd från tillverkaren.

Om G5 används på ett annat sätt än vad som anges kan skyddet försämras.

#### **Förklaring av symboler som används i denna handbok**

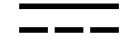

Likspänning

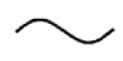

Växelspänning

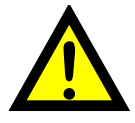

Varning, olycksrisk. Se dokumentationen.

# <span id="page-6-0"></span>**Tekniska data**

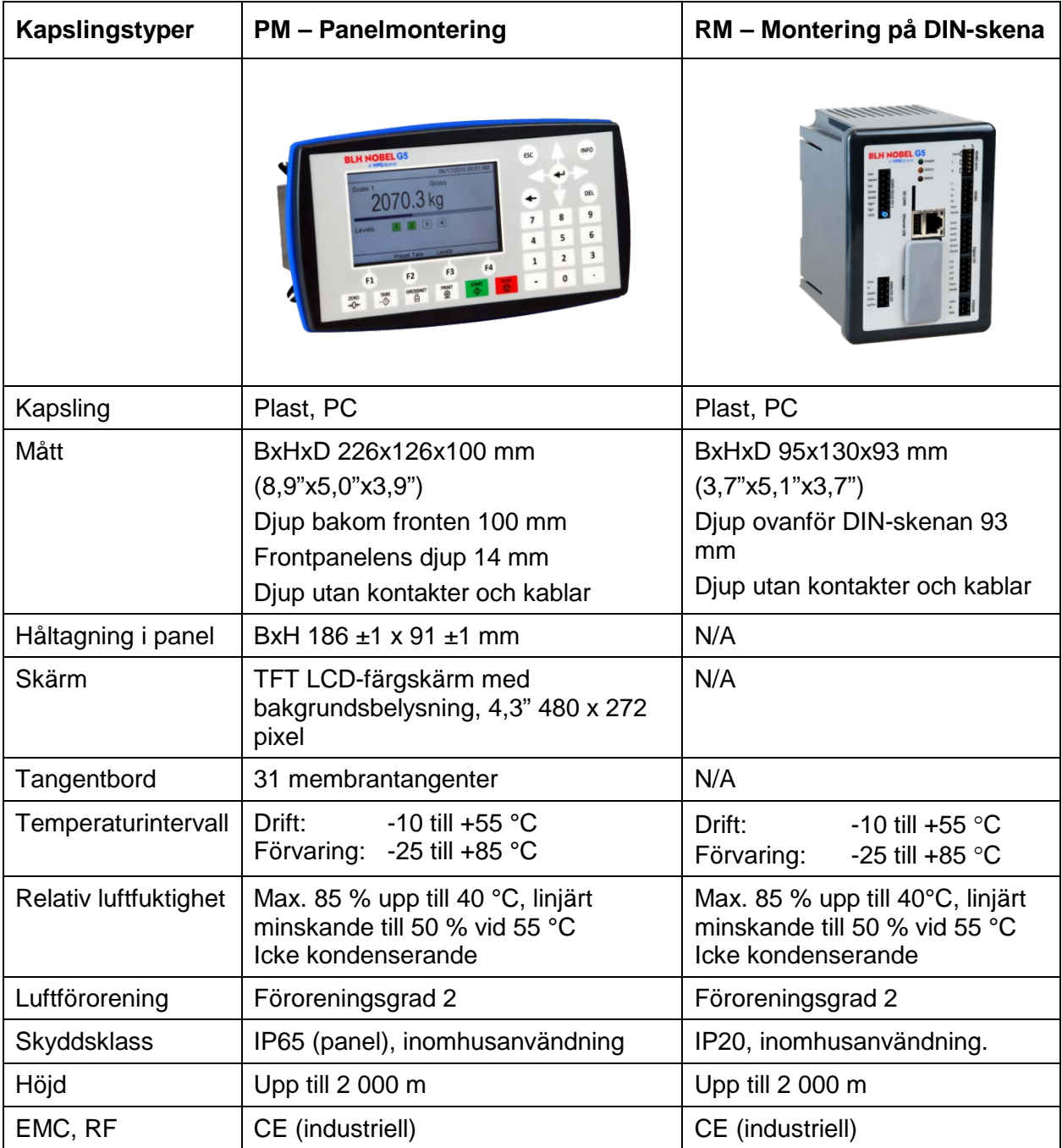

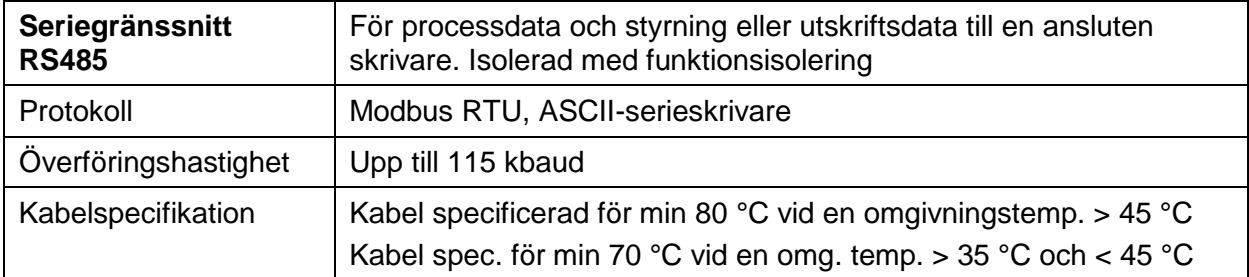

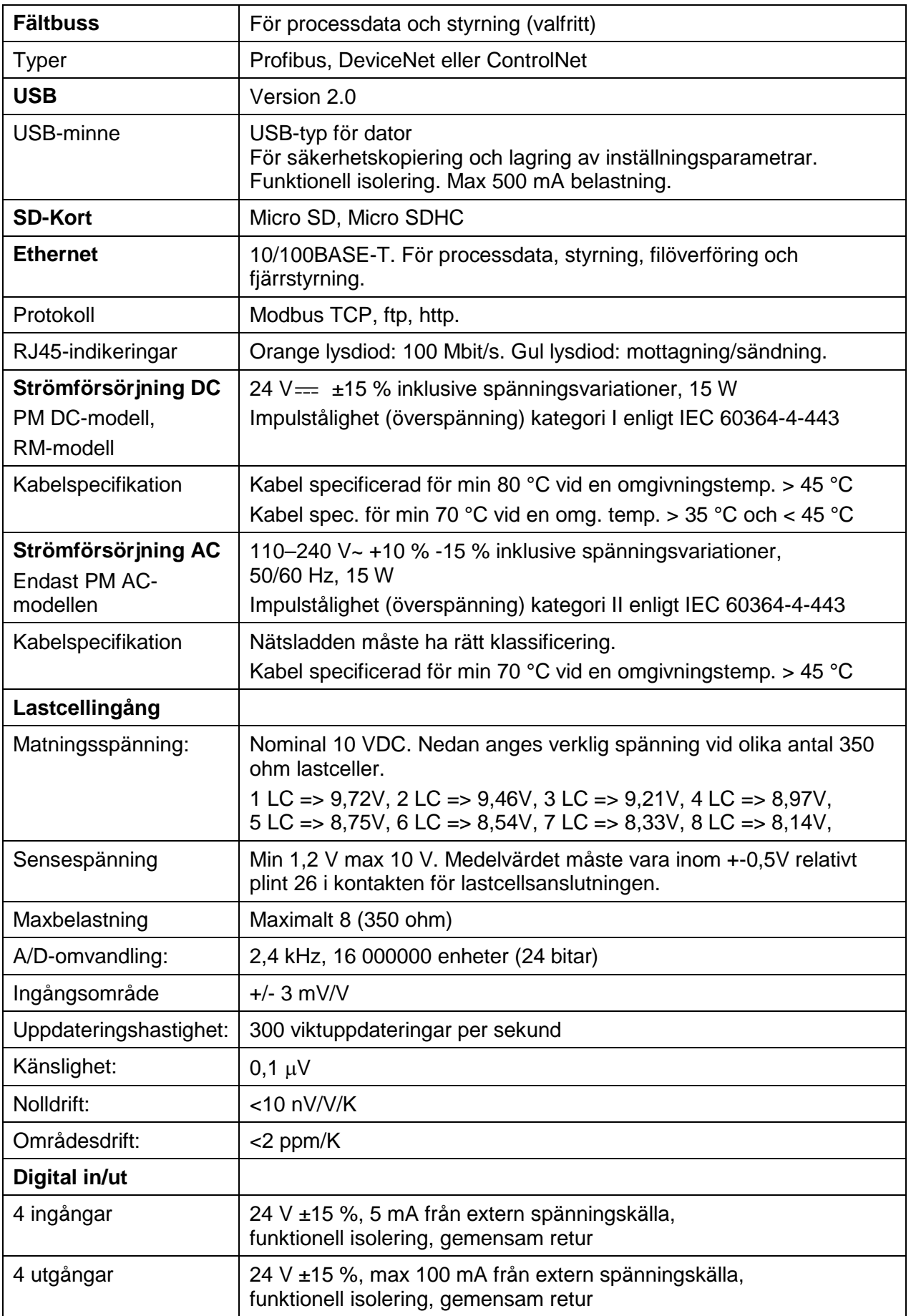

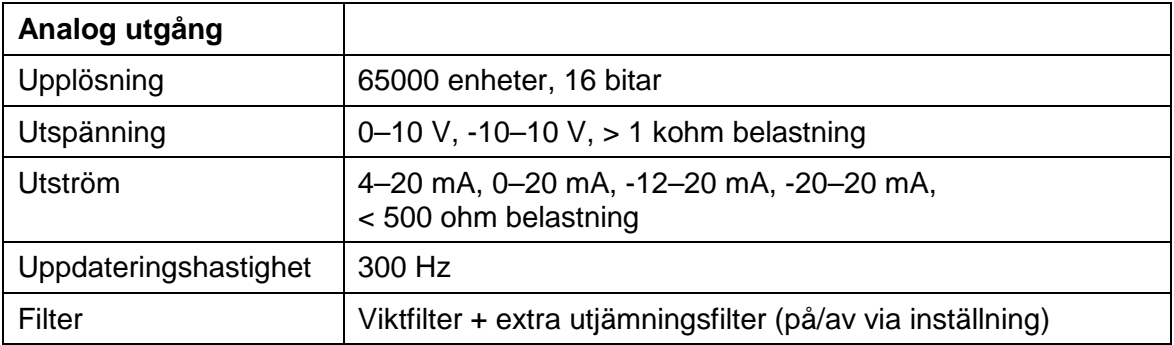

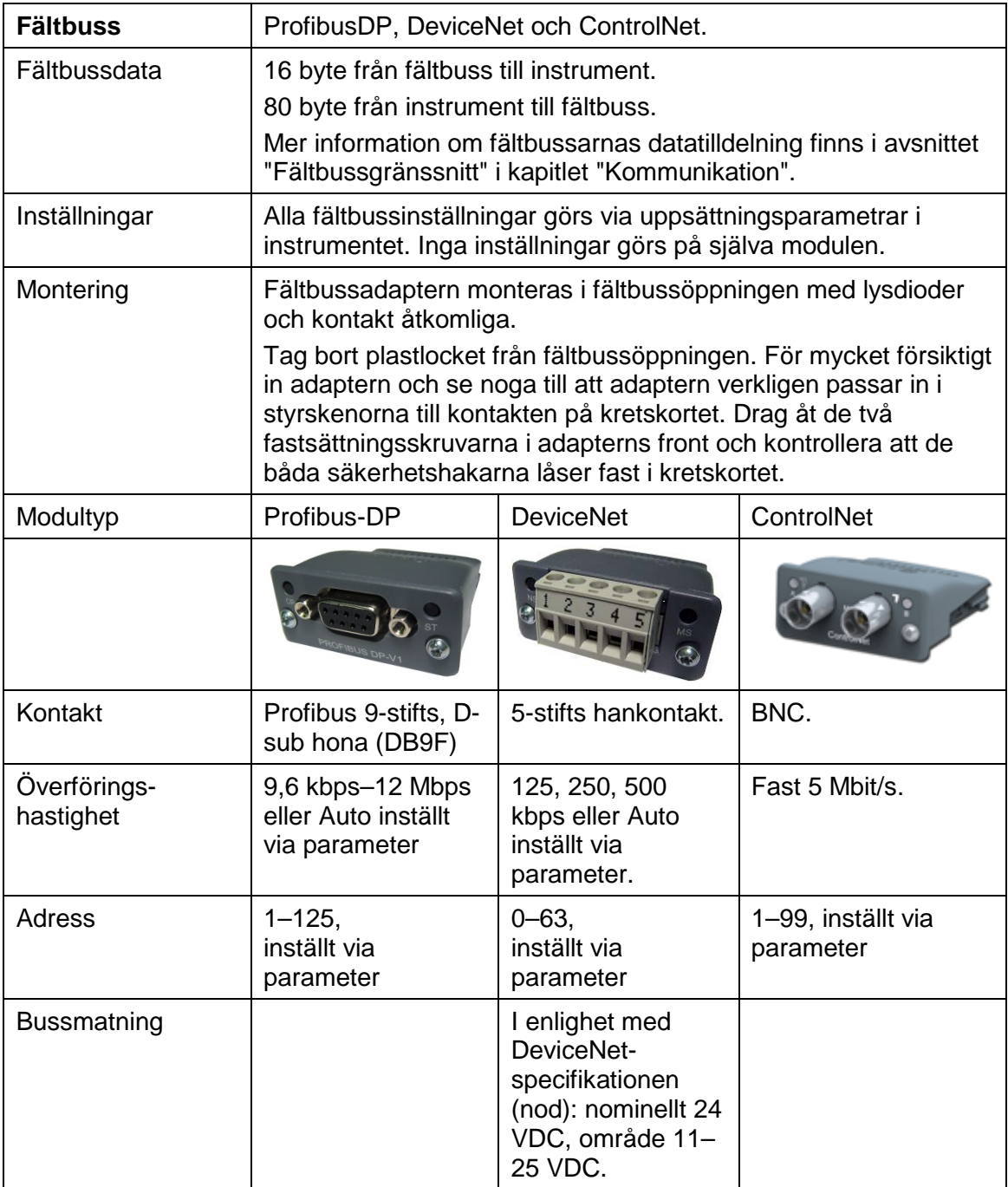

# <span id="page-9-0"></span>**Beställningsinformation**

#### **PM-modell, enkanalsvägning, 24 VDC**

Benämning: G5-PM-S-DC-W P/N: 110767 (beställningsnummer).

#### **PM-modell, enkanalsvägning, 110/230 VAC**

Benämning: G5-PM-S-AC-W P/N: 110768 (beställningsnummer).

#### **RM-modell, enkanalsvägning, 24 VDC**

Benämning: G5-RM-S-DC-W P/N: 110771 (beställningsnummer).

Om en (valfri) fältbussmodul behövs måste den beställas tillsammans med instrumentet. Beställningsnumren visas nedan. Om flera instrument och/eller fältbussmoduler köps i samma beställning måste det anges tydligt vilken modul som ska monteras i vilket instrument.

#### **Valfri ProfibusDP**-**fältbussmodul**

P/N: 110559 (beställningsnummer).

#### **Valfri DeviceNet**-**fältbussmodul**

P/N: 110560 (beställningsnummer).

#### **Valfri ControlNet**-**fältbussmodul**

P/N: 110838 (beställningsnummer).

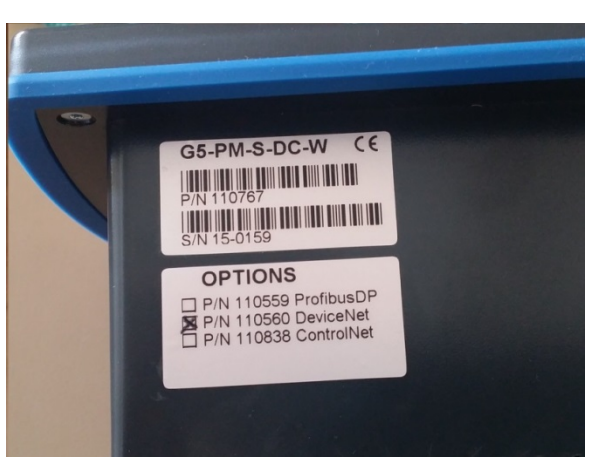

*Exempel som visar produktinformation och installerade alternativ*

# <span id="page-10-0"></span>**2. Installation**

# <span id="page-10-1"></span>**Mekanisk installation**

I kapitlet **Inledning – Tekniska data** finns mekaniska mått för PM och RM: yttermått, panelmått och håltagningsmått för panelen (PM).

Systemintegratören är ansvarig för säkerheten för alla system där utrustningen ingår. Se till att ha minst 20 mm fritt utrymme runt instrumentet för ventilation.

#### **Instrument av typ PM:**

I den medföljande plastpåsen finns fyra M5x30-sexkantskruvar och fyra fästen.

1. Sätt in instrumentet i öppningen i panelen.

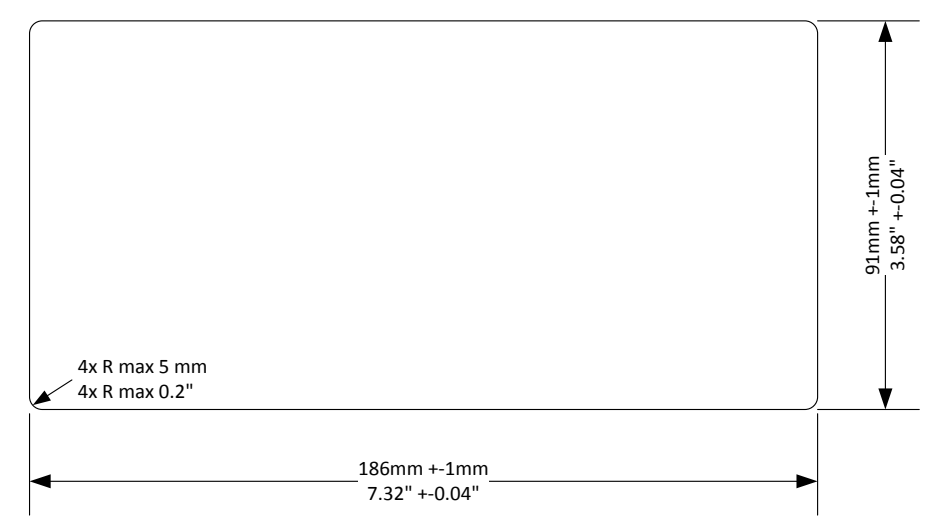

- 2. Placera ett fäste i nedsänkningen i hörnet på baksidan av instrumentet och fäst det med en M5-skruv utan att dra åt skruven helt.
- 3. Placera de kvarvarande tre fästena och säkra dem med M5-skruvarna. Dra åt skruvarna tills fästena börjar trycka mot insidan av panelen.
- 4. Kontrollera att fästenas spetsar vilar mot panelen som instrumentet är monterat på, och inte på instrumentets plastfront. Detta kan inträffa om öppningen är för stor.
- 5. Kontrollera att instrumentet placeras så att den blå fronttätningen inte syns genom öppningen, vilket kan göra att tätningen fungerar sämre.
- 6. Dra åt skruvarna 2–3 varv när instrumentet är på plats. Dra inte åt för hårt. Observera att fästena är flexibla.
- 7. Ge stöd åt kablarna så att inte kontakterna utsätts för belastning.

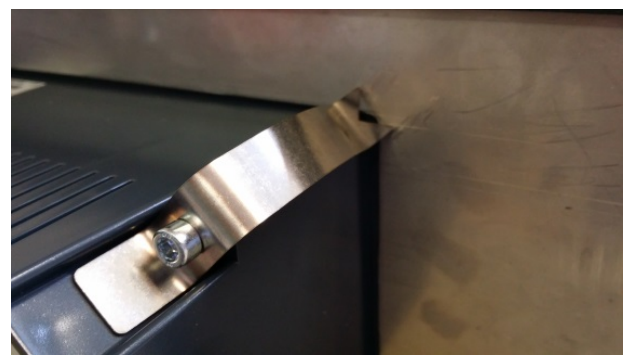

*Fäste monterat på modell för panelmontering*

#### **Instrument av typ RM:**

Placera instrumentet på DIN-skenan lutat uppåt. Kontrollera att krokarna på baksidan av instrumentet greppar om den övre kanten av DIN-skenan. Tryck enheten nedåt och mot DIN-skenan för att spärren ska låsa fast i skenan. Öppna vid behov spärren med en skruvmejsel så att den snäpper på plats.

Öppna spärren med en skruvmejsel när enheten ska tas bort från DIN-skenan.

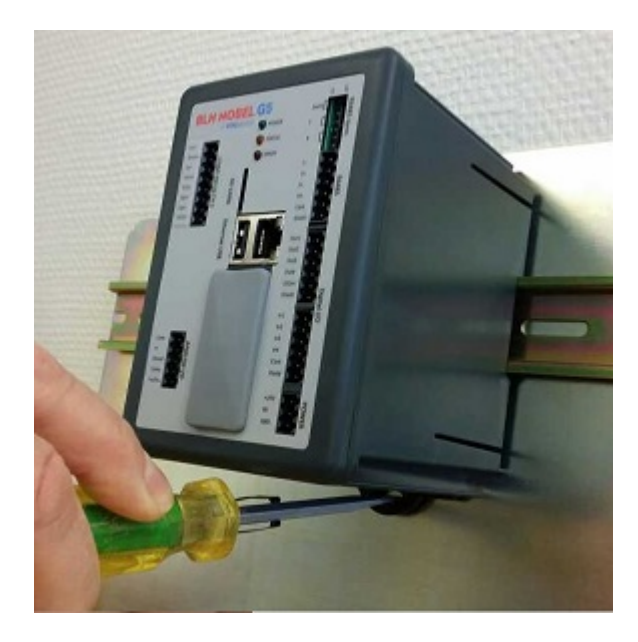

# <span id="page-12-0"></span>**Elektrisk installation**

Kablaget till instrumentet skall vara anpassat till miljön (t.ex. kemiskt) i slutanvändarens anläggning.

Matningskablar skall förläggas separat och vara åtskilda från kablage av typ SELV eller SELV-E.

Den elektriska installationen ska uppfylla nationella föreskrifter, National Electrical Code (NEC) för USA och/eller Canadian Electrical Code för Kanada.

- En omkopplare eller strömbrytare måste ingå i installationen i byggnaden.
- Omkopplaren skall placeras i närheten av utrustningen så att operatören lätt kan nå den.
- Omkopplaren skall vara märkt som frånskiljare för utrustningen.
- Den omkopplare eller strömbrytare som används som frånskiljare ska motsvara tillämpliga krav i IEC 60947-1 och IEC 60947-3.

Strömförsörjningen till instrumentet kan ske via en extern likspänningskälla för G5-PM-S-DC-W- och G5-RM-S-DC-W-enheter eller en extern växelspänningskälla för G5-PM-S-AC-W-enheter.

Information om elektrisk installation med likspänningskälla finns på sidan 2–5. Information om elektrisk installation med växelspänningskälla finns på sidan 2–5.

#### *VARNING!*

*Kontrollera att spänningsmatningen till instrumentet stängs av innan några kontakter ansluts till eller tas bort från instrumentet. Lossa kontakterna innan ledare skruvas fast eller lossas.*

Spänningsnivåerna för kontakterna får inte överskrida farliga spänningsnivåer på 30 Vrms, 42,4 Vpeak eller 60 Vdc under normala förhållanden. På fuktiga platser får spänningsnivåerna inte överskrida 16 Vrms, 22,6 Vpeak eller 35 Vdc.

Detta gäller alla åtkomliga elektriska delar.

# <span id="page-12-1"></span>**Anslutning av kabelskärmar**

Skärmade kablar ska användas för att undvika EMI på mätsignaler och förhindra att störningar påverkar instrumentet. Skärmar ska jordas i en punkt. Använd korta och grova ledare för att ansluta skärmen till jord. Bäst skärmning får om skärmen jordas där kabeln tas in i skåpet med instrumentet. Det finns flera sätt att ansluta kabelskärmen till jord:

- 1. Absolut bäst är att skärmen tas in I skåpet med en EMI-genomföring som ansluter skärmen till skåphöljet. Detta ger ett obrutet skydd mot EMI.
- 2. Anslut skärmen till en jordskena direkt innanför kabelgenomföringen.
- 3. Anslut skärmen till en jordplint inuti skåpet.

Skärmen skall alltid gå hela vägen till instrumentet.

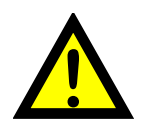

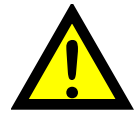

**!**

#### *Teknisk handbok*

Följande gäller instrument med HW (hårdvara) version 2 eller senare. Se meny **Systeminformation** för att hitta vilken version instrumentet har. Givarkabelns skärm kan anslutas till plint 26 på instrumentet för att få bästa möjliga skydd mot störningar på lastcellsingången. Notera att plint 26 inte kan användas för att jorda lastcellkabels skärm. Anslutningen till plint 26 förlänger skärmen till det interna jordplanet hos ingången. Plint 26 är inte ansluten till skyddsjord i 110/230VAC-anslutningen eller till GND plint i 24VDC anslutningen.

#### **Kommunikation**

Yttre datorutrustning som ansluts till instrumentets CPU via kommunikationsgränssnitten måste uppfylla standarden UL 60950.

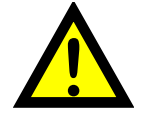

#### **RS422/RS485**

Seriekommunikationen är gjord för 2-tråd eller 4-tråd med gemensam 0 V. Detta är en SELV/SELV-E-krets.

Den kan användas för seriekommunikation med dator/PLC (Modbus RTU), skrivare eller extern display. Anslutningar görs till plint 1–5. Skärmad kabel måste användas. Anslut skärmen till plint 6 (funktionsjord).

Kommunikationsledningen måste avslutas i båda ändar. Omkopplarna ställs in enligt tabellen nedan:

#### **Inställningar för DIP-omkopplare**

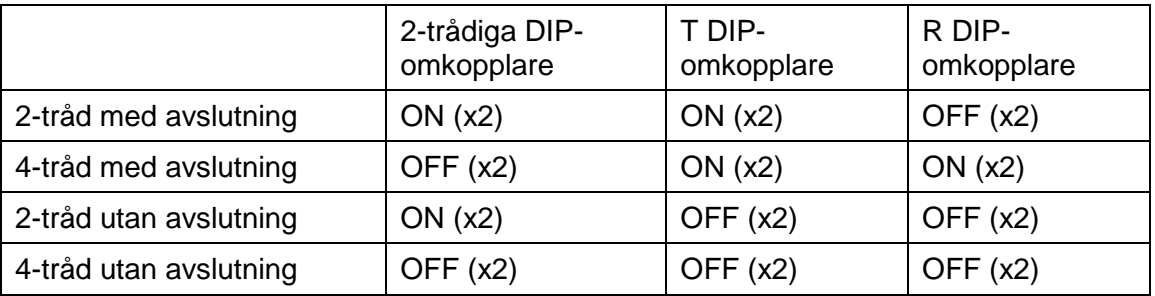

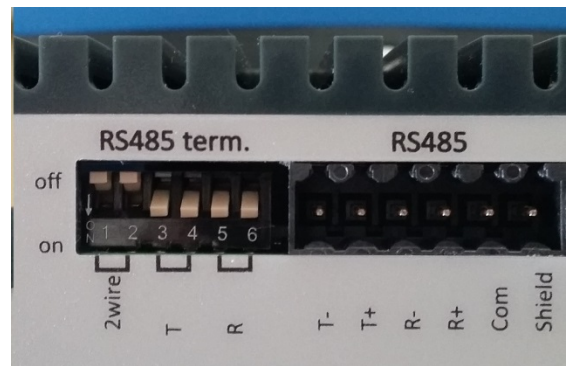

*Exempel på inställningar för DIP-omkopplare. 4-tråd med avslutning*

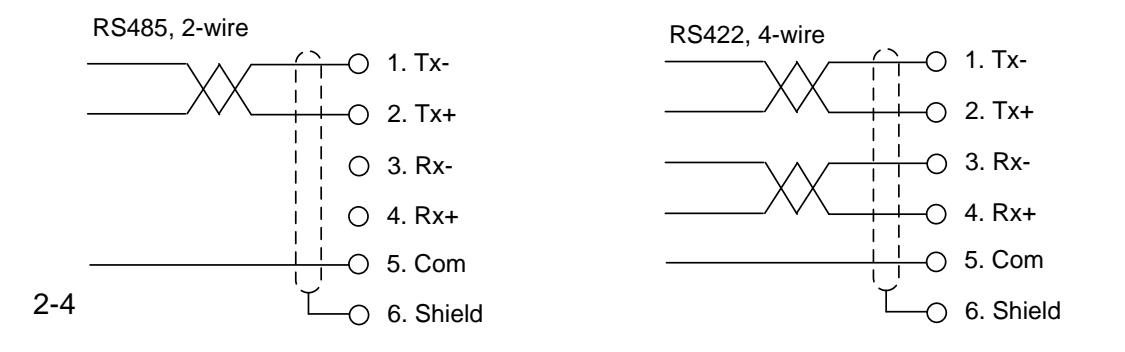

### **Fältbuss**

Kortplats för fältbussgränssnitt som tillval.

Profibus DP, DeviceNet och ControlNet är de fältbussprotokoll som instrumentet stödjer. Mer information finns i avsnittet om fältbussadaptrar längre fram i detta kapitel.

### **USB**

USB-kontakten är endast avsedd för anslutning av ett USB-minne. Den här porten har funktionsisolering (från HW-version 2). Den bör betraktas som en SELV/SELV-E-krets.

#### **Ethernet**

Det här är en SELV-krets. Använd en kategori 5-kabel för att ansluta till en dator (punkt till punkt-förbindelse) eller till annan utrustning genom en växel, hub eller router. Använd en elektriskt isolerande nätverksenhet om instrumentet ansluts till ett offentligt nätverk.

### **DC-matning**

Den externa likspänningskällans märkspänning ska vara 24 V  $=$ ,  $\pm$ 15 % inklusive spänningsvariationer, minst 15 W. Likspänningskällan måste ha dubbelisolering mellan nätdelar och 24 V-kretsar typ SELV eller SELV-E samt en energibegränsande krets (max. tillgänglig ström 8 A). På den amerikanska marknaden kan denna energibegränsning åstadkommas med en ANSI/UL 248-14-säkring på 5 A. För andra marknader kan även en IEC 60127 Tsäkring på 4 A användas.

24 V likspänning anslutas till plintarna 19, 20 och 21. G5-instrumentet spänningsmatas med 24 V = och anslutas i enlighet med ritningen nedan. För att åstadkomma funktionsjordning ska plint 21 anslutas till jord. I Tekniska data beskrivs kraven på ingångspänning.

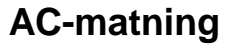

Matningskablar skall förläggas separat och vara åtskilda från kablage av typ SELV eller SELV-E.

Grensäkringen i byggnadsinstallationen får högst vara på 20 A. För att uppnå skyddsjordning ska PE-kontakten anslutas till skyddsjord.

Nätanslutningstyp C-14 i enlighet med IEC60939.

Använd kabelanslutning av typ C-13 i enlighet med IEC60320.

I Tekniska data beskrivs kraven på ingångspänning.

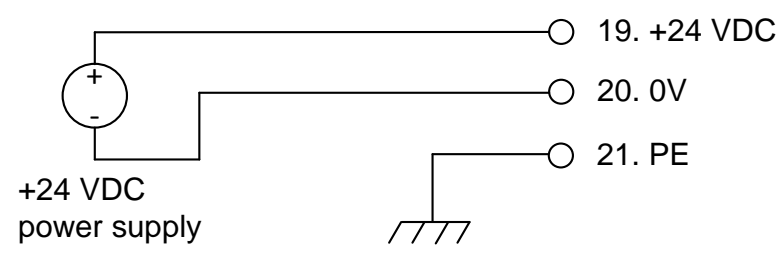

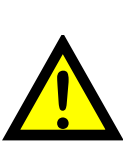

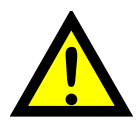

#### **Lastcellanslutning**

Plintarna 22–29, inkopplingen av givaren skall utföras noggrant för att erhålla bästa möjliga mätvärden. De integrerade givarkablarna får inte förkortas.

**OBS!** Givarkablarna måste dras minst 200 mm från strömkablar med 230/400 V, 50/60 Hz. För kablar med andra frekvenser eller hög effekt är ett ännu längre avstånd att föredra.

4-trådig anslutning skall användas om den integrerade givarkabeln är tillräckligt lång för att anslutas direkt till en givaringång Vid 4-trådig anslutning måste Sense+ byglas till Exc+ och Sense- byglas till Exc-.

6-trådig anslutning bör användas om den integrerade givarkabeln måste förlängas eller om flera givare skall anslutas till en givaringång.

Givaringångarna är isolerade med funktionsisolering och skärmarna kan anslutas till lämplig jordningspunkt. Detta kan ske i kopplingslådan om flera givare används, vid kabelingången där G5 är monterad eller vid jordningspunkten för eventuella zenerbarriärer.

Givarkabelns skärm kan anslutas till plint 26 om instrumentet är av HW version 2 eller senare.

I kopplingslådan SL-4 från BLH Nobel ingår alla nödvändiga plintar och kopplingar (se figuren).

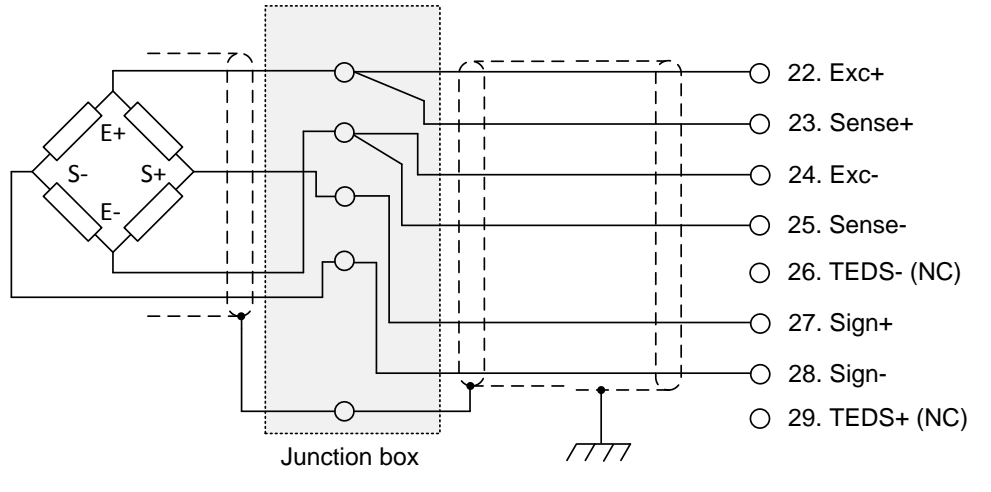

*Anslutning av givare*

#### **Utgångar med halvledarreläer**

Digitala utgångar använder plint 7 till 10 med plint 11 (OCom) som gemensam anslutning. Det finns fyra digitala utgångar med kontaktdata angivna i tekniska data. Extern 24 V-matning måste användas. Observera att antingen den positiva eller negativa sidan av spänningskällan (24 V  $\equiv$ ) kan anslutas till OCom (11).

Skärmade kablar måste användas och skärmen kan anslutas till plint 12 om det inte är möjligt att ansluta den i annan punkt.

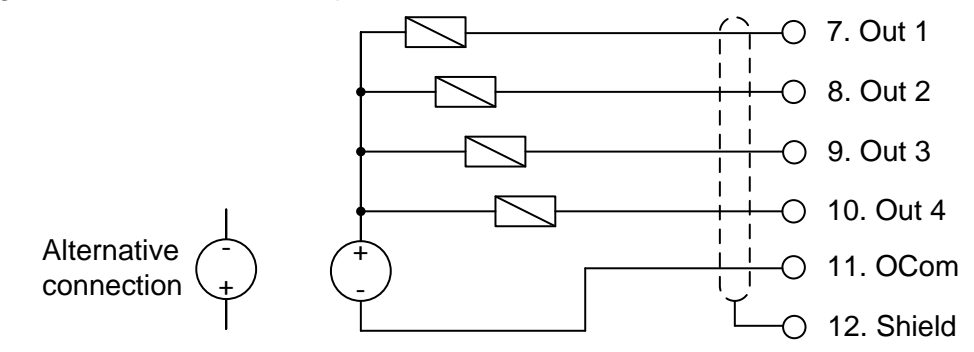

#### **Digitala ingångar**

Digitala ingångar använder plint 13 till 16 med plint 17 (ICom) som gemensam anslutning. Det finns fyra digitala ingångar, vars funktioner kan ställas in via uppsättningen för G5. Extern 24 V-matning måste användas. Observera att antingen den positiva eller negativa sidan av spänningskällan (24 V  $\equiv$ ) kan anslutas till ICom. Skärmade kablar måste användas och skärmen kan anslutas till plint 18 om det inte är möjligt att ansluta den i annan punkt.

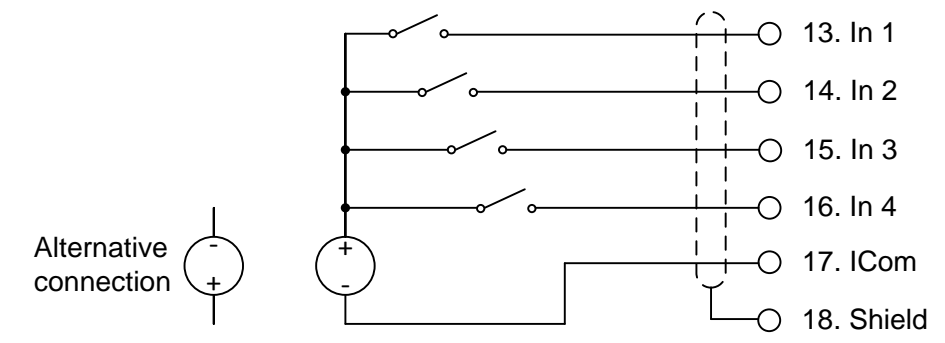

#### **Analog ingång och utgång**

Plintarna 38 (insignal) och 39 (Comi) används för instrumentets +-10 V analoga hjälpingångar. Den analoga utgången är ansluten till plint 41 (Como) och utdatasignalen till plint 42 (Vo1/Io1). Den analoga utgången är antingen en spänningsutgång eller strömslinga.

Skärmade kablar måste användas och skärmen kan anslutas till plint 40 om det inte är möjligt att ansluta den i annan punkt.

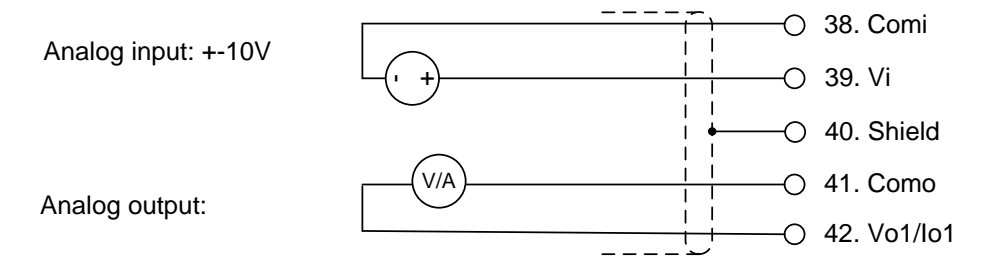

# <span id="page-17-0"></span>**Profibus-DP-fältbussadapter**

#### **Profibus-modul framifrån**

- (1) Lysdiod, driftsläge
- (2) Lysdiod, status
- (3) Profibus-kontakt

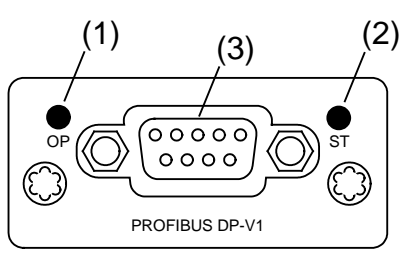

#### **Lysdiod, driftsläge**

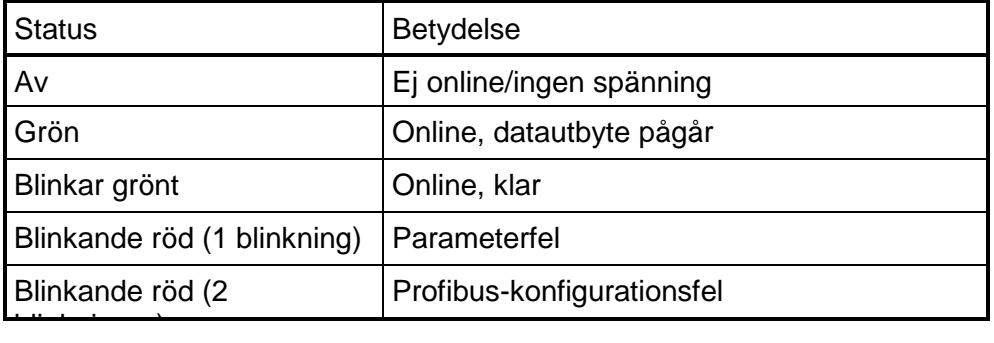

#### **Lysdiod, status**

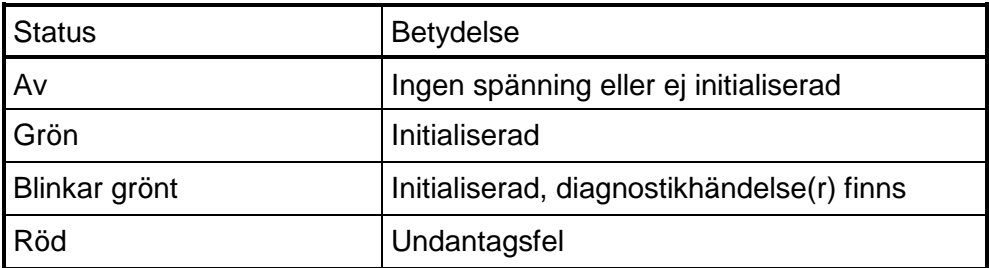

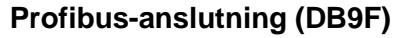

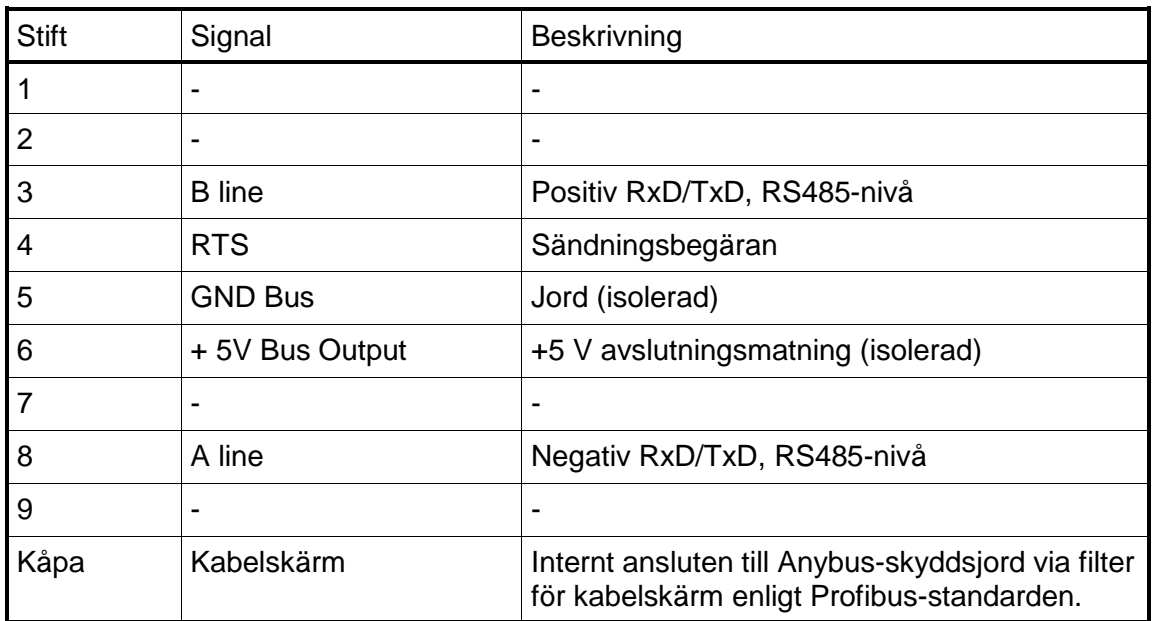

För att ansluta adaptern till Profibus-styrenheten ska Profibus-standardkabel och kontakt användas enligt nedanstående schema

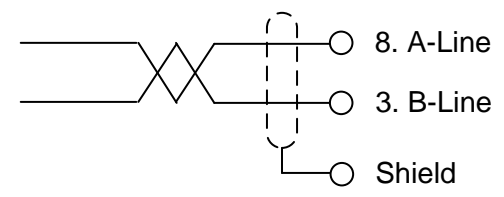

För att ge pålitlig fältbussfunktion måste en ledningsavslutning anordnas vid transmissionsledningens båda ändpunkter. Om ett G5-instrument finns vid ledningens ena ändpunkt bör ett kontaktdon med ledningsavslutning användas där. För alla andra G5-instrument ska anslutning utan ledningsavslutning användas.

För konfigurering av adaptern finns en GSD-fil tillgänglig (VISH0F83.GSD). Den här filen ska installeras i PLC-systemet. Vid konfigurering av Profibus i PLC skall följande moduler väljas:

8 words output module,

16 words input module,

16 words input module,

8 words input module.

Totalt fås 16 byte output data och 80 bytes input data. Konfigurationen måste vara exakt som angivet för att matcha G5 instrumentet.

# <span id="page-19-0"></span>**DeviceNet-fältbussadapter**

#### **DeviceNet-modul framifrån**

Lysdiod, nätverksstatus.

- (2) Lysdiod, modulstatus.
- (3) DeviceNet-kontakt.

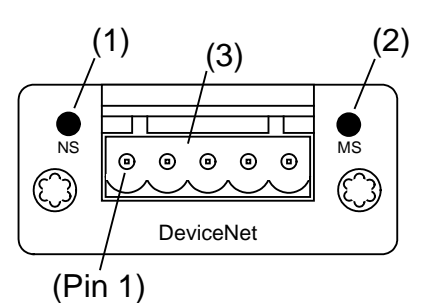

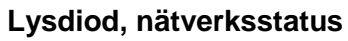

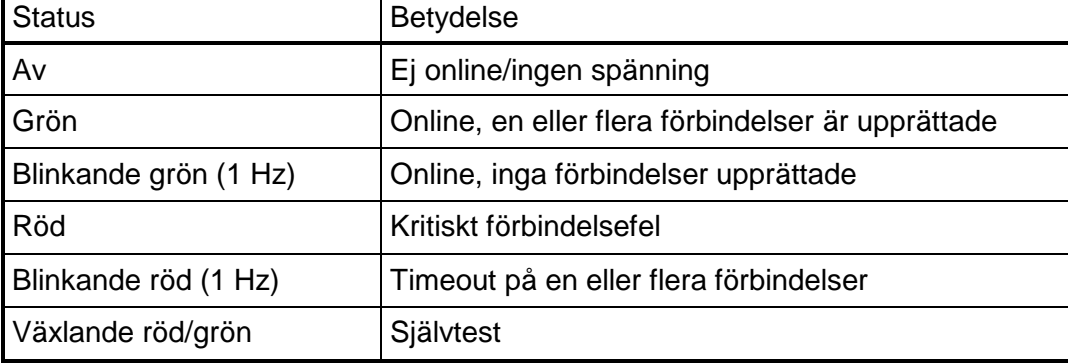

#### **Lysdiod, modulstatus**

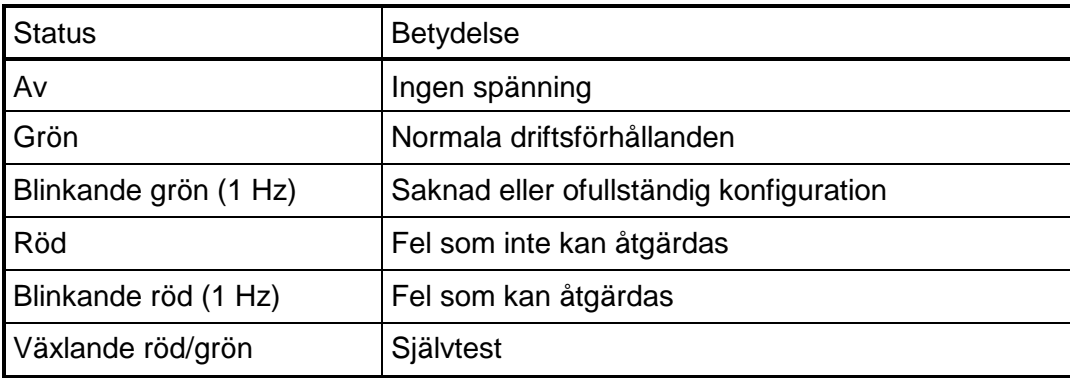

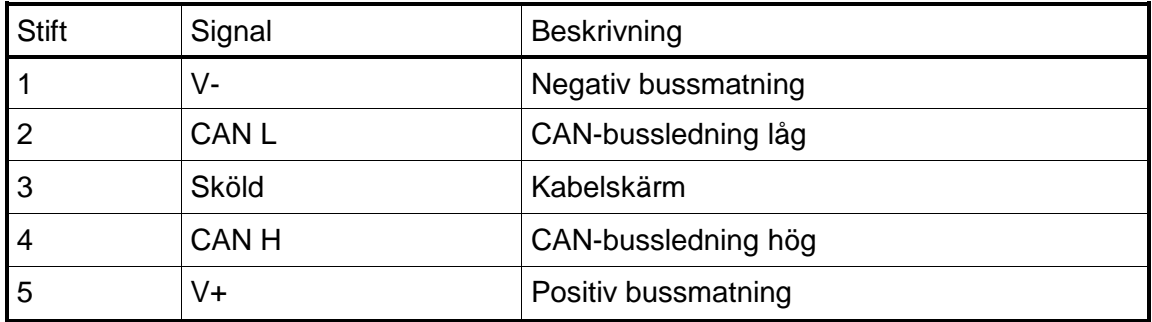

#### **DeviceNet-kontakt**

För att ansluta adaptern till överordnad DeviceNet-enhet ska antingen standardkabel för DeviceNet användas, eller en liknande skärmad kabel med tvinnade par och kontakt enligt nedanstående schema. Bussmatningen ska vara 11–25 VDC.

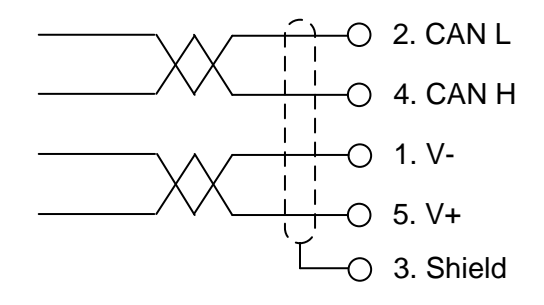

För att ge pålitlig fältbussfunktion måste en ledningsavslutning anordnas vid transmissionsledningens båda ändpunkter. Om ett G5-instrument finns vid ledningens ena ändpunkt ska ledningen avslutas där genom att ett motstånd på 121 ohm kopplas in mellan CAN L (stift 2) och CAN H (stift 4).

För konfigurering av adaptern tillhandahålls en EDS-fil med instrumentet. Den här filen ska installeras på styrenheten Observera att EDS-filen är en allmän fil som tillhandahålls av modultillverkaren. Filen innehåller inga hänvisningar till G5 instrumentet eller till BLH Nobel.

# <span id="page-21-0"></span>**ControlNet-fältbussadapter**

#### **ControlNet-modul framifrån**

- (1) Lysdiod A, nätverksstatus.
- (2) Lysdiod, modulstatus.
- (3) Lysdiod B, nätverksstatus.
- (4) ControlNet-kontakt A.
- (5) ControlNet-kontakt B.

#### **Lysdiod för nätverksstatus A/B**

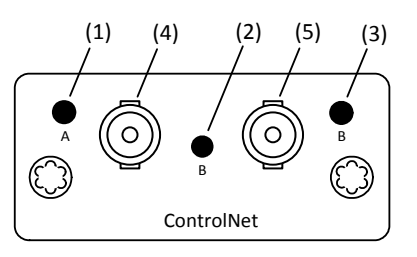

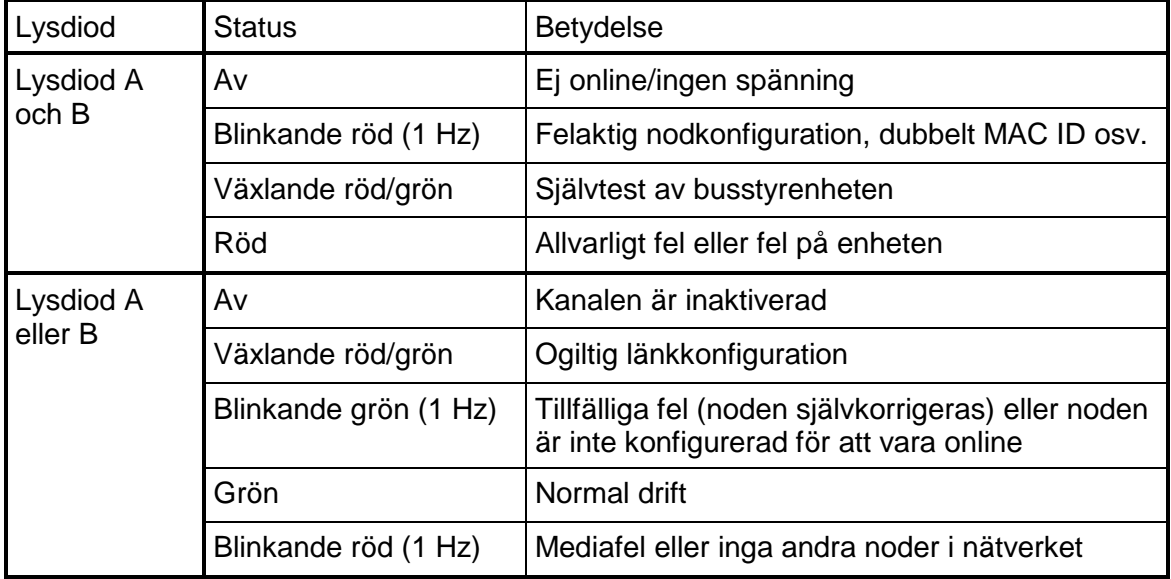

#### **Lysdiod, modulstatus**

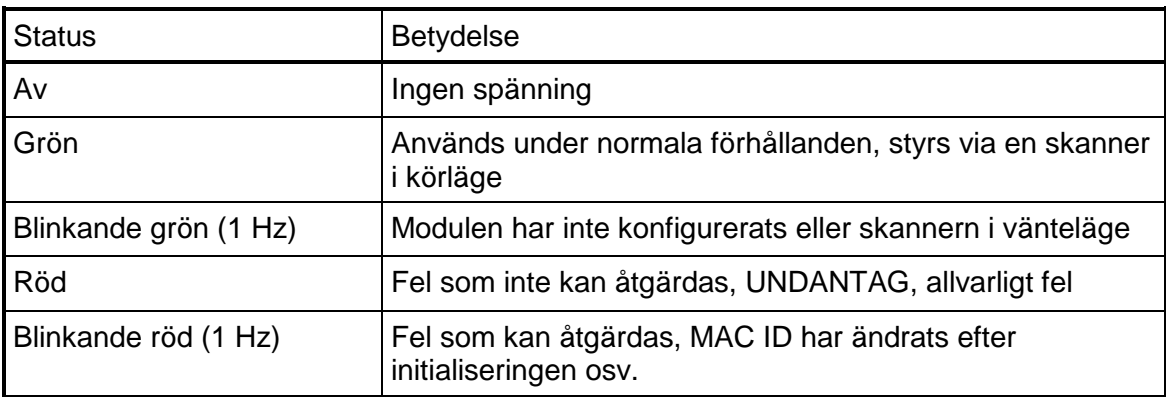

#### **ControlNet-kontakter**

Dessa kontakter används för att ansluta ControlNet. Om redundans önskas bör båda kontakterna användas. Annars kan valfri kontakt användas.

# <span id="page-22-0"></span>**Frontpanel**

#### **Skärm**

Vid normal drift visar instrumentet viktvärde(n), och i vissa fall bruttovikten som en grafisk stapel. Via Parameterinställning går det att välja visning av fast tara och status för gränsvärden tillsammans med viktvärdet. Detta konfigureras med parametrar.

Om ett instrumentfel uppstår kommer vägningsfunktionen att stoppas. Instrumentet övergår till felläge och en felkod visas i fönstret.

Om det uppstår ett vågfel visas detta med ett felmeddelande som ersätter viktinformationen på skärmen. Instrumentet kan även visa en huvudmeny med undermenyer för visning av aktuella värden och inmatning av nya värden.

#### **Funktionstangenter**

Just nedanför skärmen finns fyra funktionstangenter, F1 till F4. De aktuella funktionerna finns utskrivna på den nedersta raden på skärmen. Om ingen text visas ovanför en tangent har den ingen funktion. Välj en funktion genom att trycka på panelens membrantangent (F1 till F4) nedanför skärmen.

#### **Symboltangenter**

Längst ner på frontpanelen finns fyra tangenter märkta med vägningssymboler för tarering, brutto/netto, utskrift och nollställning, samt två tangenter märkta START och STOP. En kortfattad beskrivning av dessa tangenter ges i följande tabell.

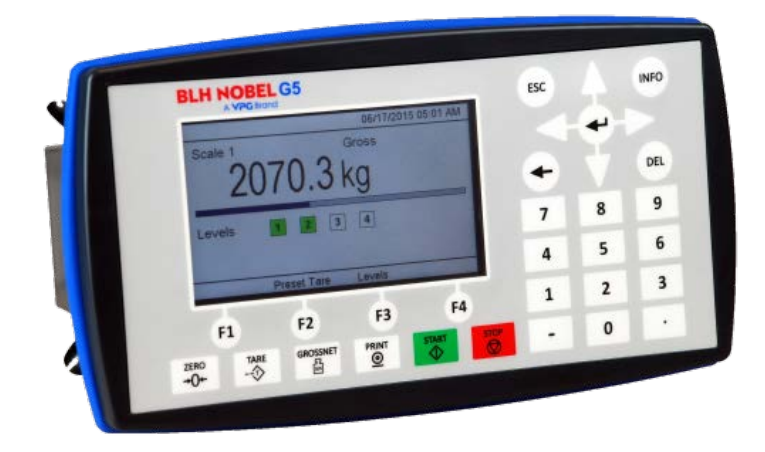

*G5-instrumentets frontpanel med pekskärm i färg, fyra funktionstangenter nedanför skärmen, sex applikationsspecifika tangenter, numeriskt tangentbord, joysticktangenter (piltangenter) samt tangenterna Esc, Alt, Bakåt, Radera, Tab och ENTER. Dessutom finns en Info-tangent som används för att öppna instrumentets menysystem.*

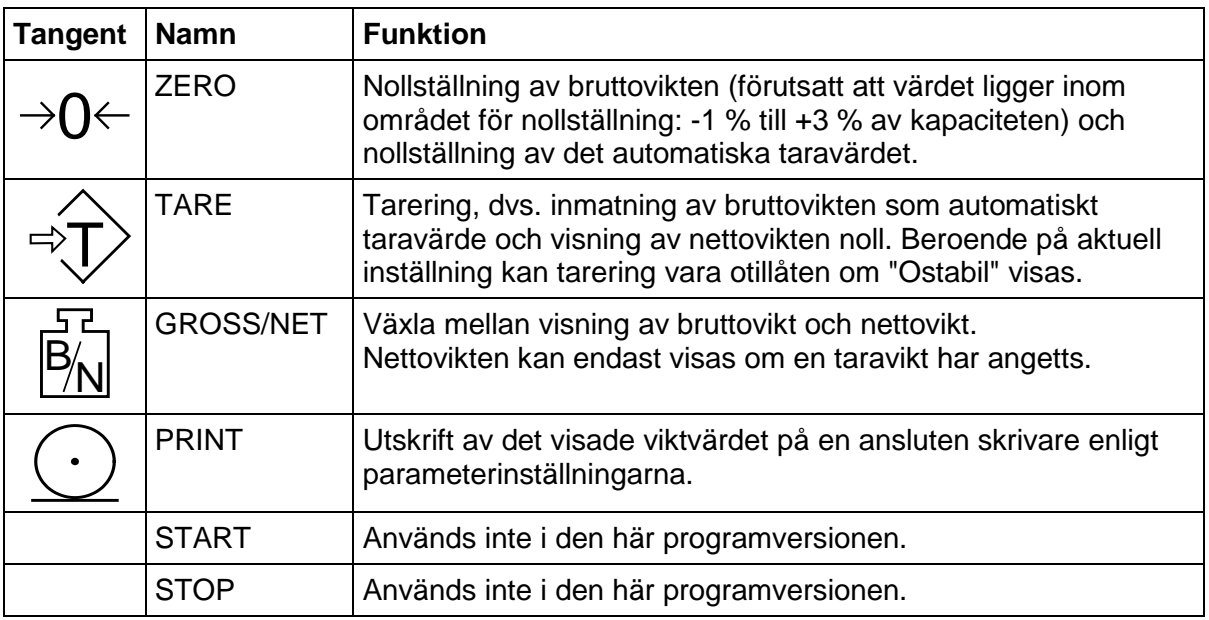

#### **Numeriska tangenter**

De numeriska tangenterna, inklusive tangenter med minustecken och decimalpunkt, används för inmatning och redigering av numeriska parametervärden.

#### **Diverse tangenter**

ENTER-tangenten på panelen används för att öppna en vald meny, avsluta inmatningen av ett värde, osv.

De fyra piltangenterna används för att förflytta markören i menysystemet och växla mellan olika val.

Tangenterna Esc, Alt, Del, Bakåt och Tab används vid inmatning av värden, växling mellan olika val osv.

"Info"-tangenten används för att gå in i instrumentets menysystem. Observera att denna tangent bara kan användas vid normal viktvisning.

# <span id="page-24-0"></span>**3. Uppsättning**

# <span id="page-24-1"></span>**Allmänt**

Alla driftsfunktioner i G5-instrumentet styrs med parametrar. Parametervärdena är permanent lagrade i instrumentet och kommer inte att gå förlorade när enheten stängs av. Vid leverans är parametrarna fabriksinställda till standardvärden som ger instrumentet en standardiserad funktion.

Den aktuella inställningen för parametervärdena kan läsas av och ändras på undermenyn "Parameterinställning" medan normal vägning pågår. Parametervärdena kan redigeras med färgskärmen och tangenterna på instrumentets frontpanel, eller med en webbläsare på en dator ansluten till samma nätverk som instrumentet. När hårdvaruparametrarna har ändrats startas instrumentet om.

I instrumentet finns säkerhetslås på två nivåer till skydd mot obehörig användning av instrumentets funktioner och mot ändring av parametrar och inställda värden. Låsen öppnas med fyrsiffriga koder.

*VARNING Ändringar som utförs vid redigering av uppsättningsparametrarna kommer att påverka instrumentet omedelbart. Användaren måste vidta alla nödvändiga åtgärder för att förhindra oönskade följder i de processer som övervakas eller styrs via G5-instrumentet eller ett anslutet styrsystem.*

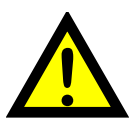

*Vi rekommenderar aktivering av instrumentets uppsättningslås för att förhindra obehöriga ändringar av uppsättningsparametrarna.*

Det är en god vana att göra en säkerhetskopia av uppsättningen efter att ändringar har utförts. I kapitlet "Underhåll" finns mer information om säkerhetskopiering och återställning.

På menyn "Parameterinställning" finns följande undermenyer:

**Allmänt:** Den här parametergruppen styr instrumentets allmänna funktioner. Bland dessa finns visat språk, visningsläge, säkerhet, tangentfunktioner osv.

**Hårdvarukonfigurering:** Parametrar som används för att välja fältbussmodul. Observera att när instrumentet startas kommer det att kontrollera att den installerade hårdvaran stämmer överens med inställningarna. Om fel fältbussmodul används utfärdas ett larm.

**Kalibreringsparametrar och Kalibrering:** Två menyer med parametrar som påverkar instrumentets egenskaper. Det finns parametrar för kalibreringstyp, kalibreringsvärden, antal givare, filterinställningar, stabilitetsövervakning, nollbehandling osv.

**Kommunikation:** Undermenyerna är Seriekom., Ethernet och Fältbuss. På undermenyn Seriekom. finns parametrar som används för att ställa in RS485. Bland parametrarna märks: kommunikationsportens läge, överföringshastighet och dataformat. På undermenyn Ethernet finns parametrar för konfigurering av Modbus TCP Slav. På undermenyn Fältbuss finns parametrar för fältbusskommunikation, till exempel adress och överförda data.

**Nivåövervakning:** Instrumentet har 4 övervakningsenheter för gränsvärden som konfigureras via denna undermeny. Inställningarna för varje gränsvärde styr vilken signal som ska övervakas. De signaler som kan övervakas är: bruttovikt, nettovikt osv. Här konfigureras utgångens funktion, dvs. om utgången skall vara aktiv över eller under det inställda gränsvärdet. Den fjärde parametern för varje gränsvärde är inställning av hysteresen.

**Börvärden:** G5-instrumentet innehåller 4 börvärden som konfigureras individuellt avseende vilken signal de skall övervaka.

**Ingångar:** På den här menyn ställs användningen av instrumentets digitala ingångar in. Möjliga användningsområden för en ingång är tarering, nollställning, brutto/nettoomkoppling osv.

**Utgångar:** På den här menyn finns inställningar som styr funktionen för varje utgång. Varje utgång kan tilldelas en utgångsfunktion: gränsvärdesstatus, börvärdesstatus, nettoläge, god nolla, stabil vikt eller "I drift".

**Analog utgång:** På den här menyn styrs funktionerna för den analoga utgången. Signalkällan för utgången (signaltyp) kan väljas här. Även utgångstyp och område högt/lågt går att ställa in.

## <span id="page-25-0"></span>**Ansluta en dator till instrumentet**

Både panelmonterade modeller (PM) och modeller monterade på DIN-skena (RM) kan användas via en dator med webbläsare. För att få åtkomst till instrumentet krävs att både instrumentet och datorn är anslutna till samma nätverk eller har en direktanslutning med en Ethernet-kabel. Om instrumentet är anslutet till ett nätverk bör det ställas in så att det passar för nätverkets konfiguration.

Standardnätverkskonfigurationen (vid leverans) är en statisk IP-adress på 192.168.99.150 och en subnätmask på 255.255.255.0. Den här IP-adressen har valts för att undvika konflikter om instrumentet ansluts utan att vara konfigurerat. Använd den här standardinställningen eller ändra inställningen med metoden som beskrivs nedan för att få åtkomst till instrumentet och göra den slutliga nätverkskonfigurationen. PM-modellen kan konfigureras direkt med tangentbordet och skärmen på frontpanelen.

Om datorn och instrumentet är direkt anslutna bör instrumentet konfigureras för att använda en statisk IP-adress, till exempel 192.168.99.10 och subnätmask 255.255.255.0. Starta webbläsaren och ange instrumentets IP-adress i webbläsarens adressfält.

Ett instrument kan tillfälligt tvingas till en specifik IP-adress genom att placera en textfil på ett USB-minne, sätta in minnet i USB-ingången på instrumentet och sätta på strömmen. Detta är praktiskt om instrumentet är anslutet till ett nätverk innan det har konfigurerats eller om de faktiska nätverksinställningarna är okända (förlorade). Textfilen ska heta "G5\_STAT.IP". Filen ska innehålla följande information där # visar på kommentarer som kan utelämnas. Observera att detta endast är ett exempel.

# Inställningar för tillfällig användning av statisk IP-adress 192.168.59.243 # IP-adress 255.255.255.0 # Subnätmask 192.168.59.1 # Standard gateway

Ta bort USB-minnet när den önskade nätverkskonfigurationen är färdig och starta instrumentet, så börjar den nya nätverkskonfigurationen att gälla. Den här metoden går att använda för att få åtkomst till instrumentet för alla parametrar.

## <span id="page-25-1"></span>**Menysystem**

Öppna huvudmenyn genom att trycka på "Info"-knappen (när viktskärmen visas) på instrumentets frontpanel.

Om en webbläsare används anges instrumentets IP-adress och inloggningsnamnet "G5User" tillsammans med PIN-koden (standard 1937). PIN-koden går att ändra på menyn Nätverkskonfiguration (undermenyn Serverkonfiguration).

Navigeringen i menyn sker med piltangenterna. Öppna en undermeny, till exempel Parameterinställning, genom att välja den önskade raden med piltangenterna (den valda undermenyn markeras) och trycka på "Enter". Parametrar kan väljas och öppnas för redigering på samma sätt.

Om en webbläsare används för att få åtkomst till instrumentet kan du klicka på den önskade raden för att öppna en undermeny eller redigera en parameter.

#### **Parameterinställning**

Vid redigering av en vald parameter, till exempel ett språk som i bilden, visas en lista med tillgängliga val på skärmen med det aktuella valet markerat. Markeringen går att ändra med piltangenterna uppåt/nedåt.

Bekräfta det nya valet genom att trycka på **Välj**.

Avbryt redigeringen och behåll den tidigare inställningen genom att trycka på **Avbryt**.

Klicka på önskat val på skärmen om en webbläsare används. Avbryt genom att klicka på knappen **Avbryt** på skärmen.

Vid redigering av en numerisk parameter, till exempel hysteresen för ett gränsvärde enligt bilden, bör det nya värdet anges med de numeriska tangenterna.

Bekräfta det nya värdet genom att trycka på **Ändra**.

Avbryt redigeringen och behåll den tidigare inställningen genom att trycka på **Avbryt**.

Om en webbläsare används anger du det önskade värdet med datorns tangentbord och klickar på knappen Välj på skärmen. Avbryt genom att klicka på knappen **Avbryt** på skärmen.

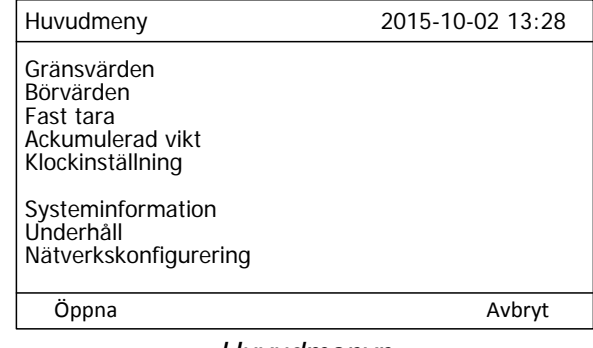

*Huvudmenyn*

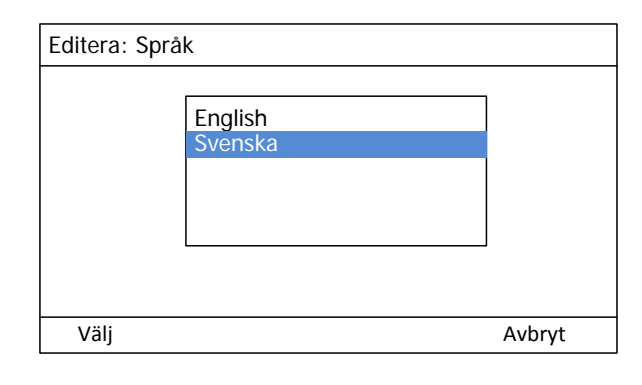

*Redigera en vald parameter.*

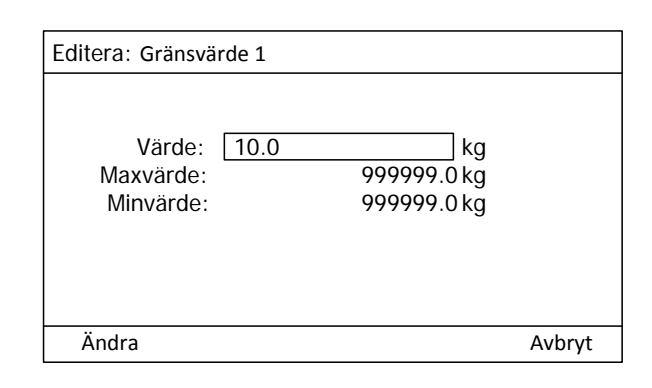

*Redigera en numerisk parameter.* 

# <span id="page-27-0"></span>**Menystruktur**

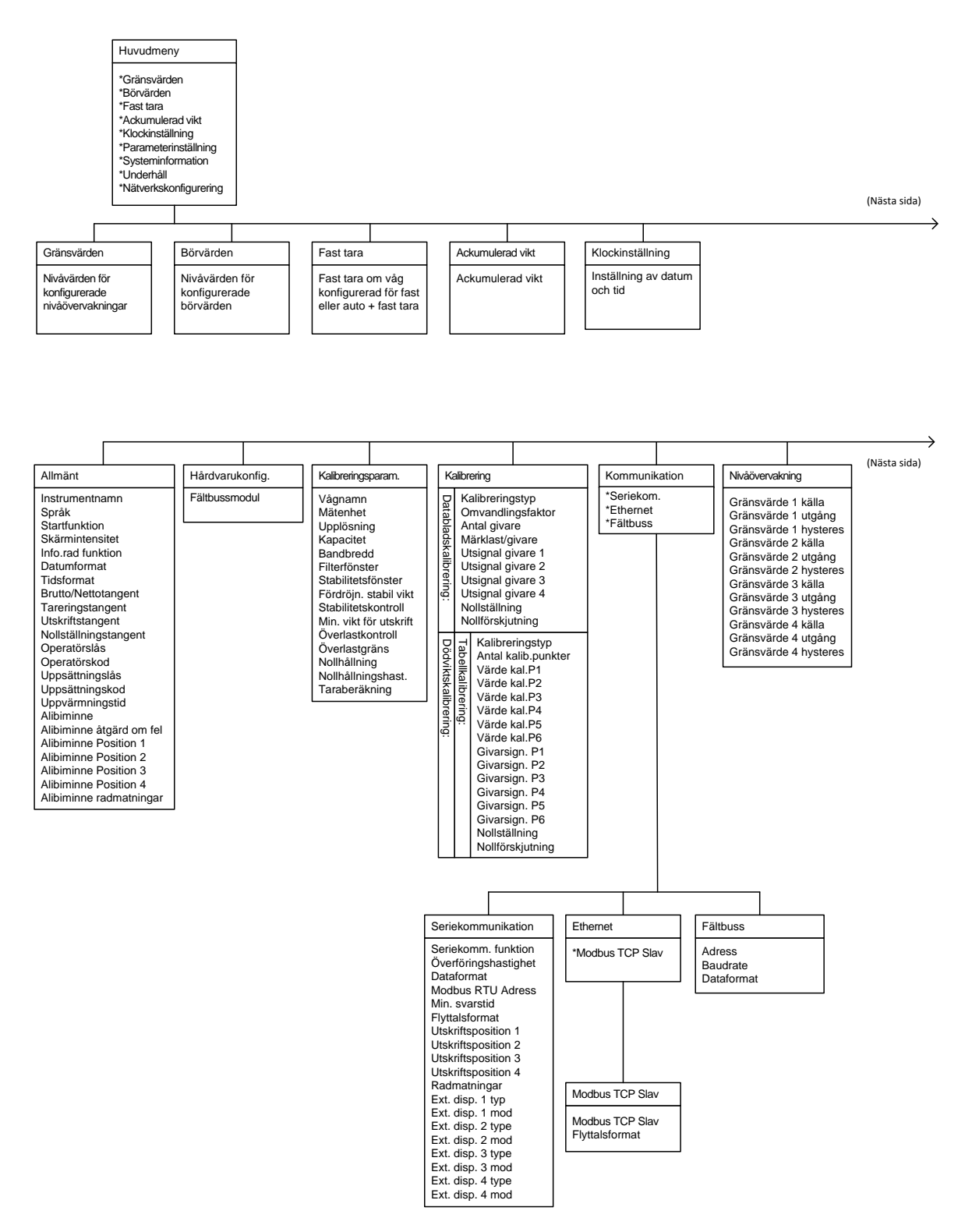

*Menystruktur*

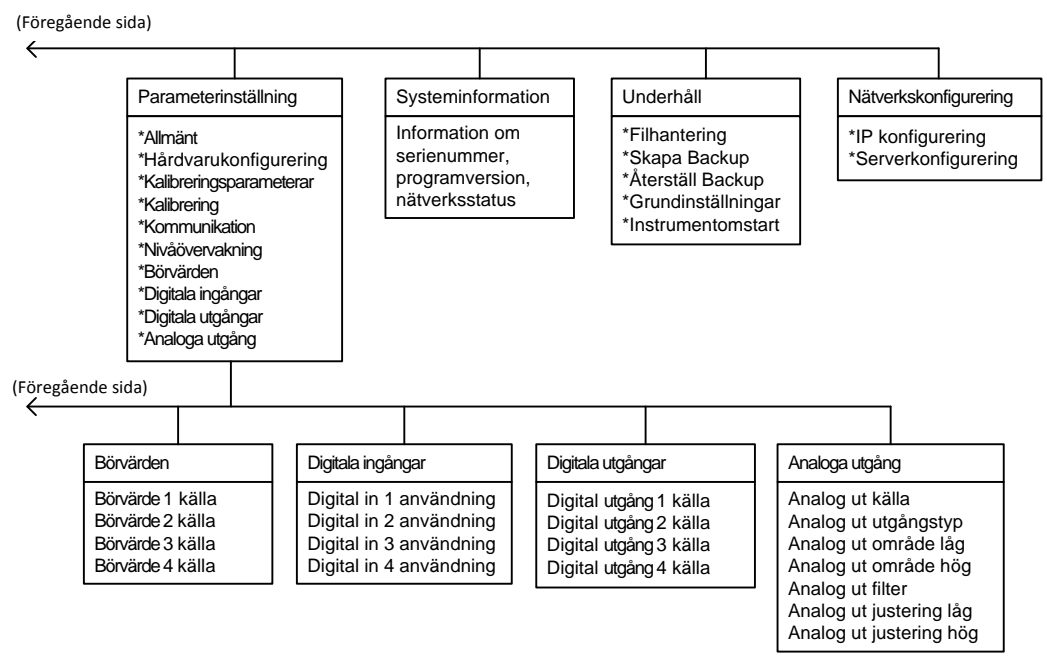

*Menystruktur (fortsättning)*

# <span id="page-29-0"></span>**Parametrar**

På följande sidor visas en översikt över alla parametrar. Parametrarna är uppdelade i grupper enligt vilken meny de tillhör. För valparametrar visas de tillgängliga alternativen. För numeriska parametrar visas ett värdeintervall.

I slutet av tabellen anges standardvärdet inom < >.

Till höger finns en kort förklaring av parametern och *i kursiv skrift* resultaten för de olika alternativen.

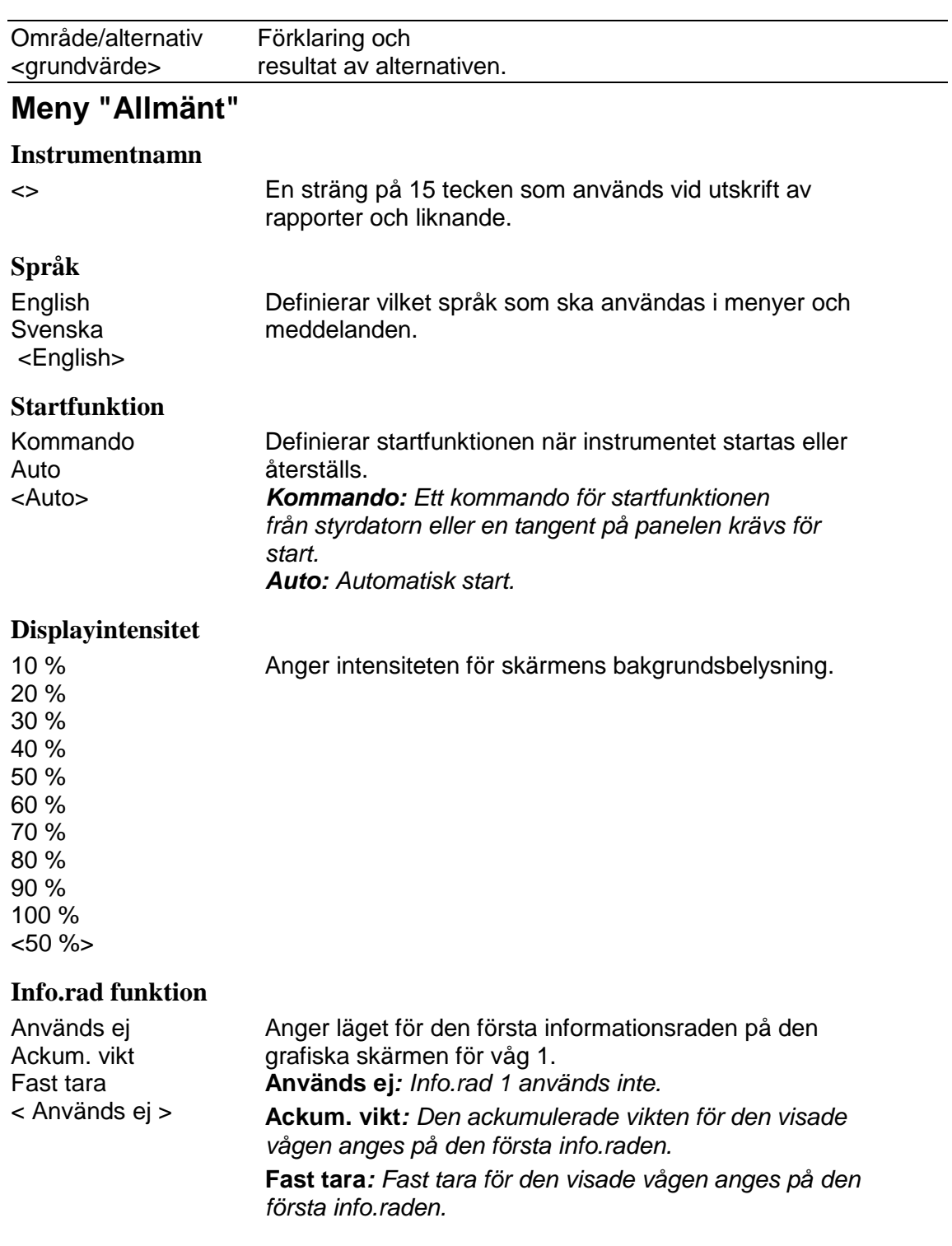

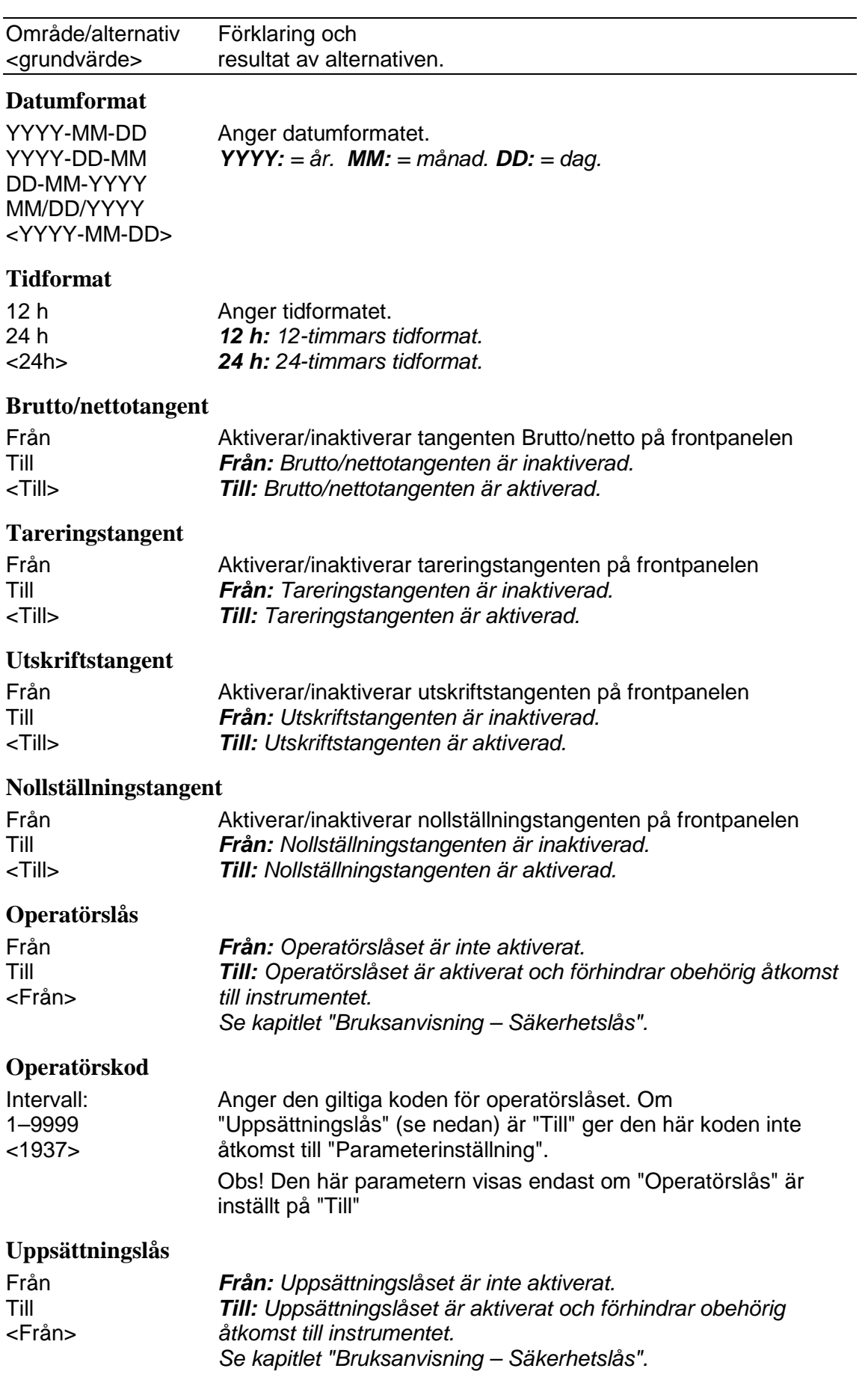

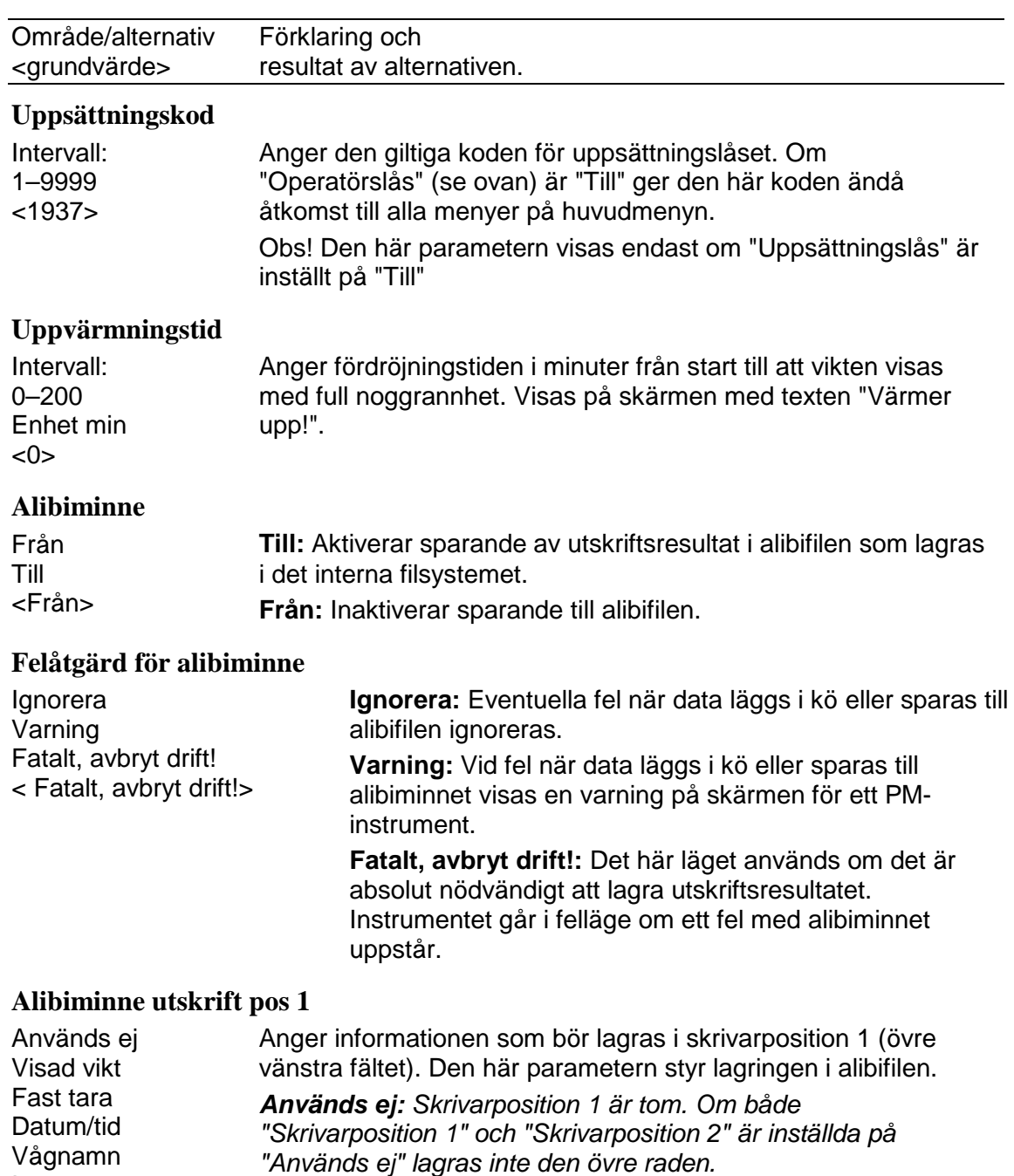

Instrumentnamn < Datum/tid > *Visad vikt: Den visade vikten lagras tillsamman med texten Brutto/Netto och enheten. Fast tara: Värdet för fast tara lagras. Datum/tid: Datum och tid lagras. Vågnamn: Vågens namn lagras. Instrumentnamn: Instrumentnamnet lagras.* Obs! Den här parametern visas endast om **Alibiminne** är **Till**.

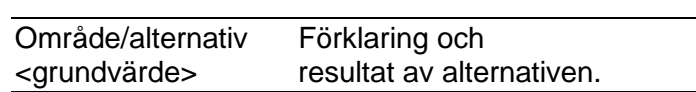

#### **Alibiminne utskrift pos 2**

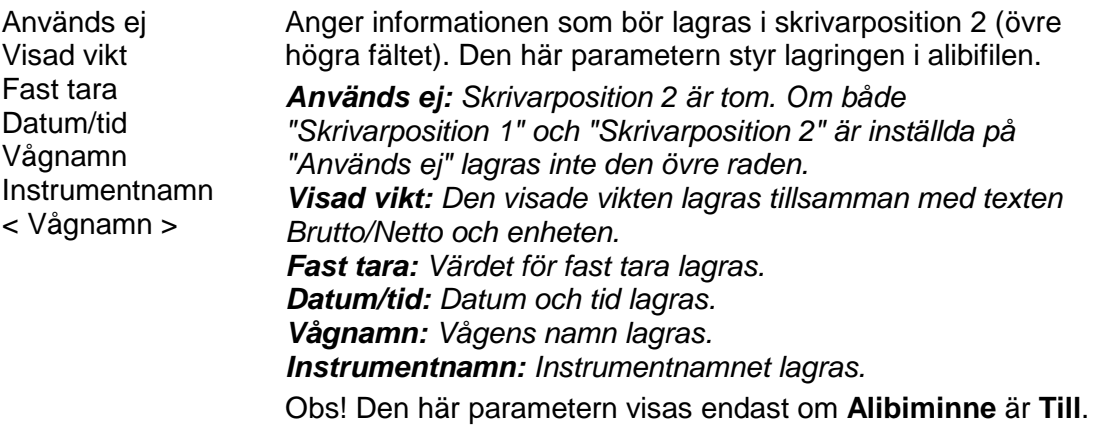

#### **Alibiminne utskrift pos 3**

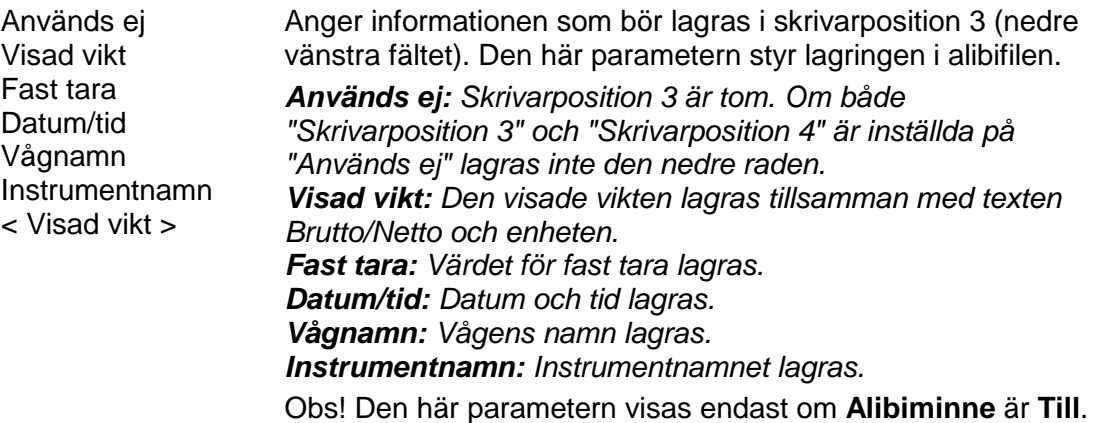

#### **Alibiminne utskrift pos 4**

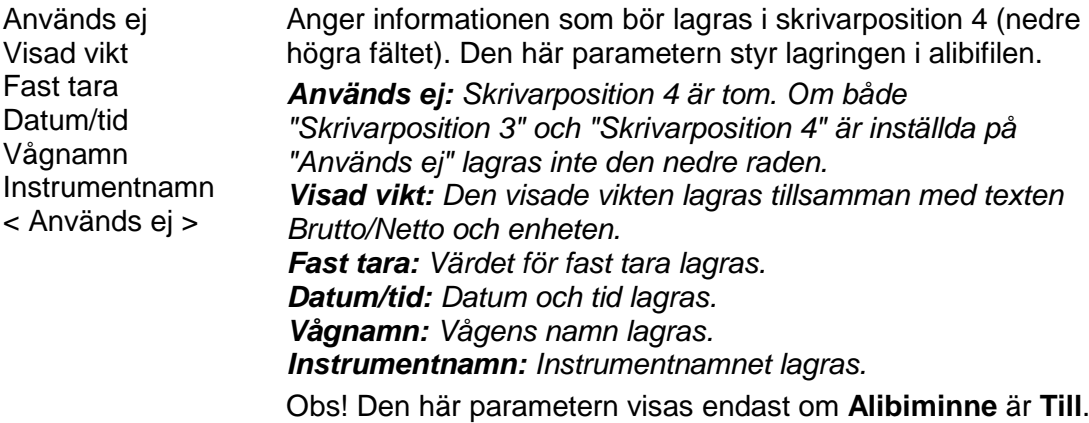

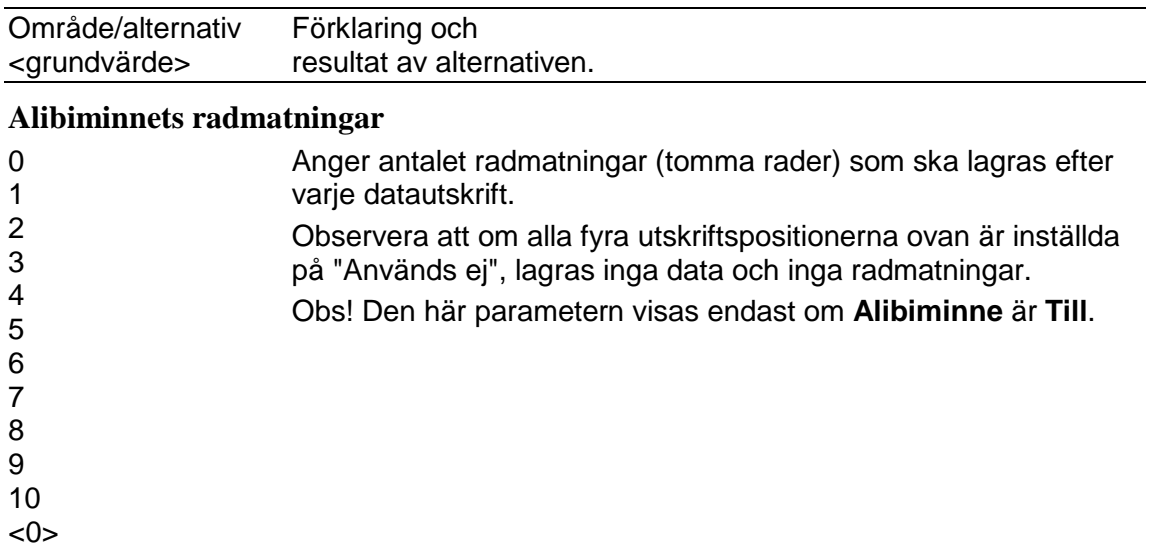

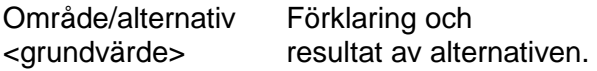

# **Menyn "Hårdvarukonfigurering"**

#### **Fältbuss**

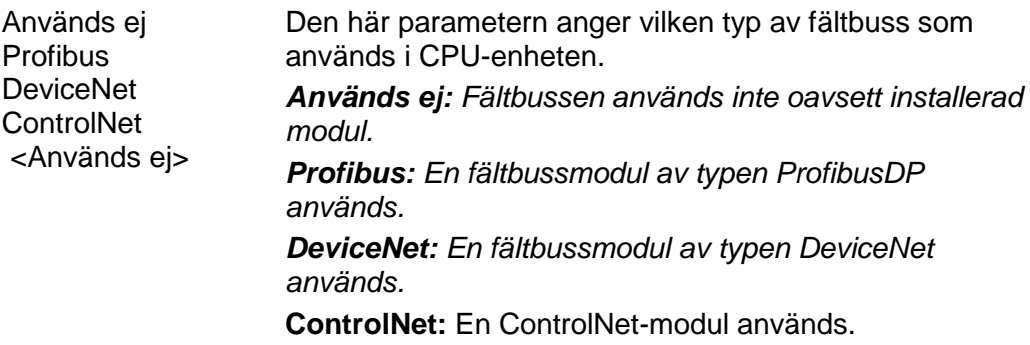

### **Menyn "Kalibreringsparametrar"**

#### **Vågnamn**

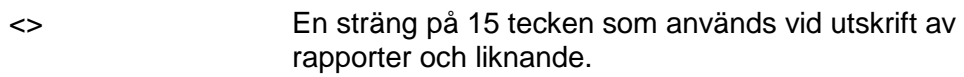

#### **Mätenhet**

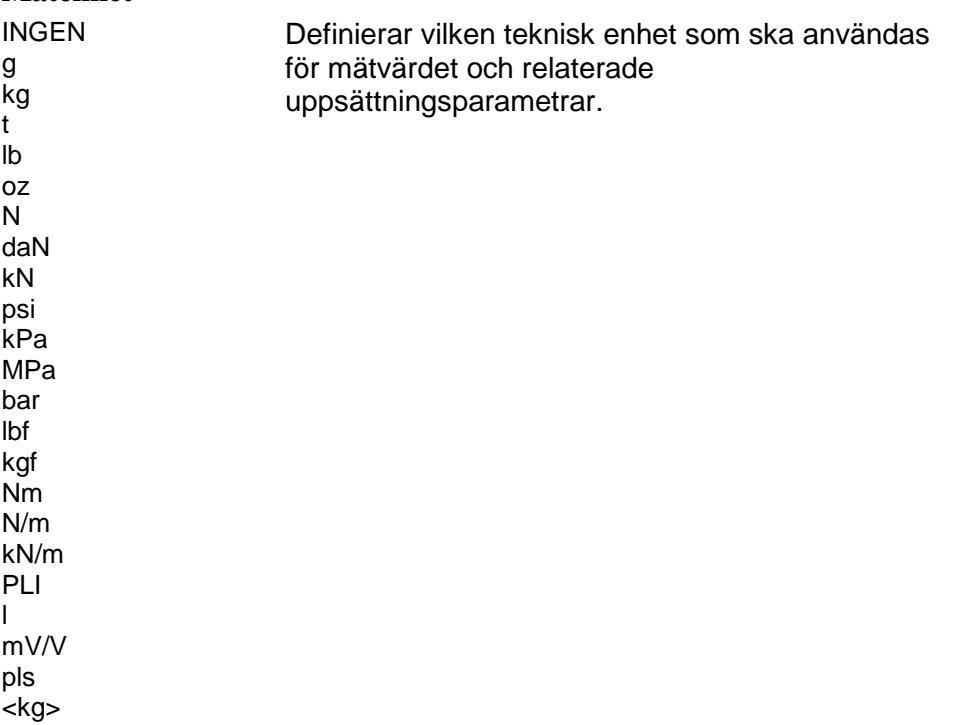

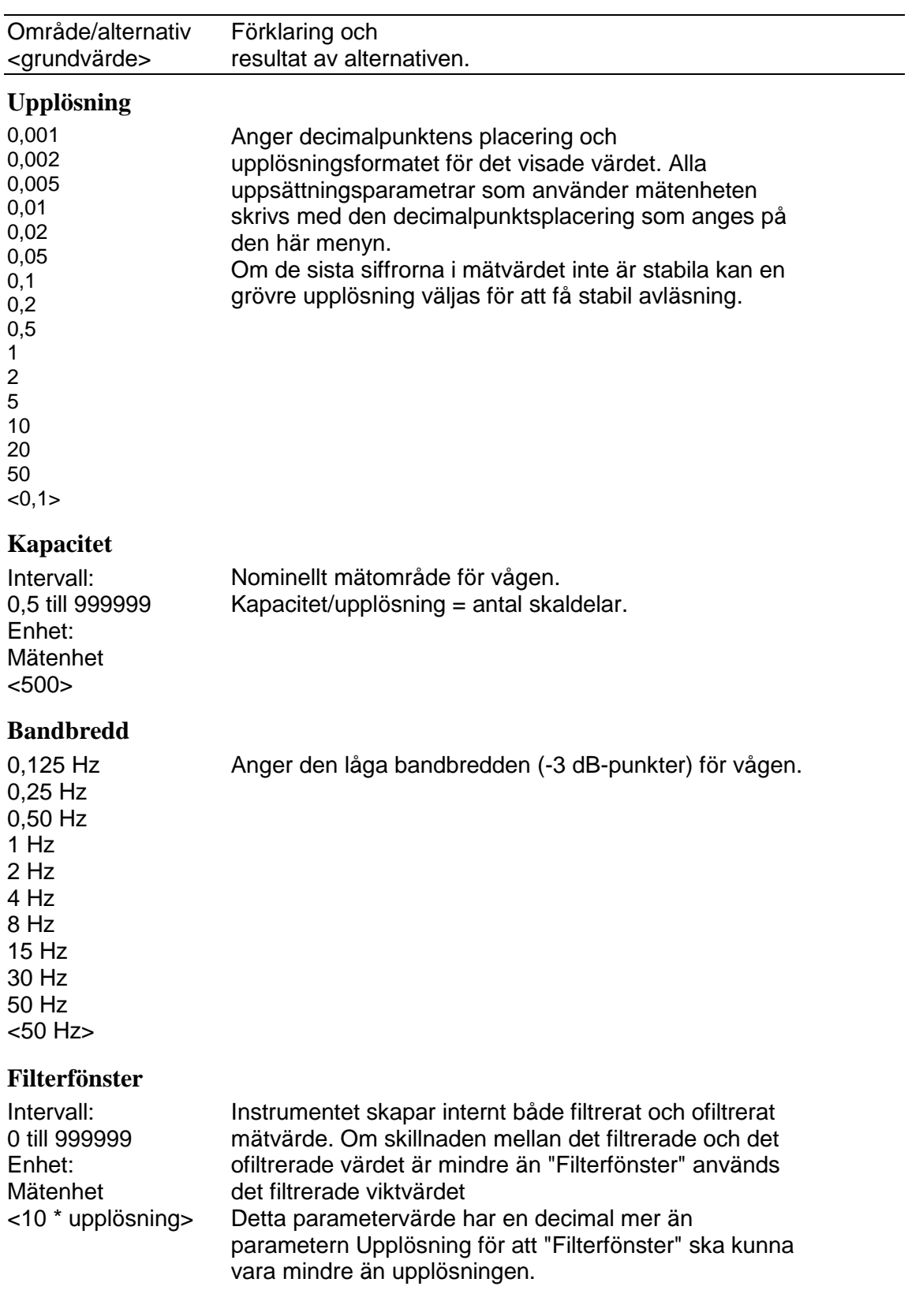
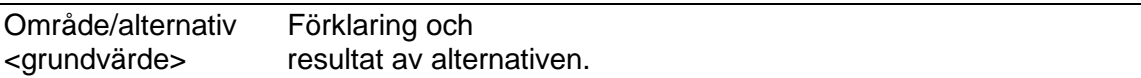

#### **Stabilitetsfönster**

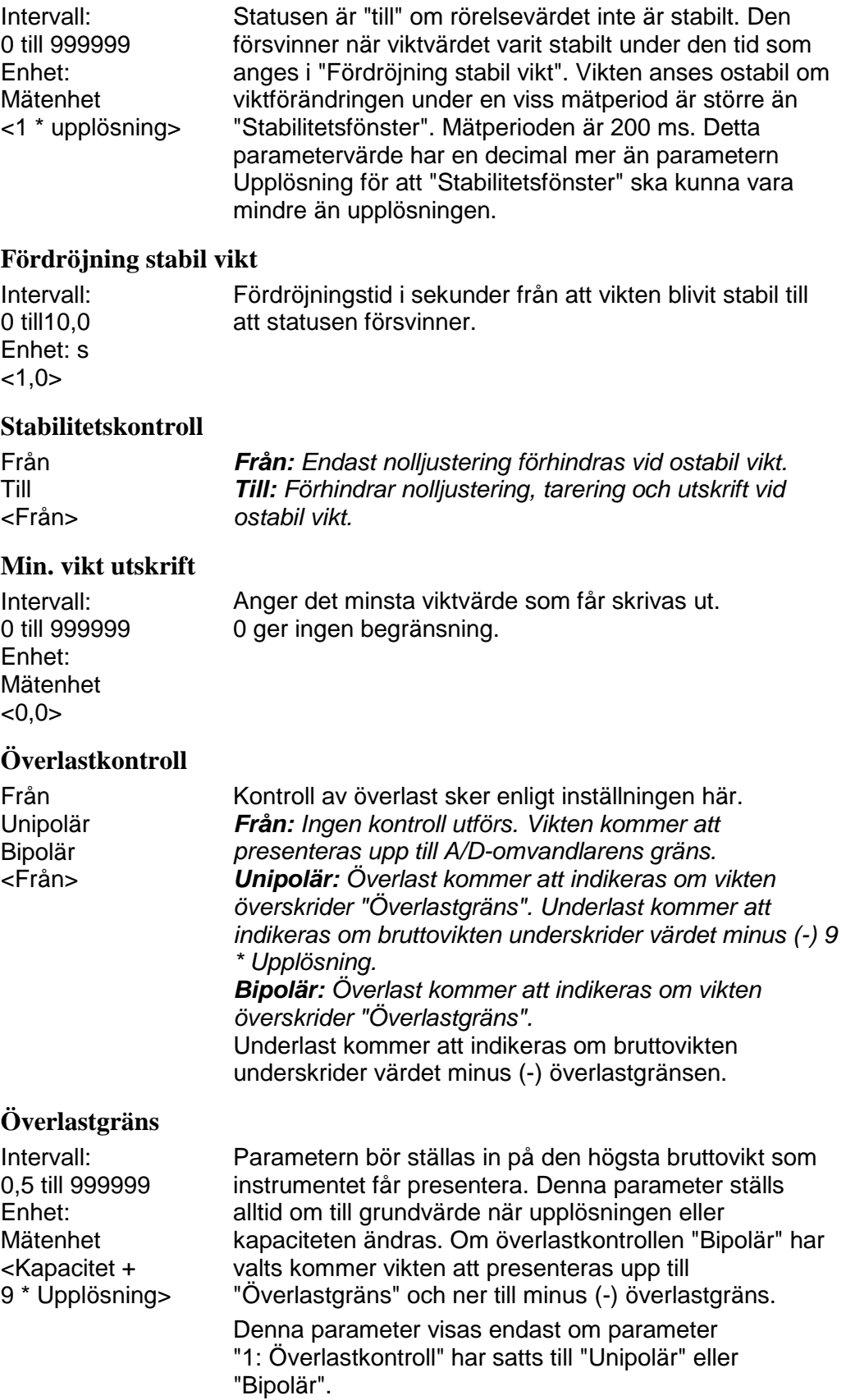

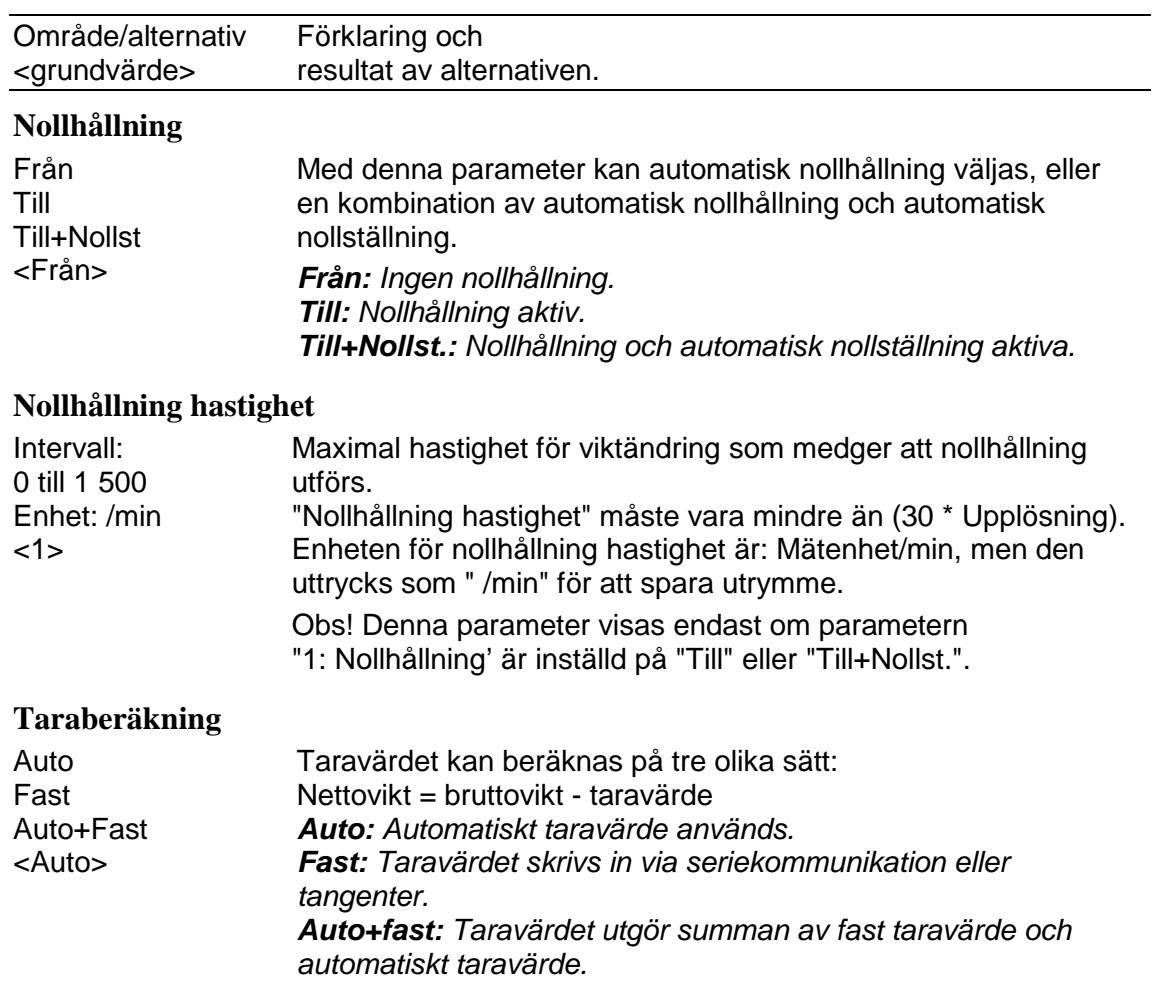

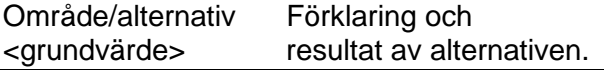

## **Menyn "Kalibrering"**

### **Kalibreringstyp**

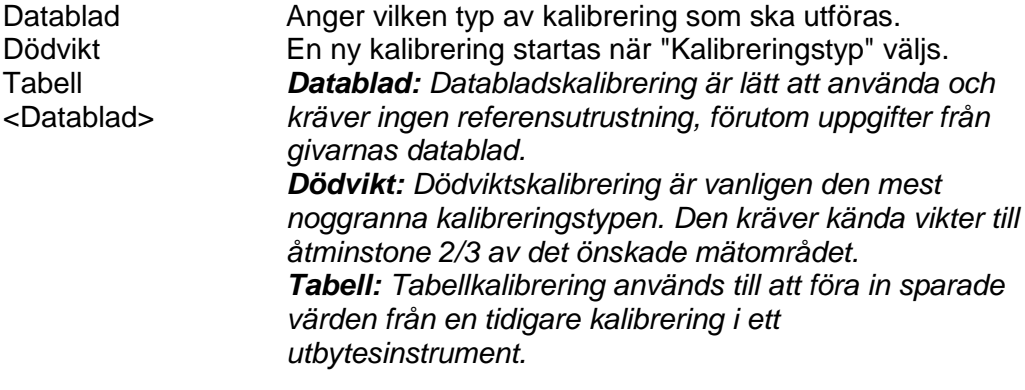

## **Parametrar för databladskalibrering**

### **Omvandlingsfaktor**

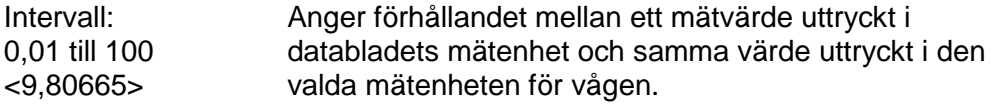

#### **Antal givare**

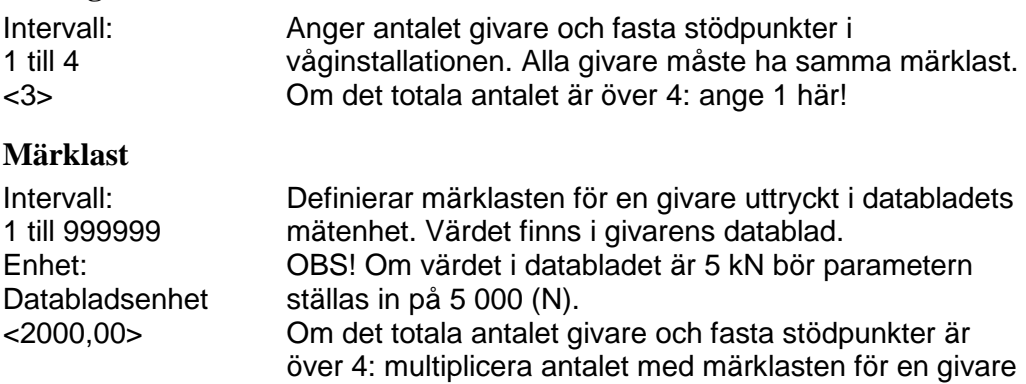

och för in resultatet här!

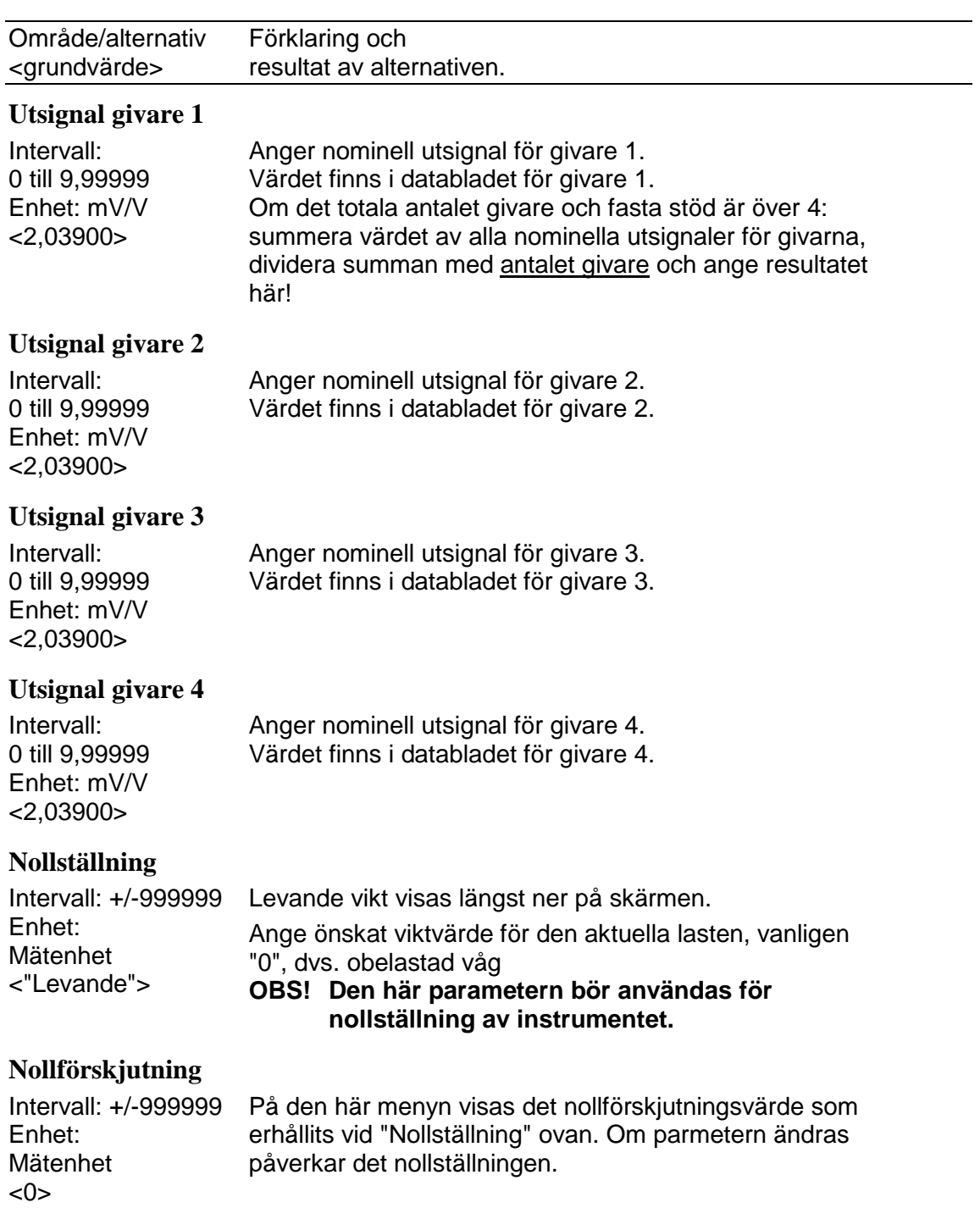

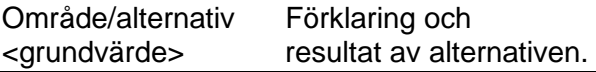

### **Parametrar för dödviktskalibrering**

Används när vågen kalibreras med vikter. Instrumentet avläser automatiskt motsvarande givarsignaler.

#### **Antal kalibreringspunkter**

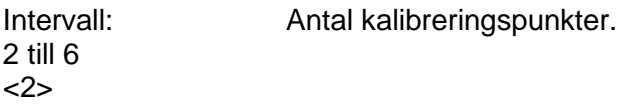

#### **Värde kal.P1**

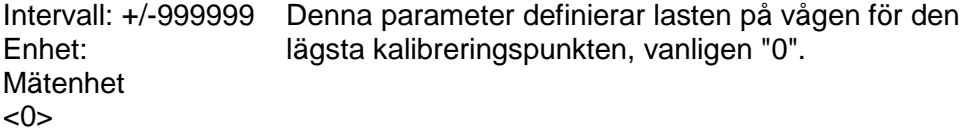

#### **Värde kal.P2**

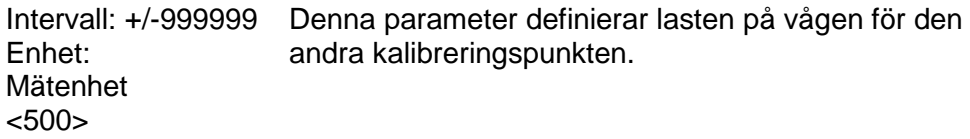

#### **Värde kal.P3**

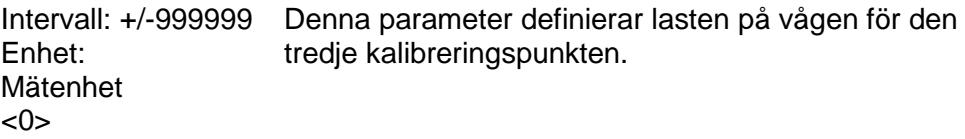

#### **Värde kal.P4**

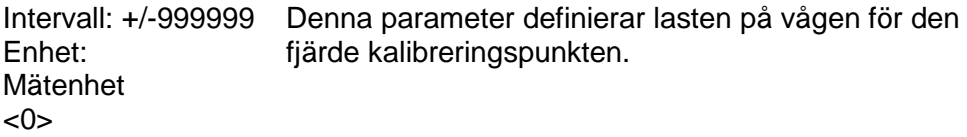

#### **Värde kal.P5**

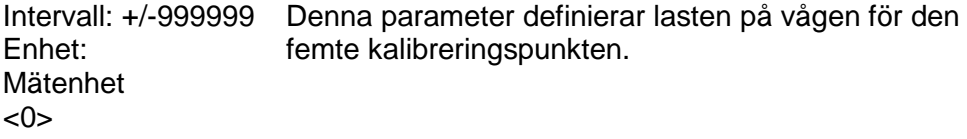

#### **Värde kal.P6**

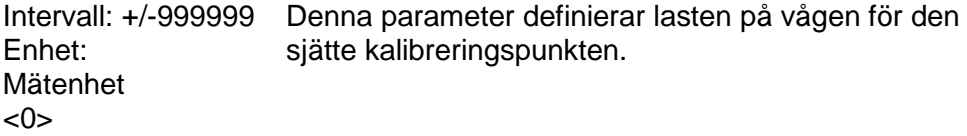

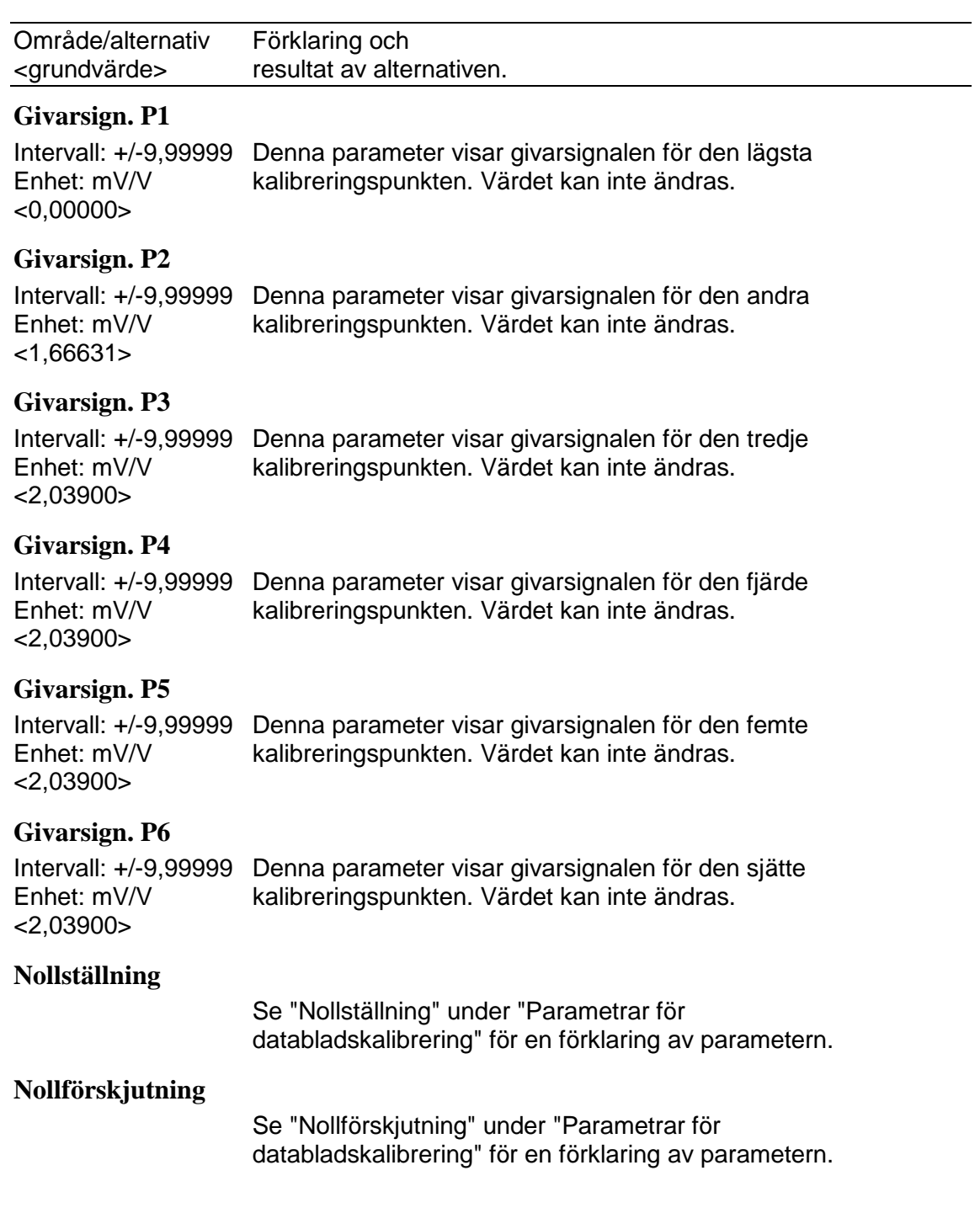

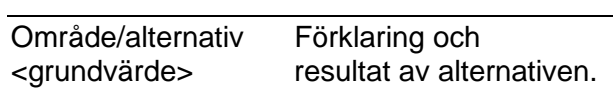

### **Parametrar för tabellkalibrering**

Används när vågen ska kalibreras med sparade värden från en tidigare kalibrering, normalt en dödviktskalibrering.

#### **Antal kalibreringspunkter**

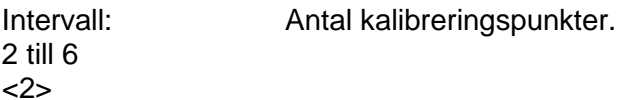

#### **Värde kal.P1**

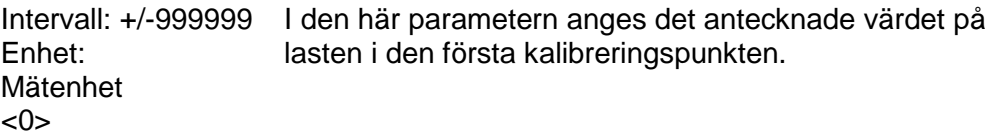

#### **Värde kal.P2**

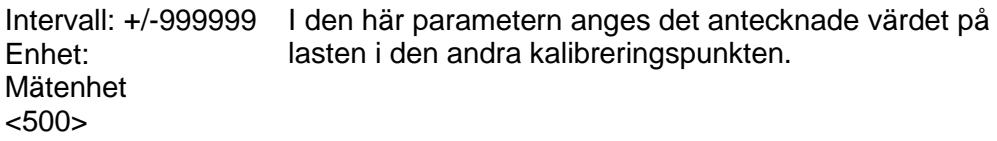

#### **Värde kal.P3**

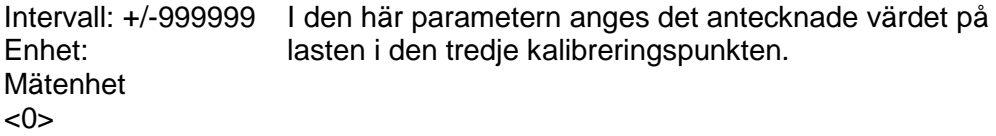

#### **Värde kal.P4**

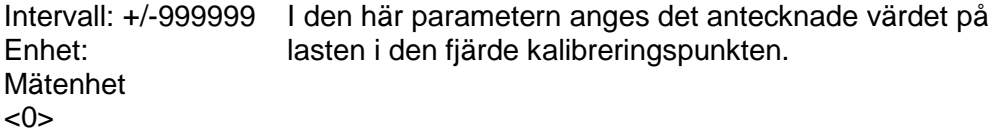

#### **Värde kal.P5**

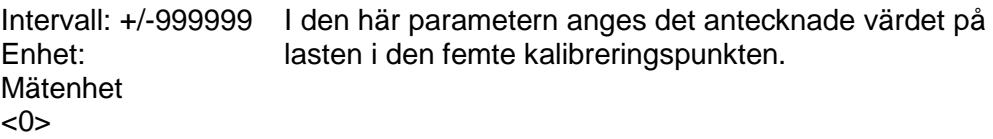

#### **Värde kal.P6**

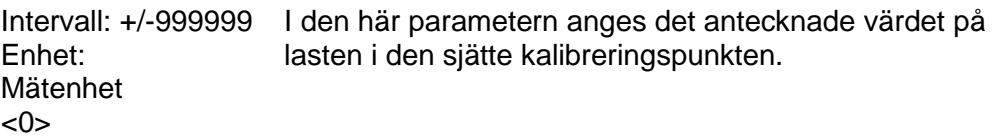

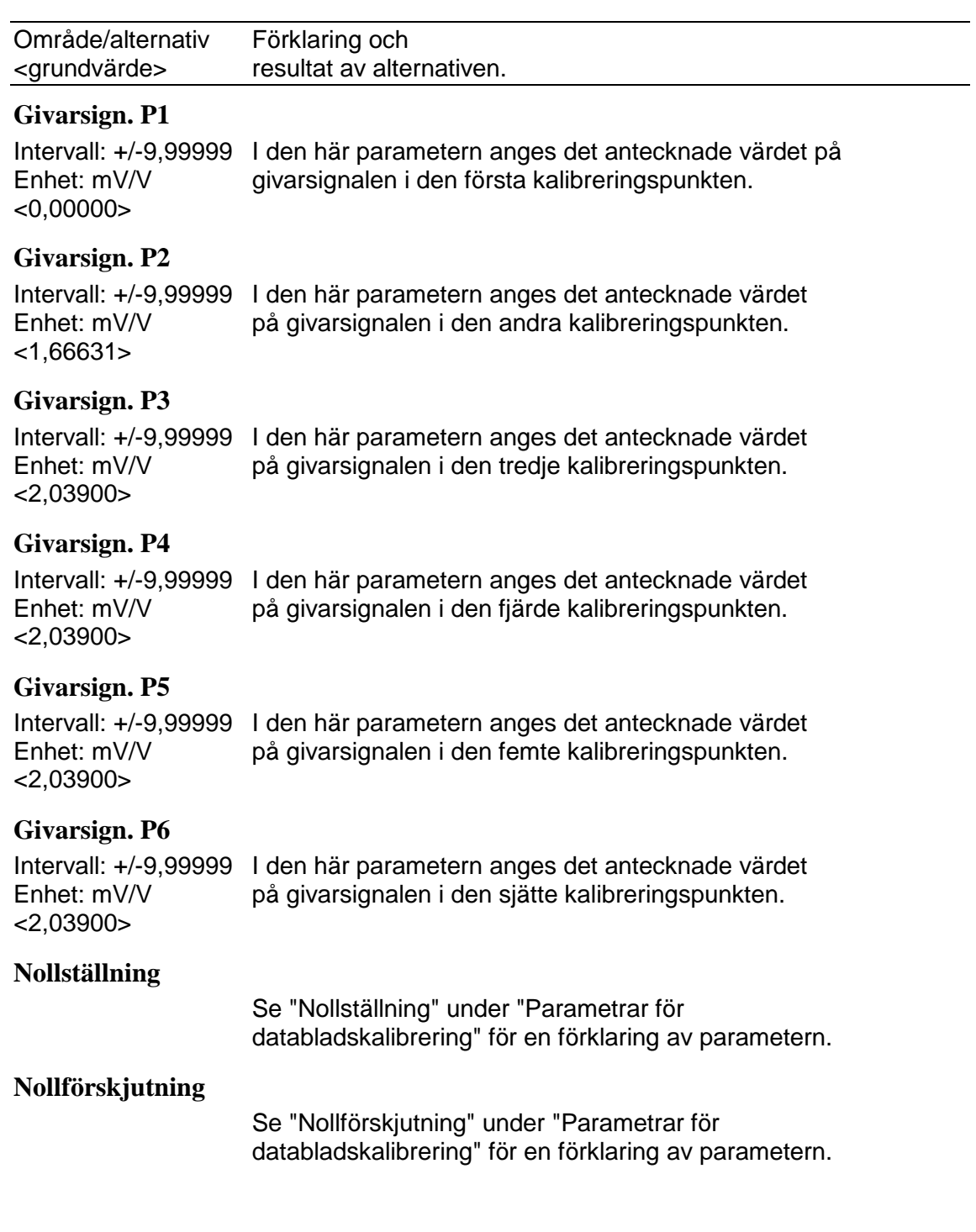

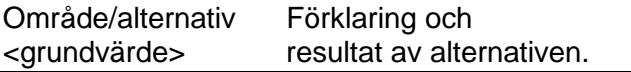

## **Meny "Seriekom."**

#### **Seriekom. funktion**

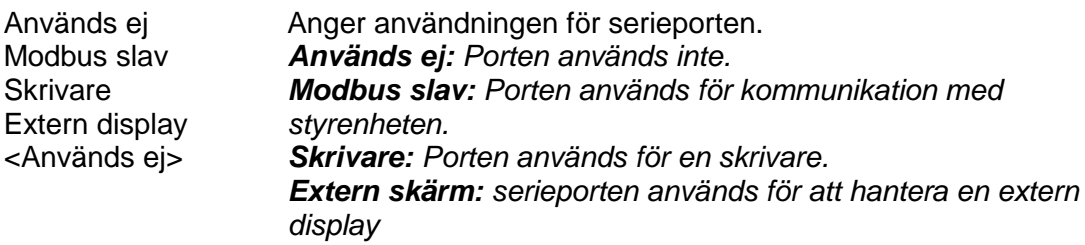

## **Överföringshastighet**

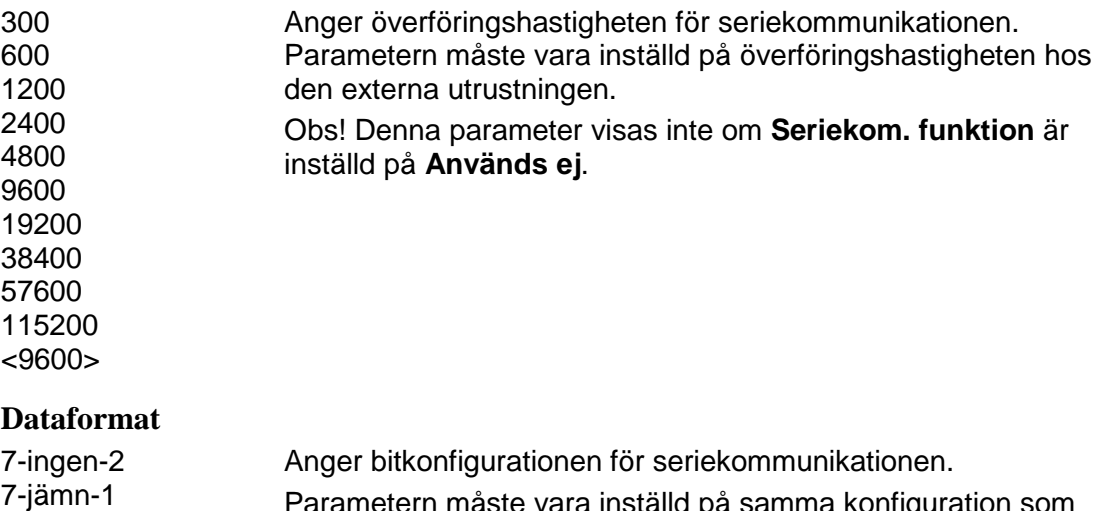

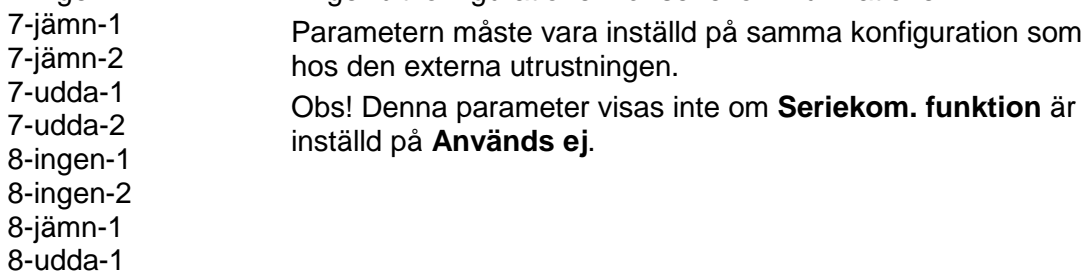

#### **Modbus RTU-adress**

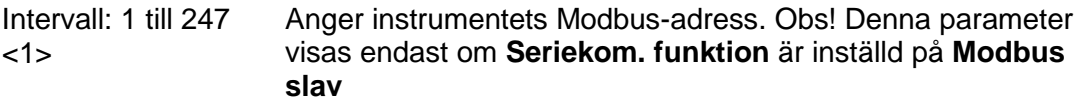

#### **Min svarstid**

< 8-ingen-1 >

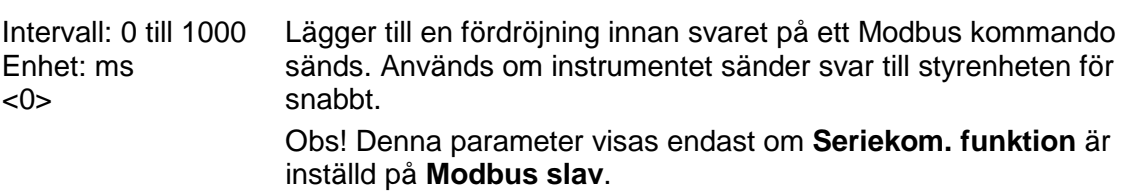

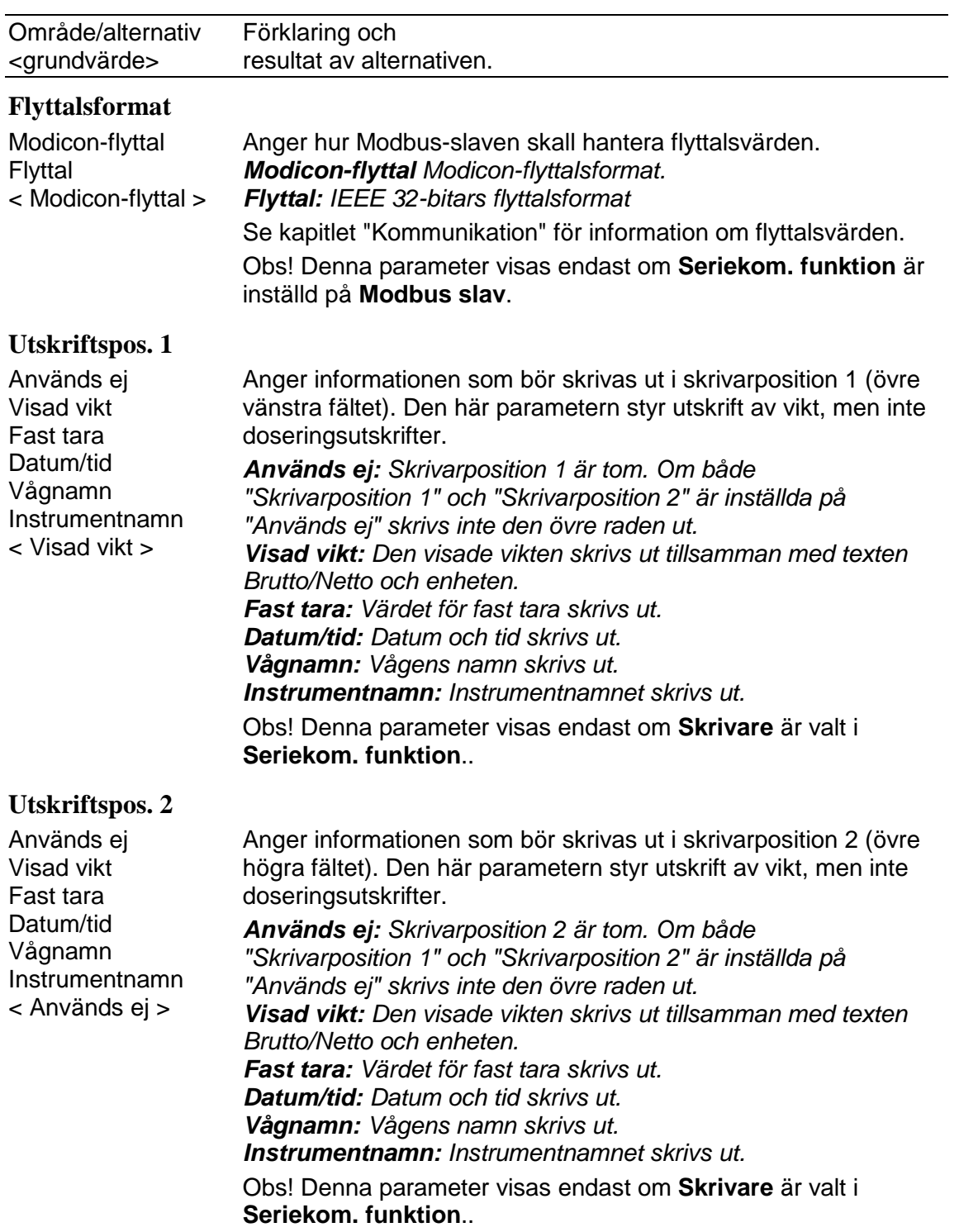

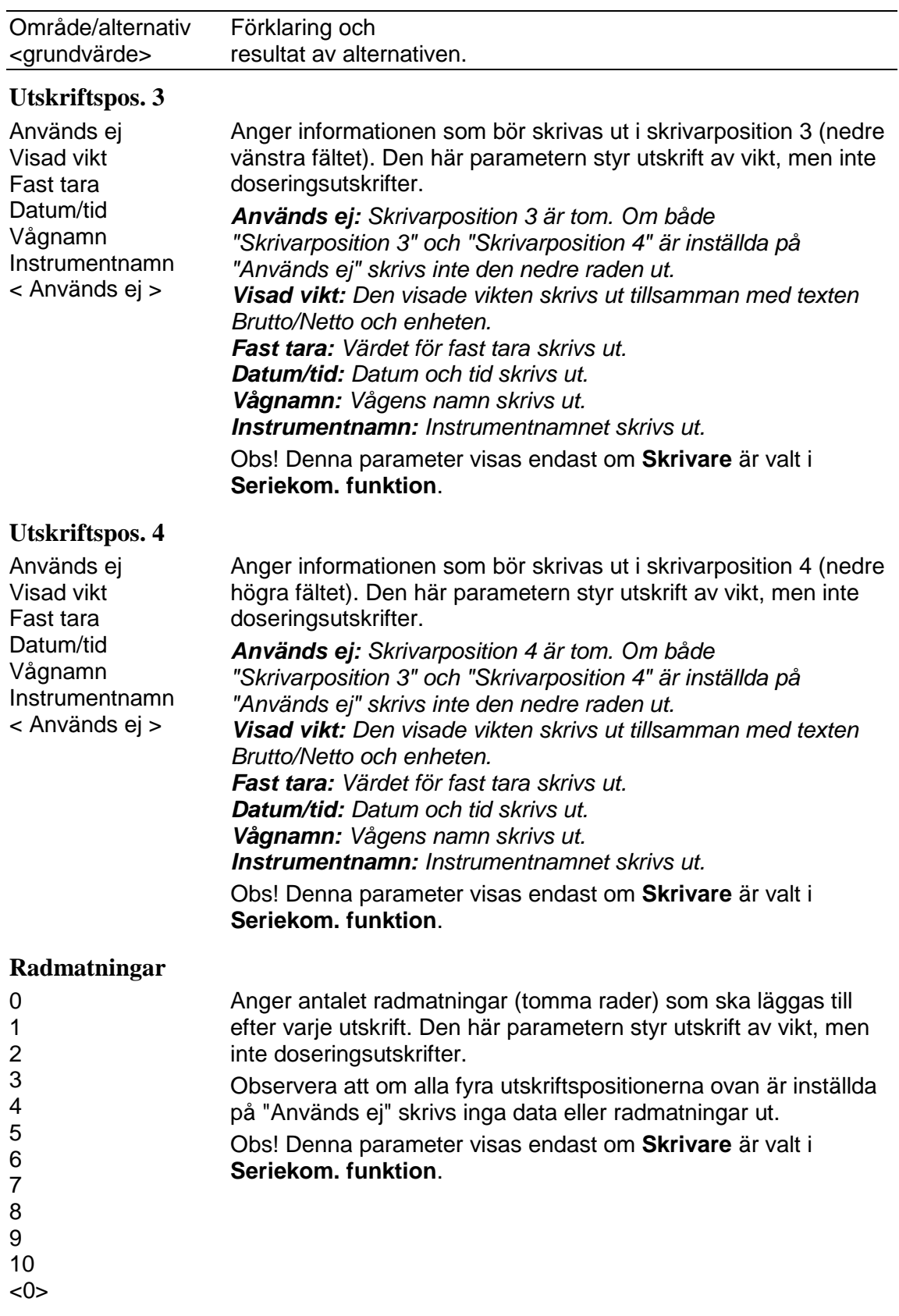

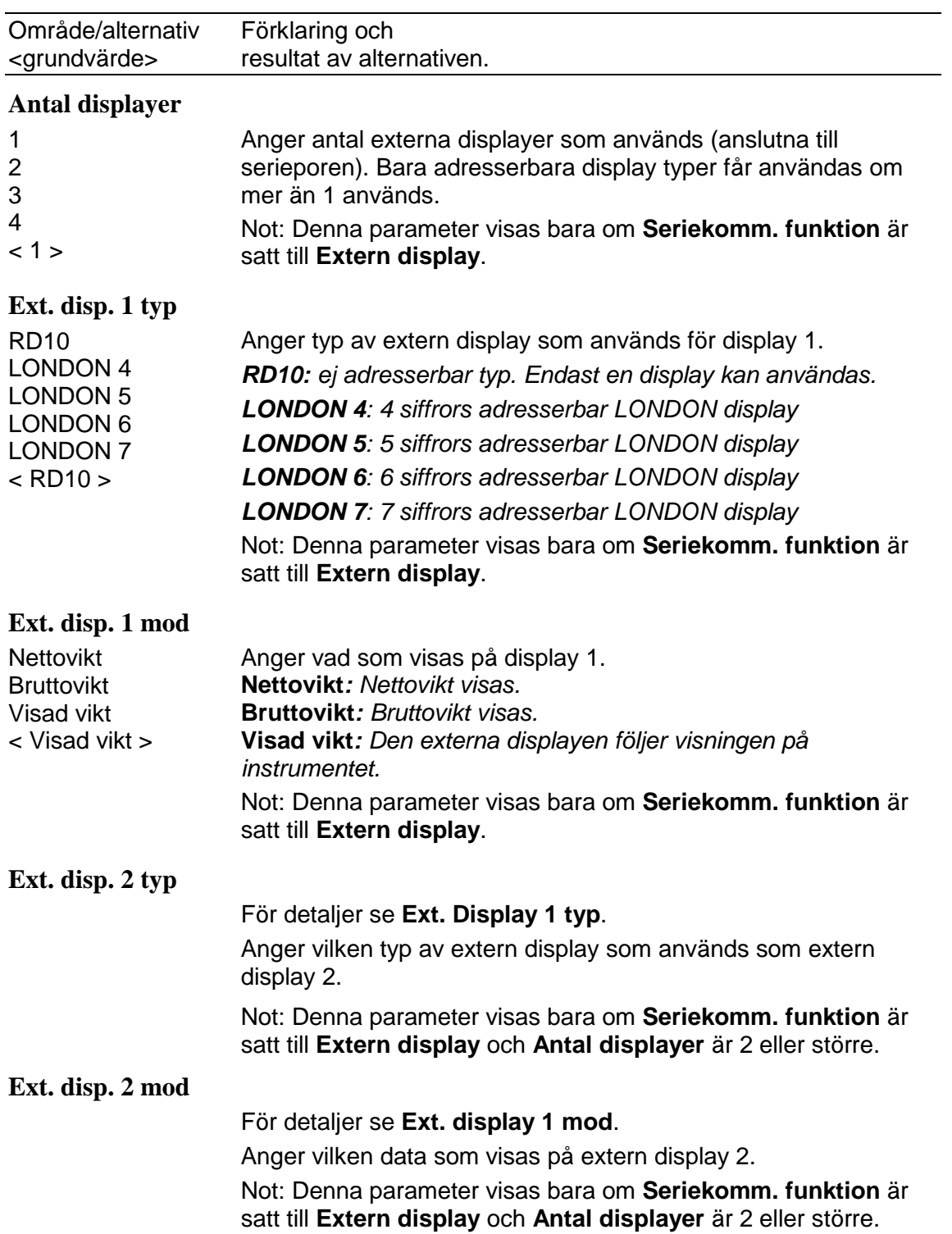

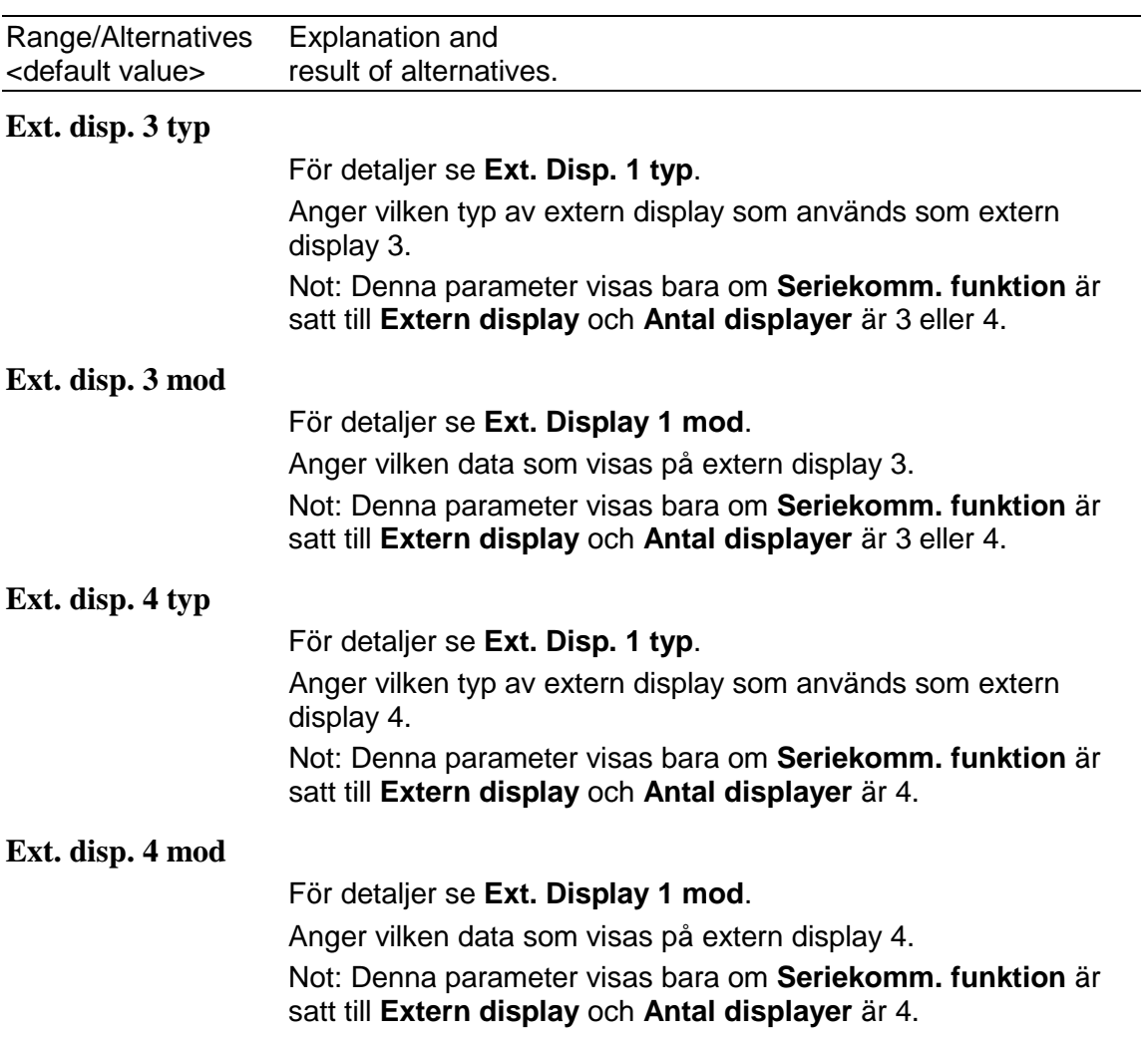

## **Menyn "Modbus TCP-slav"**

### **Modbus TCP-slav**

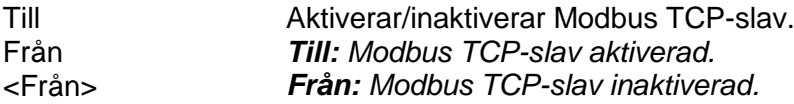

## **Flyttalsformat**

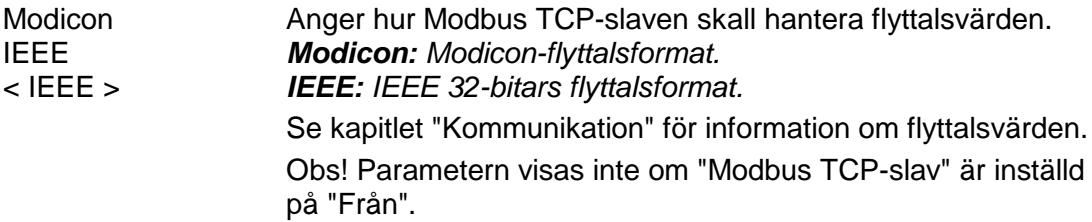

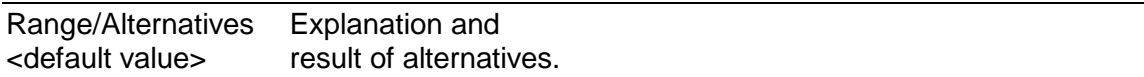

### **Menyn "Fältbuss"**

Obs! Menyn "Fältbuss" visas inte om parametern "Fältbuss" (på menyn "Hårdvarukonfigurering" är inställd på "Används ej". I kapitlet "Kommunikation − Fältbussgränssnitt" finns mer information om konfiguration och användning av fältbussen.

#### **Profibus, Adress**

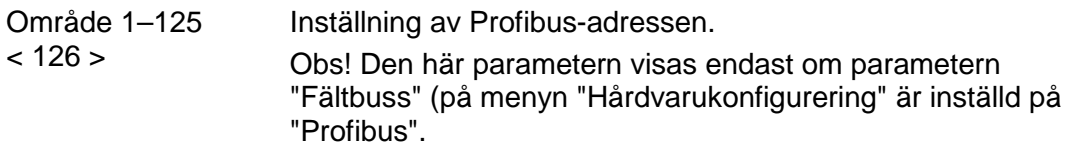

#### **DeviceNet, Adress**

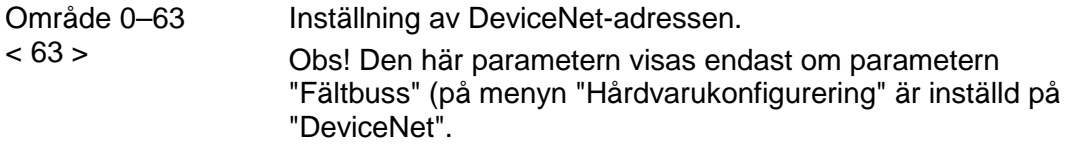

#### **ControlNet, Adress**

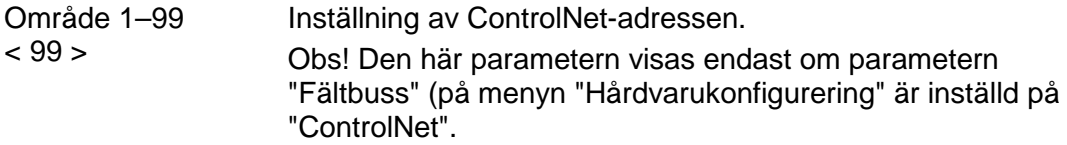

### **DeviceNet, Överföringshastighet**

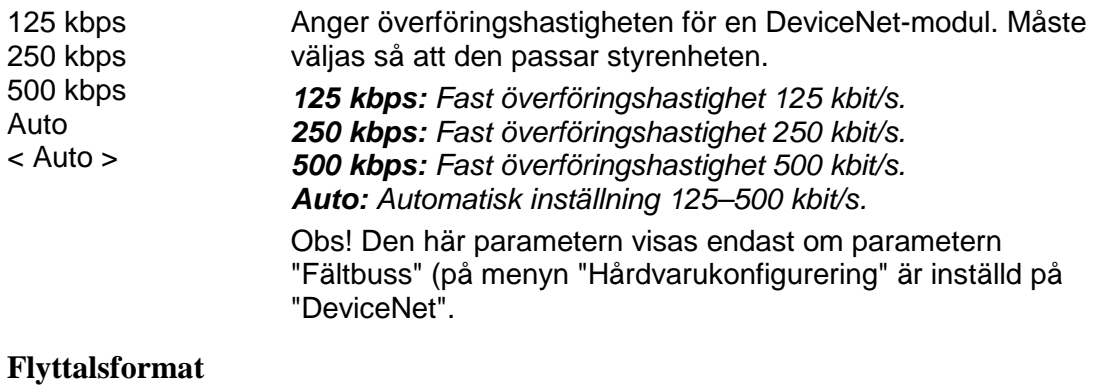

#### Flyttal **Heltal** Anger hur Modbus TCP-slaven skall hantera flyttalsvärden. **Flyttal***: IEEE 32-bitars flyttalsformat.*

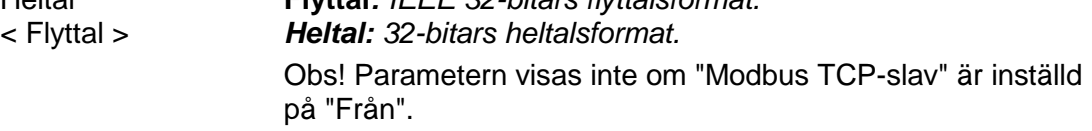

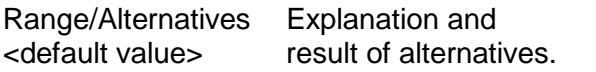

## **Menyerna "Nivåövervakning"**

OBS! Det finns 4 nivåer som var och en innehåller de fyra parametrar som beskrivs nedan.

#### **Gränsvärde 1 källa ( – Gränsvärde 4 källa)**

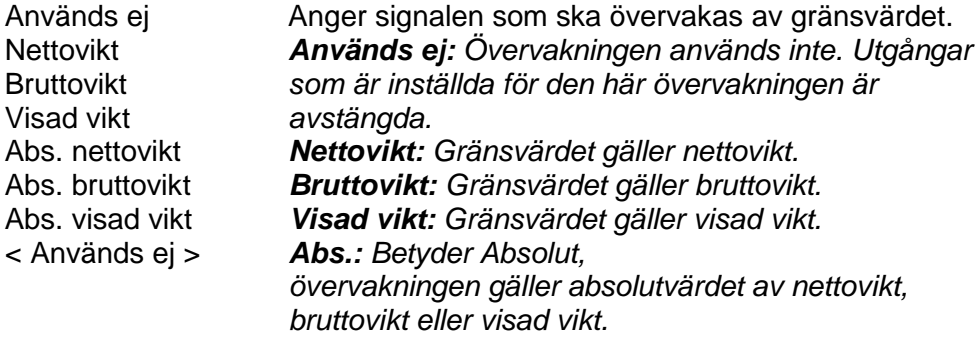

#### **Gränsvärde 1 utgång ( – Gränsvärde 4 utgång)**

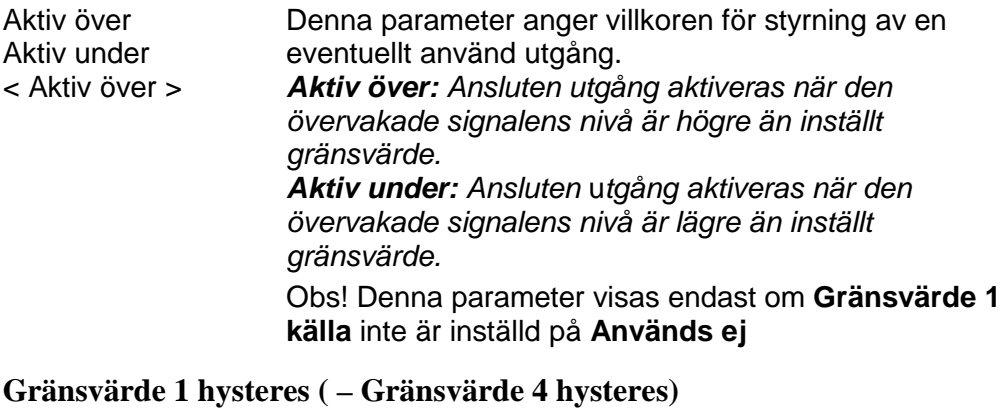

#### Intervall: +/-999999 Enhet: Mätenhet  $< 0.2 >$ Anger hysteresområdet för gränsvärdet. Positivt värde ger ett hysteresområde ovanför omkopplingsnivån, negativt värde ger ett hysteresområde nedanför omkopplingsnivån. Obs! Denna parameter visas endast om **Gränsvärde 1 källa** inte är inställd på **Används ej**.

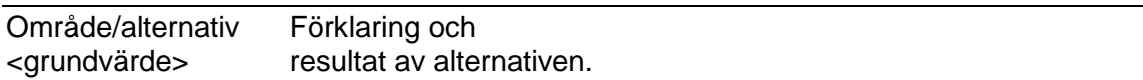

## **Menyn "Börvärden"**

OBS! Det finns 4 börvärden som vart och ett innehåller de fyra parametrar som beskrivs nedan.

#### **Börvärde 1 källa ( – Börvärde 4 källa)**

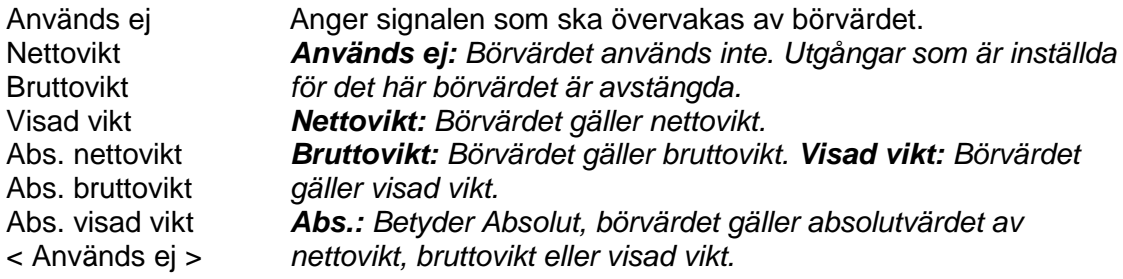

### **Menyerna "Digitala ingångar"**

OBS! Det finns 4 digitala ingångar som var och en har de parametrar som beskrivs nedan.

### **Digital in 1 användning (- Digital in 4 användning)**

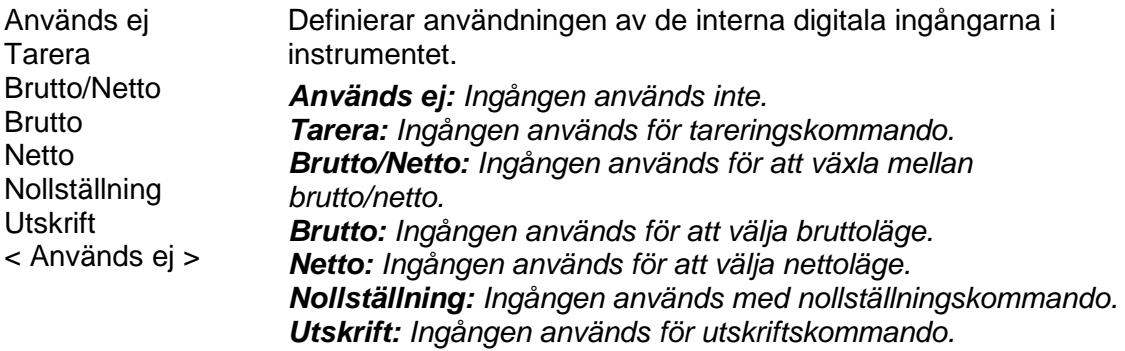

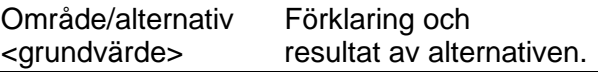

### **Menyerna "Digitala utgångar"**

OBS! Det finns 4 digitala utgångar som var och en har de parametrar som beskrivs nedan.

#### **Digital utgång 1 källa ( – Digital utgång 4 källa)**

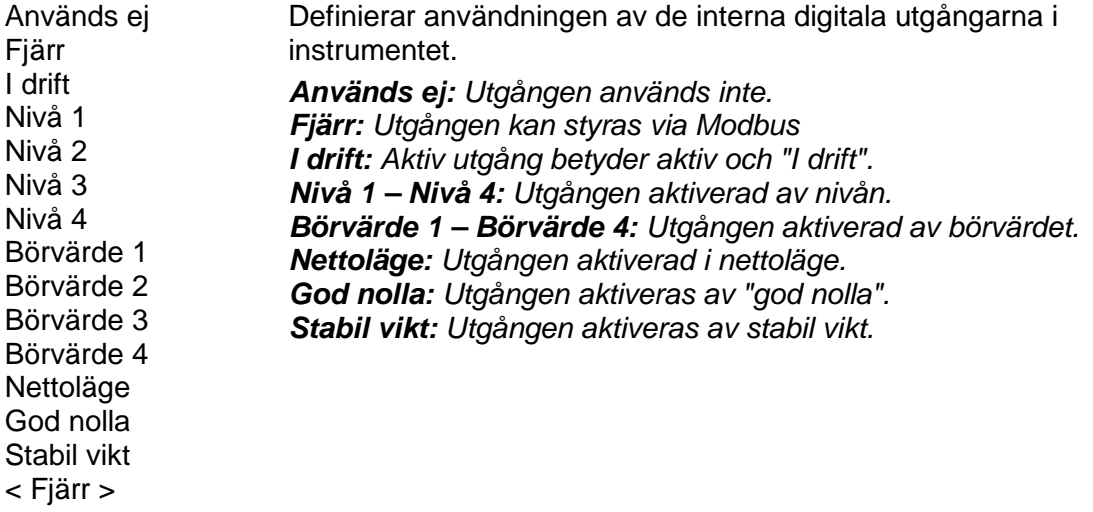

## **Menyn "Analoga utgångar"**

### **Analog ut källa**

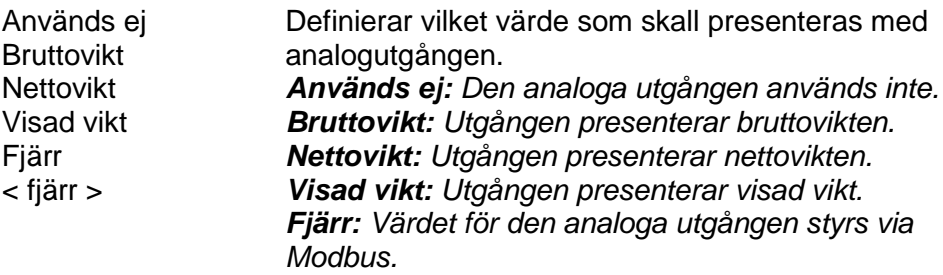

#### **Analog ut utgångstyp**

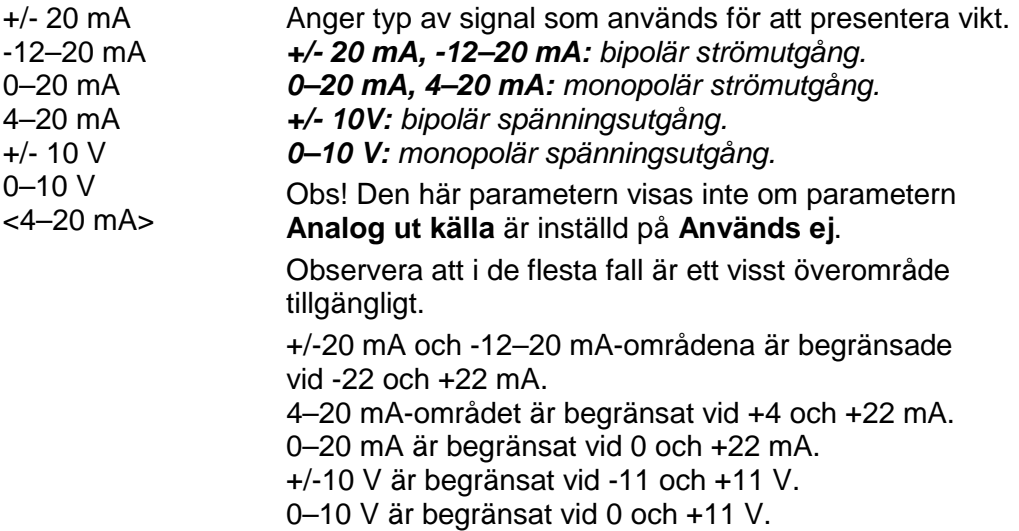

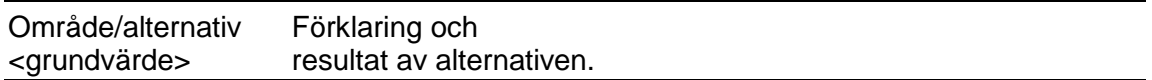

#### **Analog ut område låg**

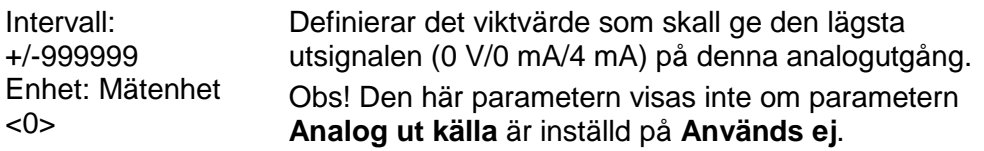

### **Analog ut område hög**

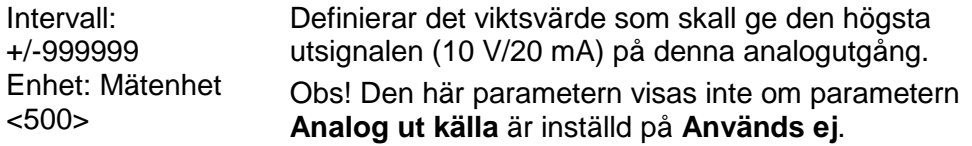

### **Analog ut filter**

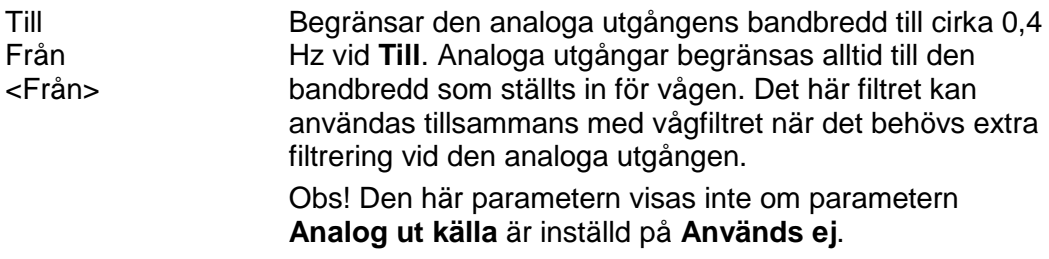

### **Analog ut justering låg**

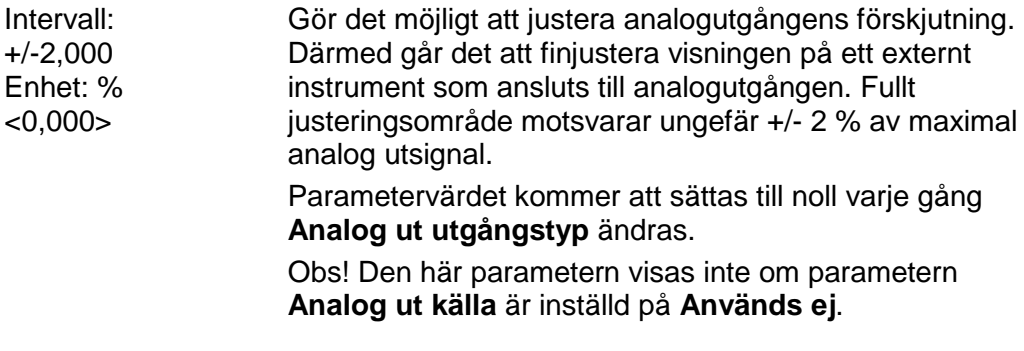

### **Analog ut justering hög**

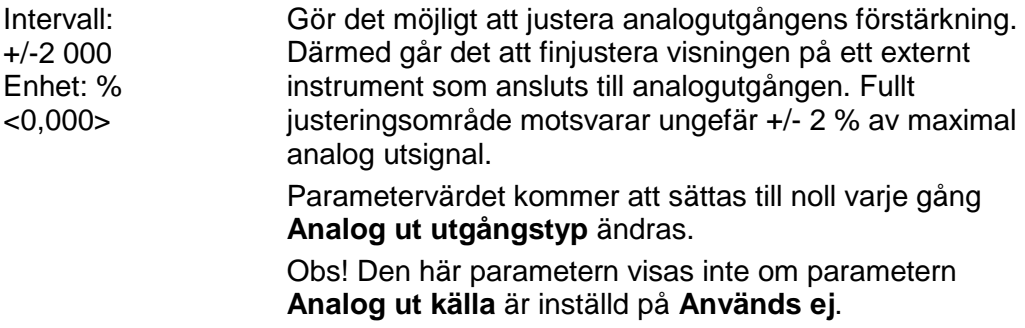

# **4. Kalibrering Allmänt**

Vid mätning med G5-instrumentet omvandlas givarnas utsignal, som motsvarar belastningen på givarna, till ett viktvärde. Omvandlingen styrs av ett flertal parametrar med värden som definieras vid instrumentets kalibrering.

Vissa kalibreringstyper för instrumentet kan utföras utan anslutna givare.

G5-instrumentet har stöd för tre kalibreringstyper:

- **Databladskalibrering –** inmatning av värden från givarens datablad.
- **Tabellkalibrering –** inmatning av sparade värden från en tidigare kalibrering.
- **Dödviktskalibrering –** lagring av uppmätta givarsignaler för kända viktvärden.

#### **Kalibrering kan endast utföras i menyn: Parameterinställning/Kalibrering. En uppsättningskod kan krävas. Observera att vägningsresultatet för den kalibrerade vågen tillfälligt kan bli felaktigt medan kalibreringen pågår. Kalibreringen startar så snart en kalibreringstyp har valts.**

För att få bästa möjliga vägningsresultat ska den mekaniska installationen utföras med stor noggrannhet. Fasta mekaniska anslutningar till vågen skall undvikas, eller göras så flexibla som möjligt och vinkelräta mot mätriktningen. Om vågen har flera parallellkopplade givare måste de ha samma märklast och impedans. Om givare och fasta stöd kombineras måste lasten vara jämnt fördelad på samtliga stödpunkter.

Det är lämpligt att börja med en databladskalibrering, som är lätt att utföra och ger tillräckligt god noggrannhet för att installationen ska kunna provas.

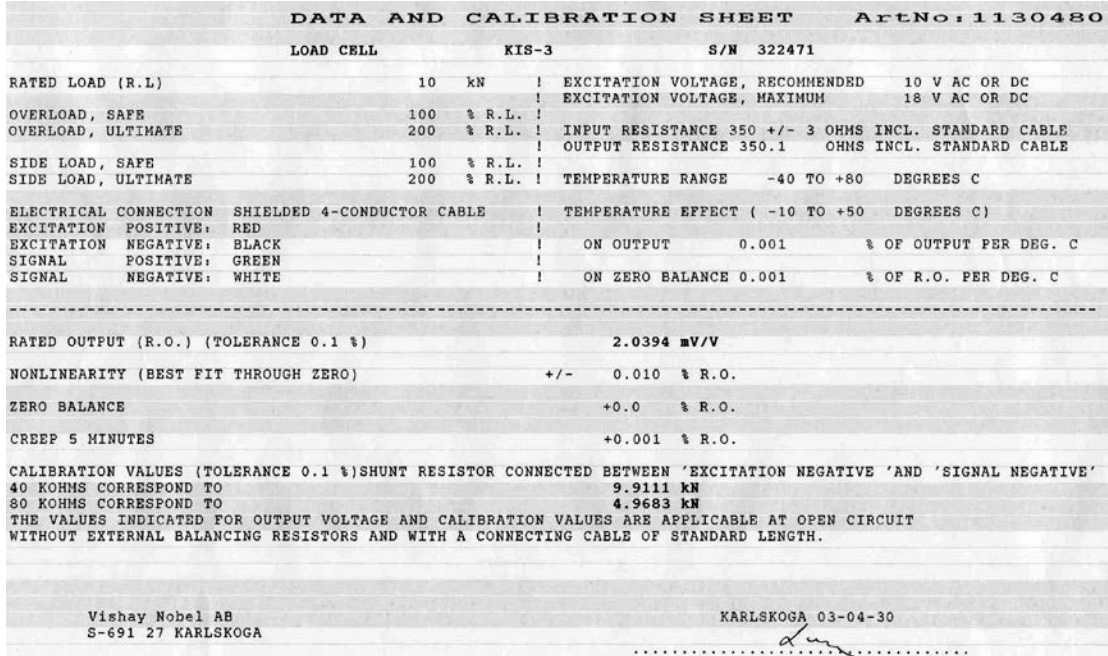

*Varje givare från BLH Nobel levereras med ett detaljerat data- och kalibreringsblad.*

Om vägningsinstrumentet måste bytas ut kan en tabellkalibrering av utbytesenheten utföras med sparade värden från en tidigare kalibrering.

För att få bästa noggrannhet ska en dödviktskalibrering genomföras med kända vikter upp till åtminstone 2/3 av mätområdet.

Alla kalibreringsparametrar är samlade i menyerna under **Kalibreringsparametrar** och **Kalibrering**. Parametrarna beskrivs i kapitlet **Uppsättning**.

Aktuell bruttovikt och givarsignal visas i menyn **Kalibreringsparametrar** och **Kalibrering**.

## **Gemensamma parametrar**

För alla kalibreringstyperna måste mätenhet och upplösning för viktvärdet samt kapacitet för vågen anges. Dessa parametrar finns tillsammans med andra parametrar på menyn **Kalibreringsparametrar**, se kapitlet "Uppsättning". Detta avsnitt behandlar endast kalibreringsparametrarna.

#### **Mätenhet**

Denna parameter anger vilken mätenhet som skall användas för viktvärdet. Samma mätenhet används också för värdet på till exempel upplösning, kapacitet, gränsvärde och börvärde.

#### **Upplösning**

Denna parameter anger placering av decimalpunkt och upplösning vid viktvisning. Den placering av decimalpunkten som väljs här används vid uppsättning, vid visning av viktvärden och i det viktvärde som sänds till skrivare eller dator. Med upplösning menas den minsta förändring av viktvärdet som kan visas.

#### **Kapacitet**

Denna parameter anger det nominella mätområdet för vågen. Detta är vågens kapacitet och den skall ställas in på den största vikt som vågen skall lastas med. Även om vågen (givarna) har högre kapacitet ska detta värde ställas in så att t.ex. den vägda behållaren inte blir överfull då vågen lastas upp till detta värde. Denna parameter används för att beräkna vissa grundvärden i uppsättningen och för att kontrollera det största tillåtna nollvärdet (med nollställningstangenten och nollhållning).

## **Antal skaldelar**

Antal skaldelar (skd.) för en våg = **Kapacitet**/**Upplösning**. För att få korrekt och stabil viktvisning ska parametern "Upplösning" ställas in så att antalet skaldelar vid vald "Kapacitet" blir mindre än 6 000 (10 000).

Antalet skaldelar begränsas också av givarnas prestanda och av hur stor del av givarnas kapacitet som verkligen utnyttjas.

För att erhålla en stabil viktvisning bör insignalen till instrumentet överstiga 0,2 µV/skaldel.

Exempel:

- Tre givare på 20 000 N vardera (2 039 kg) ska bära en tank som utan innehåll väger 3 500 kg. Innehållet i tanken varierar mellan 0 och 600 kg.
- Givarkapacitet =  $6118$  kg
	- (3 x 20 000 N/9,80665).
- Givarkänslighet = 2,039 mV/V.
- Matningsspänning till givarna = 9,21 V (excitation med 3 st 350 ohm last celler).
- Signal från givarna vid full last  $(6 118 kg) = 18,78 mV$
- (2,039 mV/V x 9,21 V). • Signalförändring vid en pålagd last av 600 kg = 1,84 mV
	- (18,78 mV x 600/6 118).
- Ställ in "Kapacitet" till 600 kg.
	- 1. Ställ in "Upplösning" till 0,05. Antal skaldelar =  $600/0,05 = 12000$ Signal/skaldel =  $1,84$  mV/12 000 div. =  $0,15$  µV/div.
	- 2. Ställ in "Upplösning" till 0,1. Antal skaldelar =  $600/0, 1 = 6000$ Signal/skaldel =  $1,84$  mV/6 000 div. =  $0,31$  µV/div.
	- Det är lämpligast att välja fall 2 eftersom både antal skaldelar och värdet av signal/skaldel ligger på gränsen i fall 1. I vissa specialfall kan upplösningen drivas högre, men data för givarna måste alltid beaktas.

Filtrets bandbredd har alltid betydelse för att få ett bra vägningsresultat. Lägre bandbredd ger längre tid till stabilt värde och stabilare vikt.

## **Databladskalibrering**

Databladskalibrering rekommenderas som första kalibrering vid nyinstallation. Vid databladskalibrering skrivs värden från givarens datablad in som parametervärden, vågen behöver inte belastas och en noggrannhet på 0,1 % kan uppnås Noggrannheten för själva G5-instrumentet är 0,005 % (1–2 års kalibreringsperiod). Det är viktigt att inga yttre krafter påverkar våginstallationen. Om fasta stödpunkter ingår i vågen måste lasten vara jämnt fördelad på vågens givare och fasta stödpunkter.

#### **Omvandlingsfaktor**

I givarens datablad är lasterna normalt inte uttryckta i den mätenhet som är vald för vågen. Denna parameter definierar en konstant med vilken ett viktvärde uttryckt i mätenheten ska multipliceras för att bli uttryckt i databladets enhet.

Då givare som är kalibrerade i Newton används i en våg som visar viktvärde i kg, ska "Omvandlingsfaktor" vara den lokala gravitationskonstanten i m/s<sup>2</sup>.

Grundvärdet 9,80665 är ett internationellt medelvärde för gravitationskonstanten (global variation 9,78–9,83).

Om databladets enhet är samma som mätvärdets enhet ska parametervärdet för omvandlingsfaktorn sättas till 1,0000.

#### **Antal givare**

Vid vägningsapplikationer kan lasten på vågen bäras upp av flera givare eller fasta stödpunkter. Denna parameter definierar det totala antalet givare och fasta stödpunkter i vågen, högst 4 stycken.

Om vågen har mer än 4 stödpunkter ska parametervärdet här sättas till "1" och parametervärdena för "Märklast" och "Utsignal givare" måste räknas ut.

#### **Märklast**

Märklasten för en givare är angiven i databladet och anges här som ett parametervärde uttryckt i databladets enhet

OBS! Om värdet i databladet är 5 kN bör parametern ställas in på 5 000 (N). Om flera givare används i en våg måste de ha samma märklast.

Om vågen har mer är 4 stödpunkter ska "Antal givare" sättas till "1" och värdet för parametern räknas ut som:

märklast för en givare, multiplicerad med det totala antalet stödpunkter.

#### **Utsignal givare 1 (2, 3, 4)**

Utsignalen för varje givare anges i databladet. Parametrar kommer att visas för det antal stödpunkter som definierats i "Antal givare".

För fasta stödpunkter är värdet på utsignalen 0,00000 (mV/V).

Om vågen har mer än 4 stödpunkter ska "Antal givare" sättas till "1" och värdet för parametern "Utsignal givare 1" beräknas som:

medelvärdet av utsignalen för alla aktiva givare.

#### **Nollställning**

Nollställning är bara användbart när installationen av vågen är färdig. Med de numeriska tangenterna kan värdet ändras till noll om vågen är olastad, eller till vikten av den kända lasten om vågen är lastad.

#### **Nollförskjutning**

För en våg som är installerad visar denna parameter nollförskjutningen efter nollställning, ett värde som inte bör ändras.

För en våg som inte är installerad är det möjligt att mata in den kända vikten för fast utrustning på vågen.

## **Tabellkalibrering**

Tabellkalibrering kan användas för att kopiera antecknade värden från en tidigare dödviktskalibrering av våginstallationen till ett utbytesinstrument. Detta sker genom att antecknade värden på vikter och motsvarande givarsignaler anges i instrumentet. Kalibreringen kan göras för upp till 6 punkter.

Noggrannheten för kopieringsprocessen är 0,005 %.

#### **Antal kalibreringspunkter**

Det är endast parametrar för det valda antalet kalibreringspunkter som visas i menyn. Antalet kalibreringspunkter kan ändras medan kalibreringen pågår.

#### **Värde Kal.P1, Värde Kal.P2 osv.**

Dessa parametrar används för att skriva in antecknade viktvärden uttryckta i instrumentets mätenhet från en tidigare dödviktskalibrering.

#### **Givarsign.P1, Givarsign.P2 osv.**

Dessa parametrar används för att skriva in antecknade värden på givarsignaler för motsvarande kalibreringspunkter.

#### **Nollställning**

Nollställning är bara användbart när installationen av vågen är färdig. Med de numeriska tangenterna kan värdet ändras till noll om vågen är olastad, eller till vikten av den kända lasten om vågen är lastad.

#### **Nollförskjutning**

Denna parameter används för att skriva in det antecknade värdet på nollförskjutning från en tidigare dödviktskalibrering.

Om nollställning har utförts med parametern "Nollställning" ovan behöver värdet för "Nollförskjutning" inte ändras.

## **Dödviktskalibrering**

Detta är vanligen den mest noggranna kalibreringstypen. Givarsignalerna mäts och lagras automatiskt när vågen är lastad med kända vikter. Kalibrering kan genomföras av upp till sex kalibreringspunkter, med början på den lägsta punkten, den högsta punkten, eller i valfri ordning.

Kalibrering av den lägsta punkten görs normalt med vågen olastad.

Vid kalibrering av två punkter bör den andra punkten läggas så högt som möjligt. Vågen bör lastas till minst 2/3 av "Kapacitet".

Vid kalibrering av mer än två punkter bör den högsta punkten väljas så att den ligger lika med eller högre än den högsta last som vågen skall användas för.

Kalibreringspunkterna ska fördelas jämnt inom mätområdet.

#### **Antal kalibreringspunkter**

Den här parametern anger antalet kalibreringspunkter. Upp till sex punkter kan väljas, och parametrar för last och givarsignal kommer att visas endast för det valda antalet kalibreringspunkter.

Det är möjligt att ändra antalet kalibreringspunkter medan kalibreringen pågår.

#### **Värde kal.P1,**

I den här parametern anges lasten för den lägsta kalibreringspunkten. Normalt ska vågen vara olastad och parametervärdet anges till 0 (noll). Detta viktvärde och motsvarande givarsignal sparas automatiskt i instrumentet.

#### **Värde kal.P2, Värde kal.P3 osv.**

Vågen bör lastas med kända vikter. Dessa parametrar visar lastens storlek enligt tidigare kalibrering och varje parametervärde ska ändras till vikten av den kända lasten. När parametervärdet sparas kommer instrumentet samtidigt att spara värdet av motsvarande givarsignal för kalibreringspunkten.

#### **Givarsign. P1, Givarsign. P2 osv.**

Dessa parametrar innehåller de automatiskt sparade värdena för givarsignalen vid de olika kalibreringspunkterna. Värdena kan inte ändras.

#### **Nollställning**

Nollställning är bara användbart när installationen av vågen är färdig. Med de numeriska tangenterna kan värdet ändras till noll om vågen är olastad, eller till vikten av den kända lasten om vågen är lastad.

#### **Nollförskjutning**

För en våg som är installerad visar denna parameter nollförskjutningen efter nollställning, ett värde som inte bör ändras.

#### **Kalibreringsindikering**

När en dödviktskalibrering påbörjas kommer dubbla pilar att visas vid slutet av "Värde kal.P1", "Värde kal.P2" osv. Detta visar att inget värde har lagrats. De dubbla pilarna försvinner när användaren anger ett värde. Om användaren lämnar kalibreringsmenyn avbryts kalibreringen. De återstående pilarna tas då bort. Det är fortfarande möjligt att fortsätta kalibreringen senare, men utan kalibreringsindikation (pilarna).

Observera att så länge pilarna visas kommer det inte att vara möjligt att ändra parametervärdena "Nollställning" och "Nollförskjutning". Först måste dödviktskalibreringen avslutas (inga pilar synliga) och därefter kan nollställning genomföras.

# **5. Bruksanvisning**

## **Allmänt**

G5-instrumentet med trådtöjningsgivare är främst avsett för vägnings- och doseringsändamål. Mätvärdena presenteras på frontpanelen och kan även överföras till en styrdator/PLC.

Mätvärdena kan även fås som analog signal.

Vissa funktioner i instrumentet kan styras av digitala insignaler, medan digitala utgångar från instrumentet kan användas för att visa aktuell status för instrument, vågar, gränsvärden och så vidare.

## **Strömförsörjning**

Instrumentet matas med 24 V likspänning eller 110/230 V växelspänning. Matningen bör inte stängas av under nätter och helger. Kontinuerlig spänningsmatning till elektronik och givare förhindrar att fukt kondenseras i enheterna.

## **Uppstart**

När G5-instrumentet startas går det till uppstartläge.

Om något fel uppstår under uppstarten avbryts sekvensen och en felkod visas. Om felet inte är allvarligt är det möjligt att gå in i menysystemet för att korrigera eventuella uppsättningsfel.

Om det upptäckta felet är allvarligt kommer det endast att vara möjligt att välja återstart. Kontakta leverantören om det allvarliga felet kvarstår.

Om inga fel upptäcks kan instrumentet gå till normal drift (automatisk uppstart) och visa aktuellt mätvärde på skärmen, eventuellt tillsammans med andra uppgifter om instrumentet.

Om "Manuell uppstart" är valt går instrumentet till läget "Vänta på start" och visar "Väntar på startkommando. Tryck START för att fortsätta". När operatören trycker på "START" på skärmen kommer instrumentet att gå till normalt driftläge, om inte en uppvärmningstid är inställd och det fortfarande återstår uppvärmningstid. I så fall visas meddelandet "Uppvärmning". Se nedan.

Om en uppvärmningstid är vald visas texten "Uppvärmning." tillsammans med den återstående tiden. När uppvärmningstiden har gått kommer instrumentet automatiskt att övergå till normal drift.

## **Statusled**

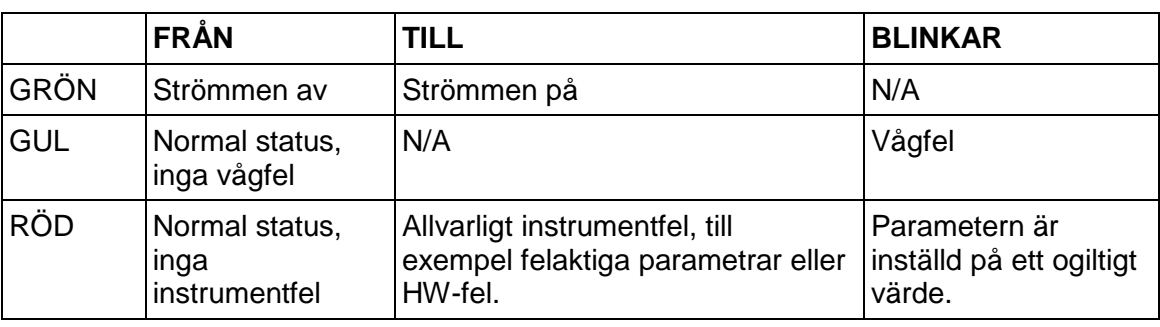

Det finns tre statusled som visar instrumentets status.

## **Visningsalternativ vid normal drift**

På viktskärmen visas vägningsinformation från vågen.

Särskilda tangenter på frontpanelen används för vid nollställning och tarering av vågen, för att skifta mellan brutto- och nettovikt samt för att skriva ut resultatet av vägningen.

Om ett namn har skrivits in i parametern "Vågnamn" kommer det namnet att visas på viktvisningsskärmen. I exemplen nedan har parametern "Vågnamn" satts till "Bakpulver". Skärmen och tangentbordet gäller endast för PM-modeller. Fjärråtkomst med webbläsare är möjligt för både PM- och RM-modellerna.

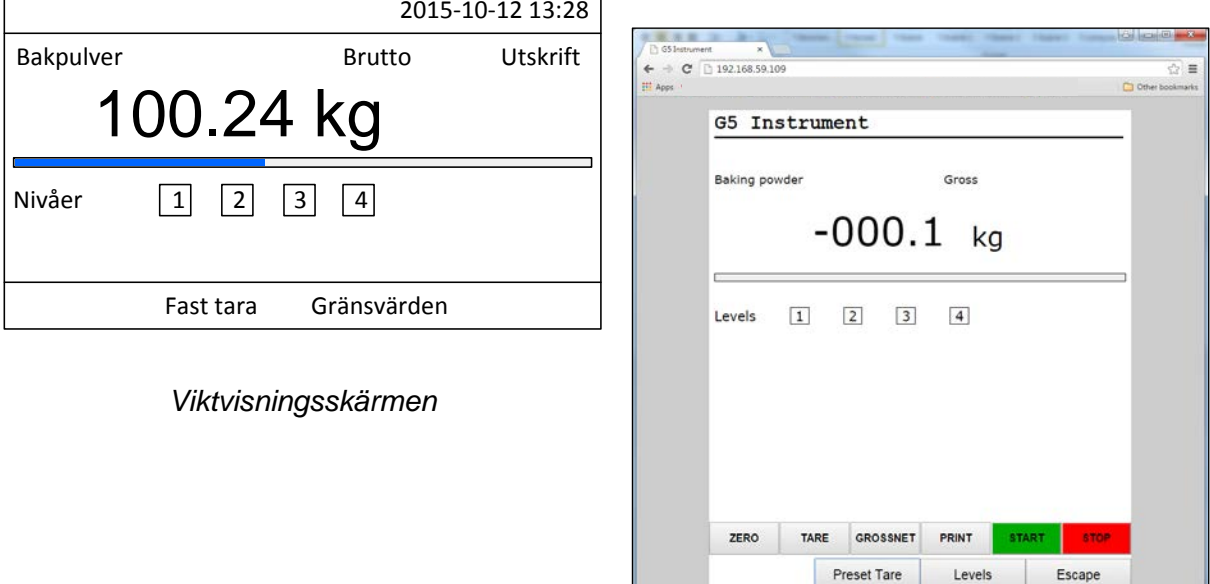

*Viktskärmen i en webbläsare*

De funktioner som finns tillgängliga med funktionstangenterna eller genom att klicka på sidoknapparna i webbläsaren är:

**Fast tara:** Visning och inställning av den fasta (manuella) taran för den valda vågen.

**Gränsv.:** Inställning av nivån för gränsvärdesenheterna för den valda vågen.

Observera att parametrarna för gränsvärdesenheterna, till exempel våg, källa och hysteresområde, finns tillgängliga på menyn "Parameterinställning"

Om operatörslåset är aktiverat måste användaren ange operatörskoden innan några ändringar kan göras av värden för "F.Tara" eller "Gränsv.".

## **Säkerhetslås**

I G5-instrumentet ingår två säkerhetslås som ska förebygga obehörig åtkomst till instrumentet via paneltangenterna. Låsen kan aktiveras via parametrarna i "Huvudmeny/Parameterinställning/Allmänt".

Följande åtgärder kräver att koden anges om motsvarande lås är aktiverat.

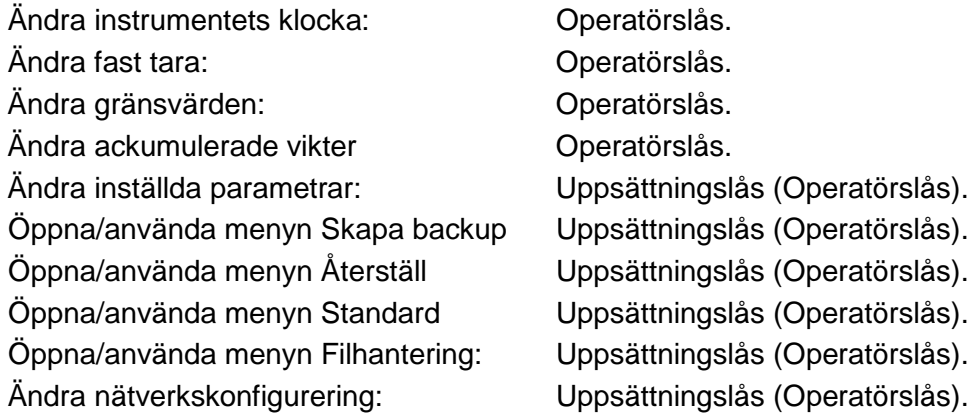

När uppsättningskoden anges får användaren även åtkomst till funktioner som är operatörslåsta. Om endast operatörslåset är aktiverat krävs operatörskoden där uppsättningslåset är specificerat ovan.

Upplåsning som har gjorts i normal drift för att ändra **Fast tara** och **Gränsvärden** är giltig tills normal drift återupptas igen.

Upplåsning som har gjorts för någon funktion på huvudmenyn gäller tills huvudmenyn lämnas.

Det finns även ett skydd mot att både lokal- och fjärranvändare ska ändra parametrar. Mer information finns i kapitlet **Fjärråtkomst** under **Fjärråtkomst/Lokal åtkomst**.

### **Koder för säkerhetslåsen**

Om ett säkerhetslås är aktiverat måste operatören skriva in en fyrsiffrig kod för att få tillgång till de skyddade funktionerna. Som grundvärde är den giltiga koden "1 9 3 7" för båda låsen, men låsen är inte aktiverade.

På undermenyn **Allmänt** i menyn **Parameterinställning** finns parametrar för att aktivera låsen och byta grundkoden mot någon annan fyrsiffrig kod.

Koden för operatörslåset kan bara öppna operatörslåset.

Koden för uppsättningslåset öppnar både uppsättningslåset och operatörslåset.

## **Tarering**

Tarering innebär lagring av ett taravärde samt att G5-instrumentet övergår till visning av nettovikt. Nettovikten utgörs av bruttovikten minus taravärdet.

Två taravärden kan lagras i instrumentet, Autotara och Fast tara.

Autotaravärdet är den aktuella bruttovikten som lagras som taravärde då tangenten TARE trycks in.

Fast tara är ett taravärde som endast kan matas in om instrumentet är inställt för att använda Fast tara. Värdet på Fast tara anges på undermenyn **Fast tara** i instrumentets huvudmeny. Fast tara kan även ställas in på undermeny **Fast tara**, som öppnas genom att trycka på knappen F2/Fast tara direkt på driftsmenyn. Dessutom kan fast tara matas in med en styrenhet via kommunikation.

Kalibreringsparametern **Taraberäkning** definierar om **Auto**, **Fast** eller summan av **Auto+fast** ska användas vid tarering.

- **Auto**: Endast Autotara används. Fast tara kan inte matas in eller användas.
- **Fast**: Endast fast tara används.
- **Auto+fast**: Summan av autotara och fast tara används. När tangenten TARE trycks in lagras den aktuella bruttovikten som autotaravärde och instrumentet kommer att visa nettovikten = -**Fast tara.**

Med grundinställningen kan tarering utföras även om viktvärdet är ostabilt. Om parametern **Stabilitetskontroll** i **Parameterinställning**/**Kalibrering** för vågen ställs in på **Till** blir dock tarering endast tillåten vid stabil vikt.

Om kalibreringsparametern **Överlastkontroll** är inställd på **Unipolär** är tarering inte tillåten vid negativ bruttovikt.

## **Tareringsexempel:**

En kombination av fast tara och autotara är användbar vid vägning om det är olämpligt eller omöjligt att skilja en förpackning från sitt innehåll.

- Förpackningen måste vägas för att dess vikt ska vara känd.
- Gå till menyn **Kalibreringsparametrar** och ställ in parametern **Taraberäkning** på **Auto+fast**.
- Gå till meny **Fast tara** genom att trycka på tangenten F2/Fast tara på skärmen. Mata in förpackningens vikt som värde för fast tara.
- Tryck på tangenten TARE när vågen är olastad, eller endast lastad med fast hjälputrustning. Värdet av Fast tara kommer att visas som negativ nettovikt.
- Placera en förpackning med innehåll på vågen. Innehållets vikt kommer att visas som nettovikt.

## **Brutto/netto**

Vid normal drift visar G5-instrumentet ett numeriskt värde på skärmen, antingen bruttovikt eller nettovikt. Då nettovikt visas syns samtidigt texten "Netto" till höger på skärmen.

Växling mellan visning av bruttovikt och nettovikt sker då tangenten GROSS/NET trycks in. Bruttovikten visas alltid grafiskt som en stapel vid visning av en eller två vågar. Stapelns maximala längd motsvarar den inställda kapaciteten för vågen.

Nettovikten är skillnaden mellan bruttovikt och taravärde. För beräkning av nettovikten använder instrumentet antingen "fast tara", "auto" eller summan av dessa. Nettovikt kan inte visas om det använda taravärdet är noll (0).

## **Nollställning**

En grundläggande nollställning av bruttovikten utförs i samband med kalibrering av vågen. Om våginstallationen sedan ändras ska en ny kalibrering genomföras, eller åtminstone nollställning av kalibreringen.

Mindre korrigeringar av nollvärdet kan behövas och snabbt utföras:

När en bruttovikt nära noll visas kan den nollställas genom att tangenten ZERO trycks in. När ZERO trycks in kommer dessutom värdet för "Auto"-tara att sättas till noll.

Nollställning med tangenten ZERO är tillåten när:

- vikten är stabil (texten "Ostabil" visas inte), och
- den sammanlagda nollkorrigeringen sedan senaste kalibrering ligger mellan -1 % och +3 % av "Kapacitet", utöver den nollförskjutning som erhölls då instrumentet senast kalibrerades.

Texten "Noll" visas till höger på skärmen när den visade vikten avviker från noll med mindre än en fjärdedel av inställd "Upplösning" ("god nolla").

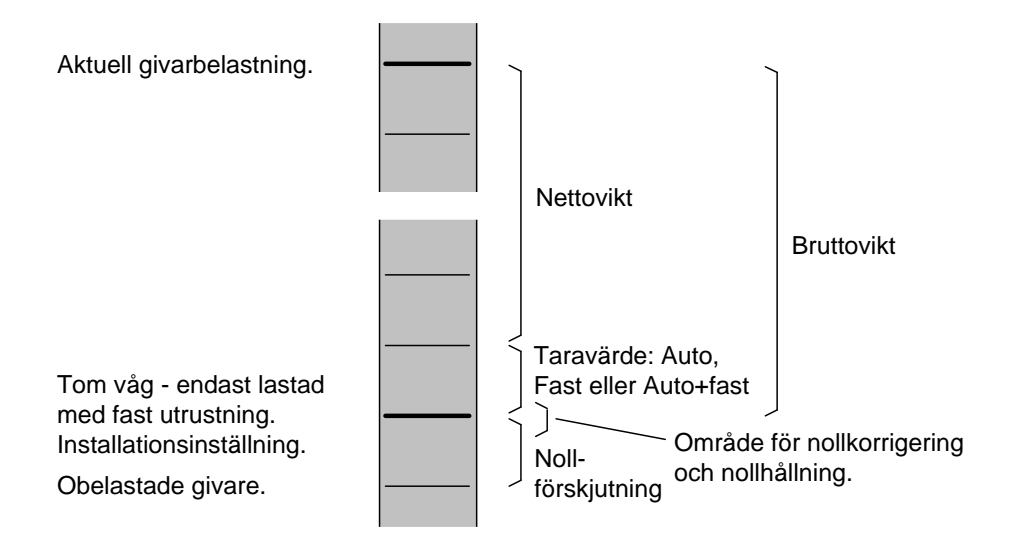

*Förhållandet mellan bruttovikt, nettovikt, och taravärde för en våg*

## **Nollhållning/Automatisk nollställning**

I instrumentet kan funktionerna nollhållning och automatisk nollställning aktiveras. Nollhållningen åstadkommer en kontinuerlig nollställning av vågen vid långsam förändring av nollvikten. Den automatiska nollställningen ger nollställning av små negativa bruttoviktsvärden.

För båda dessa funktioner krävs:

- att nollpunkten stannar inom tillåtet område, dvs. att avvikelse från kalibrerat nollvärde är mindre än -1 % till +3 % av **Kapacitet**.
- att ingen börvärdesfunktion är aktiverad (armerad).

## **Nollhållning**

Nollhållningen är aktiv då, utöver de gemensamma kraven, följande krav är uppfyllda:

- Kalibreringsparametern **Nollhållning** är **Till** eller **Till+Nollst**.
- Bruttovikten är "god nolla" (avvikelse från noll mindre än en fjärdedel av Upplösning).
- Vikten är stabil (texten "Ostabil" visas inte).
- Viktförändringens hastighet är lägre än **Nollhållning hastighet**, se nedan.

Parametern **Nollhållning hastighet** definierar den högsta tillåtna viktändringen per minut för nollhållning. Om parametern **Upplösning** ändras kommer värdet på **Nollhållning hastighet** att ändras i motsvarande grad.

### **Automatisk nollställning**

Den automatiska nollställningen är aktiv då, utöver de gemensamma kraven, följande krav är uppfyllda:

- Kalibreringsparametern **Nollhållning** är **Till+Nollst**.
- Bruttovikten är negativ.
- Den aktuella vågen är i bruttoläge.
- Vikten har varit stabil (texten Ostabil släckt) i minst 5 sekunder.

## **Ostabil**

Texten Ostabil kan visas till höger på skärmen. Vikten anses ostabil om viktändringen under en viss mätperiod är större än fönstret **Stabilitetsfönster**. Mätperioden är 100 ms.

Efter att vikten blivit stabil visas texten "Ostabil" ytterligare en kort tid, definierad av parametern **Fördröjning stabil vikt**. Instrumentet betraktar vikten som ostabil tills texten "Ostabil" har försvunnit.

När texten "Ostabil" visas påverkas följande funktioner:

- Nollställning kan inte utföras.
- Nollhållning kan inte utföras.
- Tarering kan inte utföras (gäller om **Stabilitetskontroll** är **Till**).
- Utskrift av vikten fördröjs tills stabil vikt har erhållits (gäller om **Stabilitetskontroll** är **Till**).

## **Viktutskrift**

## **Allmänt**

En skrivare kan användas för att skriva ut den visade vikten. Skrivaren måste vara ansluten till G5-instrumentets port för seriekommunikation och kommunikationsparametrarna måste vara korrekt inställda. Mer information om utskriftsfunktionen och uppsättning finns i kapitlen **Kommunikation** och **Uppsättning**.

## **Utskriftskommando**

Manuellt utskriftskommando ges med utskriftstangenten på frontpanelen.

Observera att när utskriftstangenten på frontpanelen trycks in kommer det visade värdet av bruttovikt eller nettovikt att skrivas ut.

Utskriftskommandot kan ges via kommunikationsfunktionen eller via en digital ingång. Den digitala ingången måste konfigureras som en ingång för utskriftskommandon.

## **Utskriftsindikering**

Texten "Utskrift" indikerar att utskrift pågår och visas där "Noll" och "Ostabil" normalt visas.

Utskriftsindikeringen visas även om ingen skrivare har konfigurerats, och anger att vikten ackumuleras.

## **Utskriftsbegränsningar**

Instrumentets visade viktvärde (brutto- eller nettovikt) kan skrivas ut

på en ansluten skrivare under vissa förutsättningar:

- Den visade vikten måste vara större än värdet **Min. vikt utskrift** på undermeny **Kalibreringsparameter**. Ingen utskrift sker om vikten är för liten.
- Om parametern **Stabilitetskontroll** på menyn **Kalibreringsparameter** är inställd på **Till**, måste det visade värdet vara stabilt ("Ostabil" visas inte). Om vikten inte är stabil ("Ostabil" visas) kommer utskriften att bli fördröjd och texten "Utskrift" kommer att blinka. När vikten har blivit stabil ("Ostabil" visas inte) kommer utskrift att ske.

## **Ackumulerad vikt**

Utskriftstangenten och utskriftsfunktionen via seriekommunikationen används också för att ackumulera visade vikter. Se även beskrivningen av ackumulerade vikter under Huvudmeny nedan. Ackumuleringen sker även om ingen skrivare är inställd eller ansluten.

## **Teckenuppsättning**

Utskriften är utformad för att fungera bäst med en skrivare på 40 tecken. Visad vikt kan skrivas ut.

Utskriftsfunktionen hos G5-instrumentet använder bland annat den flerspråkiga teckenuppsättningen Microsoft OEM-codepage 437 (US), MS-DOS-codepage 437 och IBM-teckenuppsättning nr. 437. Information om den här teckenuppsättningen finns bland annat på Internet.

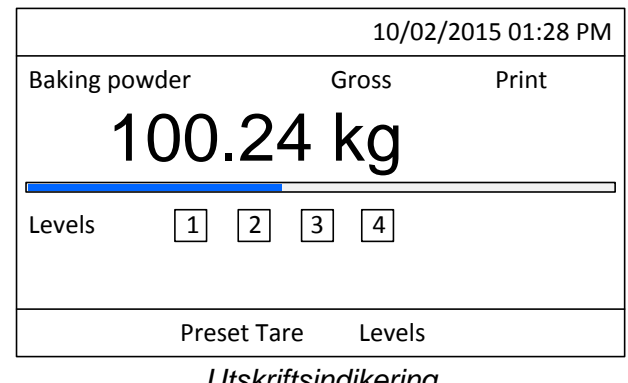

*Utskriftsindikering*

## **Skrivarinställning**

![](_page_67_Picture_156.jpeg)

![](_page_67_Picture_157.jpeg)

*Utskriftsfältets utformning*

Om båda positionerna på en rad anges till **Används ej** utelämnas raden.

**Radmatningar:** Efter varje utskrift av den visade vikten läggs det angivna antalet radmatningar i den här parametern till.

 $\overline{\phantom{0}}$ 

### **Utskriftsexempel**

![](_page_67_Picture_158.jpeg)

![](_page_67_Picture_159.jpeg)

(Bruttovikt visas)

(Nettovikt visas)

## **Alibiminne**

Alibiminnet är ett komplement till viktutskriften. Där lagras konfigurerbara utskrifter enligt beskrivningen ovan i avsnittet **Viktutskrift** när ett utskriftskommando ges från frontpanelen på ett PM-instrument, via kommunikation eller via en digital ingång. Alibiminnet är en fil som lagras i instrumentets interna filsystem. Filen heter Alibi.log, är skrivskyddad och går inte att ta bort. Om filen blir större än cirka 1 MB byter den namn till Alibi2.log och en ny fil skapas med namnet Alibi.log. Eventuell befintlig Alibi2.log-fil skrivs över. Användaren måste se till att filen Alibi2.log flyttas till en extern lagringsenhet om den ska sparas. Alibi2.log-filen kan tas bort av användaren. Hantera filerna i instrumentet via **Underhåll – Filhantering** eller en ftp-klient.

## **Huvudmeny**

Öppna huvudmenyn genom att trycka på "Info"-tangenten på instrumentets frontpanel. Observera att "Info"-tangenten har funktion endast vid viktvisning.

Navigering i en meny sker med piltangenterna eller genom att klicka på önskad rad om en webbläsare används.

![](_page_68_Picture_219.jpeg)

*Huvudmenyn*

Instrumentets huvudmeny öppnas utan att vägningen påverkas.

På huvudmenyn kan användaren välja följande undermenyer:

**Gränsvärden:** Visning och ändring av nivåvärdet för varje konfigurerad gränsvärdesenhet. Observera att inställning av gränsvärdesenhetens funktioner görs via menyn **Parameterinställning**.

**Börvärden:** Visning av konfigurerade börvärden. Börvärden kan inte ändras. Observera att inställning av börvärdenas funktioner görs via meny **Parameterinställning**.

**Fast tara:** Visning och ändring av värdet på fast tara för vågar med taraberäkning inställd på **Fast** eller **Auto+fast**. Inställning av vågens parameter **Taraberäkning** görs via menyn **Parameterinställning**.

**Ackumulerade vikter:** På den här menyn visas alla ackumulerade vikter för samtliga konfigurerade vågar. Ackumulering av visade vikter (brutto eller netto) sker när ett utskriftskommando ges, antingen från frontpanelen eller via kommunikationen. Observera att det är den visade vikten som ackumuleras.

På menyn Ackumulerade vikter är det möjligt att nollställa samtliga värden genom att trycka på funktionstangent F2 (Nollställ), eller att nollställa (eller ändra) ett värde åt gången.

Instrumentet kan lagra ackumulerade vikter på upp till 10 000 000 000 enheter med 3 decimaler. När den gränsen har passerats kommer 10 000 000 000 att subtraheras från värdet.

#### *Teknisk handbok*

**Klockinställning:** Används för att ställa in tid och datum för instrumentet. Format för visning av tid och datum ställs in via menyn **Parameterinställning**.

**Parameterinställning:** Åtkomst till G5-instrumentets menysystem för inställning av uppsättningsparametrar. I kapitlet Uppsättning finns mer information om uppsättning.

**Systeminformation:** Visar systeminformation för hårdvara och mjukvara i instrumentet. Programversioner, databasversion, serienummer och mjukvaruversioner för alla elektronikmoduler kan läsas av här. Dessutom finns här information om Ethernet-anslutningen.

**Underhåll:** Innehåller ett antal funktioner för underhållsändamål. De tillgängliga funktionerna är: Diagnostik, Filhantering, Skapa backup, Återställ backup, Grundinställningar och Programuppgradering. I kapitlet "Underhåll" finns en detaljerad beskrivning av funktionerna.

**Nätverkskonfigurering:** Menyn består av menyerna **IP konfigurering** och **Serverkonfigurering**. Menyn **IP konfigurering** används för att ställa in manuell eller automatisk IP-adresstilldelning, IP-adresser osv. Menyn **Serverkonfigurering** används för att slå av/på instrumentets FTP-server och webbserver. På den här menyn anges även lösenordet för servrarna.

Observera att konfigurering av Ethernet inte sker med uppsättningsparametrar och därför inte sparas med instrumentets säkerhetskopieringsfunktion.

Tryck på F4 (Avbryt) för att återvända till viktvisningen.

## **Nivåövervakning**

G5-instrumentet innehåller 4 gränsvärden som kan användas för att övervaka valda signaler i instrumentet. De fyra digitalutgångarna kan tilldelas som utgångar för gränsvärdena. För varje gränsvärde styrs övervakad våg, hysteres och arbetsläge för digitalutgången via uppsättningsparametrar.

Funktionerna hos nivåövervakningen definieras på menyn **Parameterinställning** genom parametrar på undermenyerna **Nivåövervakning** och **Utgångar**. Se kapitlet "Uppsättning".

![](_page_70_Figure_4.jpeg)

*Hysteresens inverkan på nivåövervakningen vid positiv och negativ hysteres*

#### **Gränsvärde X källa**

Välj **Ej använd** för att stänga av gränsvärde X.

Välj **Nettovikt** eller **Bruttovikt** för att övervaka dessa signaler, oberoende av vilket viktvärde som visas för tillfället.

Välj **Visad vikt** för att övervaka antingen bruttovikt eller nettovikt, beroende på vilket viktvärde som visas för tillfället.

Välj **Abs. nettovikt**, **Abs. bruttovikt** eller **Abs. visad vikt** för att övervaka signalernas absolutvärde, dvs. värdet oberoende av polaritet.

#### **Gränsvärde X utgång:**

Definierar hur en digital utgång skall fungera om den ansluts till gränsvärdet. Parametern kan ställas in för att göra en utgång aktiv när signalen är över gränsvärdet, eller när den är under gränsvärdet.

#### **Gränsvärde X hysteres:**

Definierar storleken på hysteresområdet för gränsvärdet. Negativ hysteres anges med minustecken ( - ) före värdet.

Hysteres är en avsiktlig skillnad mellan omslagsnivån vid ökande respektive minskande signalnivå. Den ena omslagsnivån ligger alltid vid det definierade gränsvärdet. Den andra omslagsnivån ligger vid en högre nivå för positiv hysteres och vid en lägre nivå för negativ hysteres. Se figur.

#### **Gränsvärdesstatus:**

Aktuell status för gränsvärdena (insignal över eller under gränsvärde) kan läsas av via kommunikationen och visas på skärmen. Gränsvärdesstatus inkluderar inverkan från hysteresen, men visar inte statusen för eventuella digitala utgångar som anslutits till gränsvärdena.

## **Börvärdesfunktion**

## **Allmänt**

De 4 börvärdena kan användas för snabb, noggrann och pålitlig övervakning av viktvärden. Börvärdesfunktionen är av engångskaraktär. Funktionen aktiveras av ett kommando från styrdatorn/PLC och inaktiveras när vikten når börvärdet.

Börvärdena kan kopplas till valfri digital utgång på instrumentet.

Börvärdena kan endast styras från en styrdator/PLC via seriekommunikation.

OBS! För att garantera god funktion medan börvärdet är aktiverat är funktionen för automatisk nollhållning inte i drift.

### **Uppsättning**

Val av funktioner för börvärdena görs via parametern **Börvärde X källa**. Under uppsättningen väljs vilken signal (vilket viktvärde) börvärdet skall arbeta mot. Anslutning av börvärdet till en utgång görs via menyn **Utgångar**.

## **Användning**

De önskade börvärdena (viktnivåerna) måste laddas i motsvarande modbusregister.

Börvärdet (börvärdena) aktiveras via kommunikation. Om ett börvärde är anslutet till en utgång kommer motsvarande digitala utgång att aktiveras.

När det valda viktvärdet blir högre än börvärdet inaktiveras börvärdesfunktionen och motsvarande bit för **Börvärde X cykel klar** ställs in. En eventuell ansluten digital utgång inaktiveras också samtidigt.

Börvärdesfunktionen och eventuella anslutna digitala utgångar kan också inaktiveras genom sändning av kommandot **Inaktivera börvärde X**.

Obs! **Börvärde X cykel klar** för ett börvärde återställs när börvärdet laddas och när börvärdet aktiveras.

## **Digitala ingångar och utgångar**

G5-instrumentet har 4 ingångar och 4 utgångar. Alla funktioner för ingångar och utgångar styrs via uppsättningsparametrarna i instrumentet. De digitala ingångarna kan användas för fjärrstyrning av instrumentet. De digitala utgångarna kan användas för att styra extern utrustning och för indikering av instrumentets status.

## **Analog utgång**

G5-instrumentet har en analog utgång som representerar en vald signal i instrumentet i form av en analog ström- eller spänningssignal. Alla funktioner för analoga utgångar definieras av parametrar på undermenyn **Analoga utgångar**, se kapitlet "Uppsättning".
## **Filterfunktion**

Viktvärdet i instrumentet filtreras för att ge ett stabilt värde. För att tillåta anpassning till de dynamiska kraven för den specifika installationen är det möjligt att välja filterbandbredd inom ett stort område. Den lägsta bandbredden är 0,125 Hz och den högsta är 50 Hz. Bandbredden definieras som den frekvens där utsignalen är 3dB lägre än insignalen (dämpning = 3 dB). För de 3 lägsta bandbredderna, 0,125 Hz, 0,25 Hz och 0,5 Hz, kan instrumentet ställas om automatiskt till en bandbredd på 1 Hz vid byte av insignal, till exempel när vågen lastas eller avlastas. Detta ger snabbare reaktion vid förändringar, vilket är särskilt användbart under till exempel manuell påfyllning. Den här funktionen bör användas om bandbredden måste vara mycket låg för att uppnå så hög upplösning som möjligt och svaret därmed anses bli för långsamt.

#### **Omkoppling av filterbandbredd**

Vågen växlar till den inställda bandbredden när skillnaden mellan samplen är mindre än **Filterfönster**. Proverna jämförs med en tidsskillnad på 100 ms. Om skillnaden är större än **Filterfönster** växlar vågen till bandbredden 1 Hz.

Observera att den automatiska omkopplingen endast gäller för bandbreddsinställningarna 0,125 Hz, 0,25 Hz och 0,5 Hz.

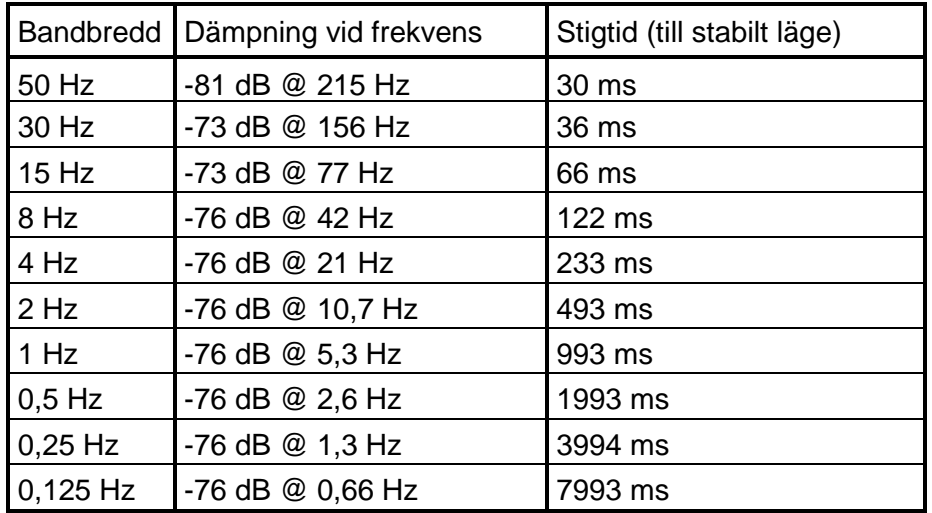

#### **Filterkaraktäristik**

*Teknisk handbok* 

# **6. Kommunikation**

## **Allmänt**

G5-instrumentet har en port för seriekommunikation, en Ethernet port och som tillval en fältbussmodul.

Porten för seriekommunikation kan användas för kommunikation med en styrenhet, för att ansluta en skrivare till instrumentet eller för att visa vikten på en extern skärm.

Ethernet-porten kan användas för kommunikation med en styrenhet och för överföring av filer till och från en yttre dator med hjälp av ftp (File Transfer Protocol). Dessa funktioner kan användas samtidigt.

Den valfria fältbussmodulen används för kommunikation med en styrenhet.

## **Seriegränssnitt**

Instrumentet är försett med en RS-485-port för seriekommunikation. Den kan användas 2-trådigt eller 4-trådigt. RS-485 är ett gränssnitt som arbetar med differentiella spänningar, vilket ger störningstålig överföring i nät med många enheter och långa avstånd. Värddatorn (master) måste ha en asynkron kommunikationsport för RS-485, eller använda en konverterare för omvandling av RS-232 till RS-485 eller USB till RS-485.

Om 2-trådsöverföring används måste styrenheten kunna styra riktningen på dataflödet, eller så måste en konverterare med automatisk riktningsomkoppling användas. När 4-trådsöverföring används behövs ingen styrning av flödesriktningen.

## **Modbus RTU-slav**

## **Allmänt**

Alla G5-enheter som är anslutna till nätet kan lyssna till vad som överförs i nätet, men endast en enhet i taget får sända. En princip för tidsfördelning krävs för att medge kommunikation i båda riktningarna (halv duplex).

All kommunikation i nätet måste initieras av styrenheten (mastern). När instrumentet arbetar tillsammans med en styrenhet är alla instrumentenheter slavar som bara får svara på kommandon från styrenheten. När styrenheten har sänt ett meddelande till en viss slavenhet lyssnar den efter svar under en bestämd tid innan nästa meddelande sänds.

Om svaret från slavenheten uteblir kan det bero på:

- Felanpassning hos kommunikationsparametrarna. (Överföringshastighet, adress, osv.)
- Mer än en slavenhet har sänt samtidigt. Detta kan förvränga svarsmeddelandet så att det inte går att tyda.

I kapitlet "Kommunikation−Modbus protokoll" finns detaljerad information om registernumrering, definition av registerinnehåll, kommandon osv.

Mer information om Modbus RTU finns på "www.modbus-ida.com" och många andra platser.

## **Uppsättning av Modbus RTU-kommunikation**

- Som grundinställning får instrumentet adress 1. Om mer än ett instrument används i ett nät måste varje instrument få en unik adress via parametern **Modbus adress** (i **Parameterinställning**, menyn **Kommunikation**, undermeny Seriekom.).
- Ställ in parametern **Seriekom. funktion** till **Modbus RTU-slav**.
- Välj korrekt överföringshastighet och dataformat för parametrarna **Överföringshastighet** och **Dataformat**.
- Ställ in önskad typ av flyttal för parametern **Flyttalsformat**.
- Om längre svarstider behövs kan parametern **Min svarstid** ställas in på ett lämpligt värde.

## **Modbus TCP-slav**

### **Allmänt**

Ethernet-kommunikationsporten kan användas för kommunikation med instrumentet via Modbus TCP-protokollet. Instrumentet är en Modbus TCP slav och kommer endast att svara på mottagna meddelanden från styrenheten.

I kapitlet "Kommunikation−Modbus protokoll" finns detaljerad information om registernumrering, definition av registerinnehåll, kommandon osv.

Mer information om Modbus TCP finns på "www.modbus-ida.com" och många andra platser.

## **Uppsättning av Modbus TCP-slavkommunikation**

- Nätverkskonfigurering (IP-adress, nätmask osv.) görs via menyn "Nätverkskonfigurering".
- Aktivera Modbus TCP-slaven genom att ställa in parametern **Modbus TCP slav** på **Till** på menyn **Parameterinställning/Kommunikation/Ethernet/Modbus TCP slav**.
- Välj önskad typ av flyttal med parametern **Flyttalsformat** (i menyn **Modbus TCP slav**).

## **Ftp-server**

G5-instrumentet innehåller en ftp-server som kan användas för att överföra filer mellan instrumentet och en extern dator via en ftp-klient. För att anslutas till instrumentet måste ftp-klienten logga in på instrumentet med användarnamnet "G5user" och lösenordet "1937" (i grundutförande). Observera att lösenordet för ftp-servern och webbservern kan ändras på menyn "Serverkonfiguration". På den här menyn finns även inställningar för att slå av och på ftp-servern och webbservern. Som grundinställning är ftp-servern och webbservern aktiverade.

Hanteringen av ftp kan skötas automatiskt, t.ex. insamling av loggfiler varje dygn, eller manuellt.

Ftp-klienten (på en extern dator) kan komma åt användarområdet i instrumentets filsystem. Användararean består (i grundutförande) av mappen BACKUP. Installerade SD-kort och USB-minnen går också att komma åt via ftp.

## **Modbus-protokoll**

Instrumentet använder Modbus-protokollet för att kommunicera med en styrdator (PLC). Modbus-protokollet är ett standardprotokoll som används inom branschen för kommunikation mellan styrenhet och slavenhet.

Informationen överförs i datablock för att minimera överföringstiderna. Exempelvis kan både felregister, statusregister och viktregister i instrumentet läsas med ett enda kommando.

När ett kommando som inte kan utföras har skickats svarar instrumentet med ett felmeddelande. Mer information om felet finns att läsa i ett särskilt felregister.

Beroende på vilken sorts kommunikationsutrustning (styrenhet) som används kan kommandona i applikationsprogrammet (PLC-program eller datorprogram) skilja sig åt. Om styrenheten inte är ett Modicon PLC-system måste Modbus-programmet i styrenheten ha vissa kopplingsfunktioner för att kunna överföra numreringen av Modbus-register och I/O-bitar till styrenhetens egen numrering av register och I/O-bitar. Alla register och "coils" som beskrivs i denna handbok använder standardnumreringen för Modbus (Modicon-register) och I/O-bitar.

Se styrenhetens egen Modbus-beskrivning beträffande hur kommandon ska aktiveras i styrenhetens applikationsprogram.

Många tillverkare av PLC-system och HMI- eller SCADA-program kan leverera drivrutiner för Modbus. På marknaden finns också olika Modbus-drivrutiner för utveckling av Windows-program.

Mer information om Modbus-protokollet finns på "www.modbus-ida.com" och många andra platser.

## **Allmänna register**

G5-instrumentet har ett antal Modicon "Holding Registers" (register 4XXXX ... ). Modbus-funktion 03 "Read Holding Registers" ska användas för att läsa dessa register och Modbus-funktion 05 "Preset Holding Registers" eller 16 "Preset Multiple Registers" ska användas för att skriva till registren.

I avsnittet "Datarepresentation" finns en beskrivning av de olika dataformat som används.

Tips! Ett bra sätt att ta reda på vilket av flyttalsformaten som skall användas är att läsa registret "Instrumenttyp" (44000) som skall vara "5001" för G5-instrumentet.

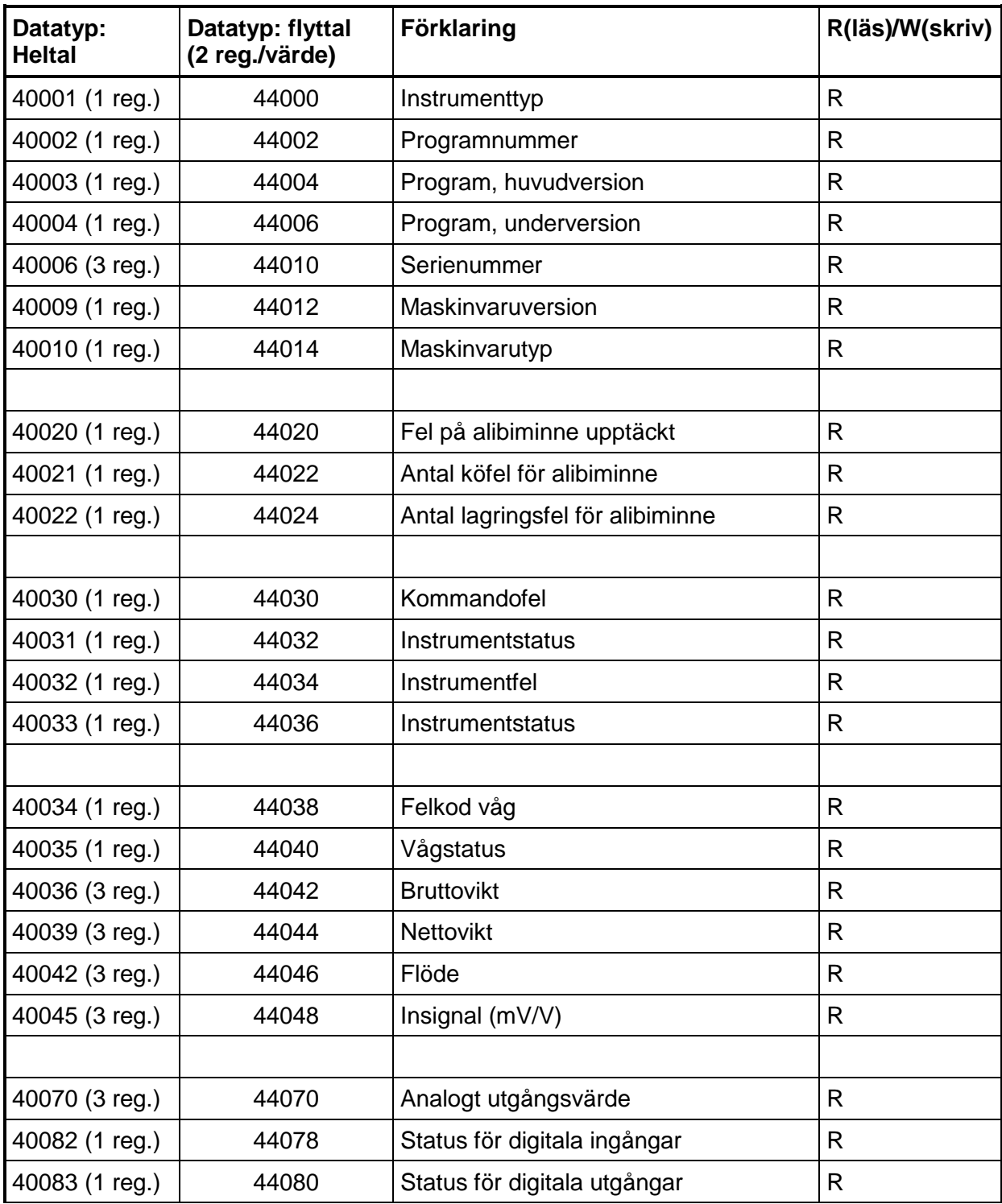

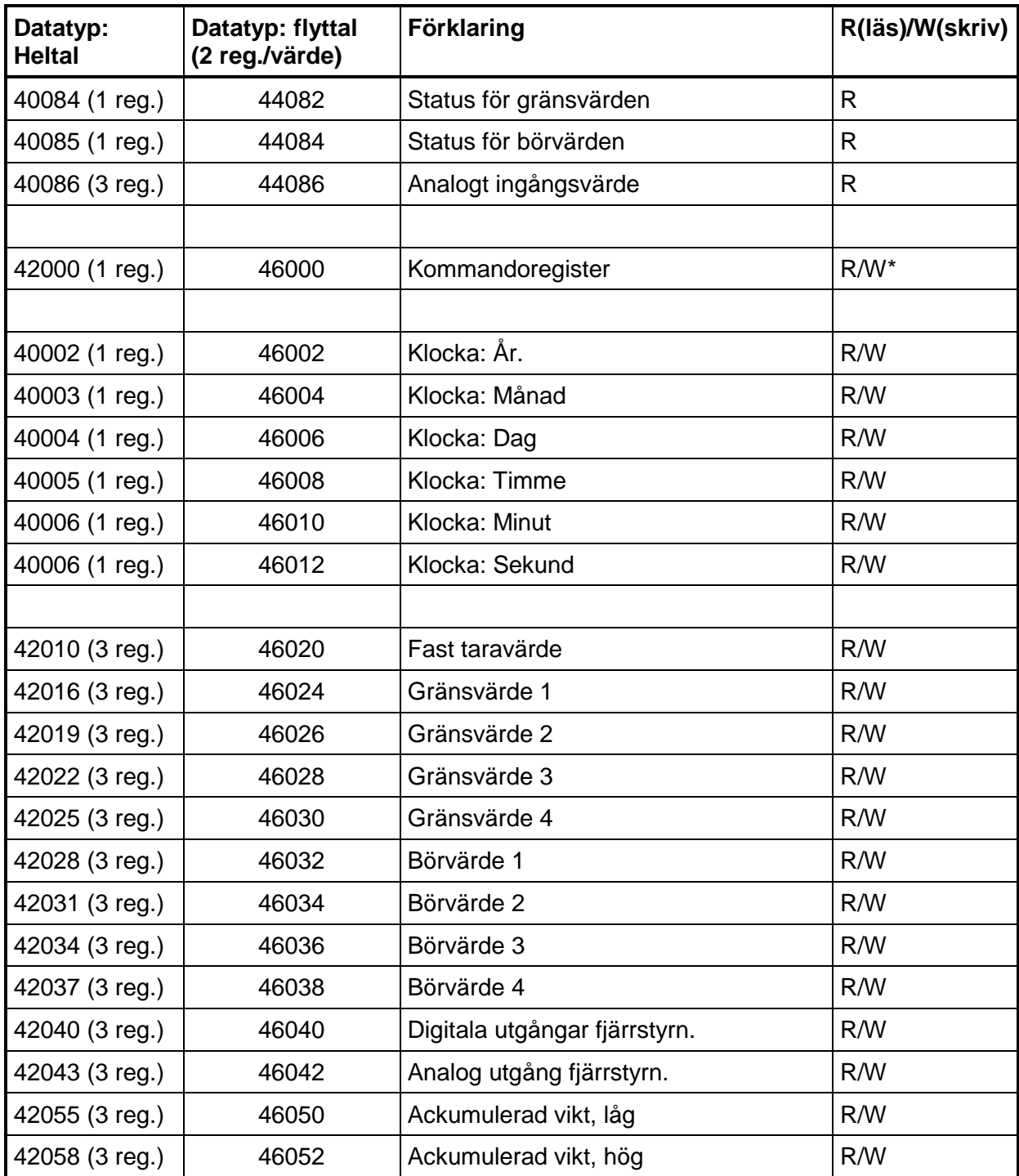

\*/ Läsvärdet är alltid "noll".

R = registret kan endast läsas, R/W = registret kan läsas och skrivas

#### **Viktigt!**

**Registren "Nettovikt" och "Bruttovikt" för en våg är endast giltiga när motsvarande register "Våg felkod" är lika med 0. Därför är det lämpligt att läsa registret "Instrumentfel" tillsammans med dessa register.** 

### **Instrumenttyp**

Detta register innehåller instrumentets typnummer. För G5-vägningsinstrument är detta värde 5001.

#### **Programnummer, huvudversion och underversion**

Dessa register innehåller programnummer, huvud- och underversion för programmet som finns installerat i instrumentet.

### **Serienummer**

Detta register innehåller instrumentets serienummer. Värdet 991000 betyder 99-1000. De första två siffrorna är tillverkningsåret och de sista fyra är serienumret. Tillsammans identifierar de 6 siffrorna enheten unikt. Detta kan användas av styrenheten för att se till att ett instrument med ett specifikt serienummer används för en särskild process.

### **Hårdvaruversion**

En skillnad i maskinvaruversion mellan olika instrument innebär att något skiljer sig i instrumentens maskinvara, till exempel elektronik och mekanik. Om skillnaden är betydande beskrivs den i handboken.

### **Hårdvarutyp**

Gör att ett PLC-system eller liknande styrsystem kan kontrollera vilken typ av system det rör sig om.

Data är bitbaserad och ny information kan läggas till i nyare versioner av instrumentet.

Bit 0: 0 om det är en modell med en enda lastcellingång, 1 om det är en modell med dubbla lastcellingångar.

Bit 1: 0 om det är en transmitter (RM), 1 om det är en indikator (PM).

Bit 2: 0 om det är en likströmsmodell, 1 om det är en växelströmsmodell.

### **Alibiminnets register**

Dessa tre register används för att tillhandahålla information om felstatus för hanteringen av alibiminnet. Alibiminnet är en fil där viktinformation lagras när utskriftsknappen trycks in eller ett utskriftskommando anges.

## **Kommandofel**

Det här registret innehåller felkoden när ett kommando har skickats till instrumentet. Ett kommando som ger 03 eller 07 som undantag har en felkod med en bättre beskrivning av problemet i registret. Normalt sett bör registret innehålla "00", som betyder att det inte finns något fel. Felkoder mellan 0 och 255 är giltiga i det här registret.

#### **Instrumentstatus**

Detta register innehåller statusen för G5-instrumentet.

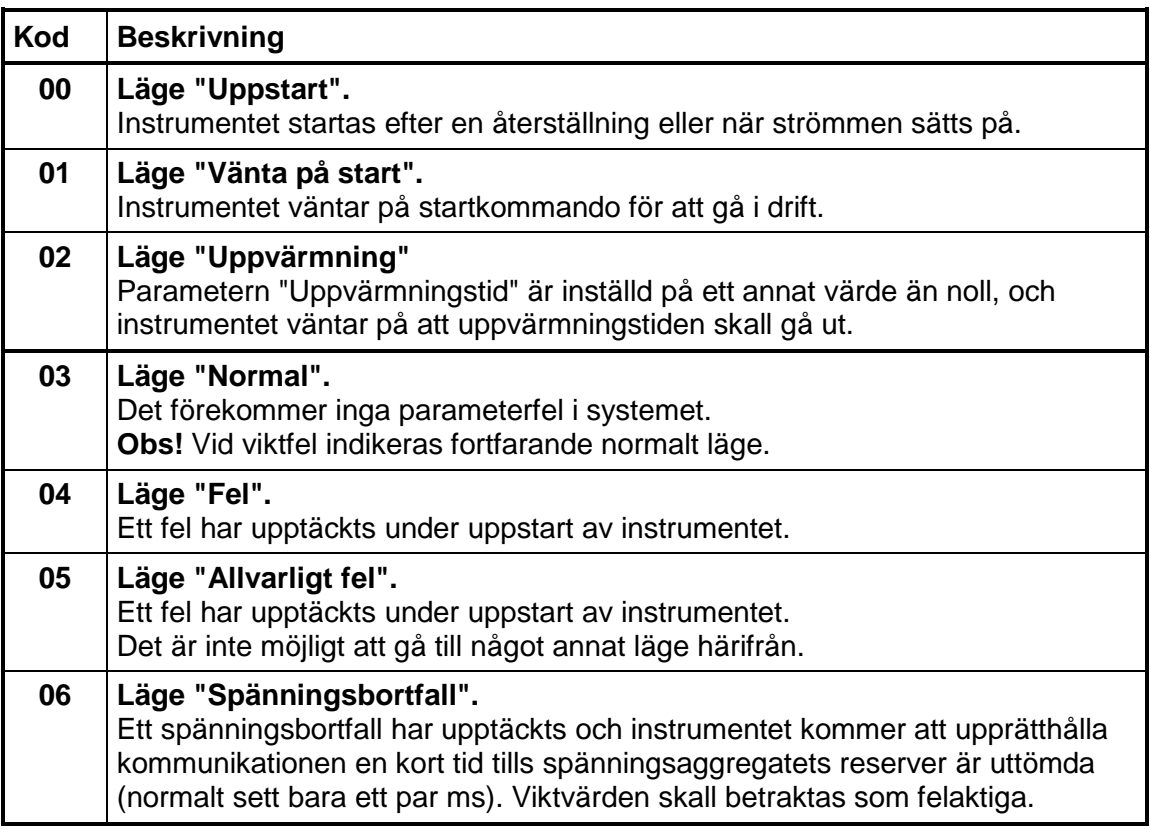

### **Instrumentfel**

Detta register innehåller den övergripande felkoden för instrumentet. Normalt sett bör registret innehålla "00", som betyder att det inte finns något fel.

### **Instrumentstatus**

Detta register innehåller den övergripande statusen för instrumentet. Bitar som är satta till 1 i detta register har följande betydelse:

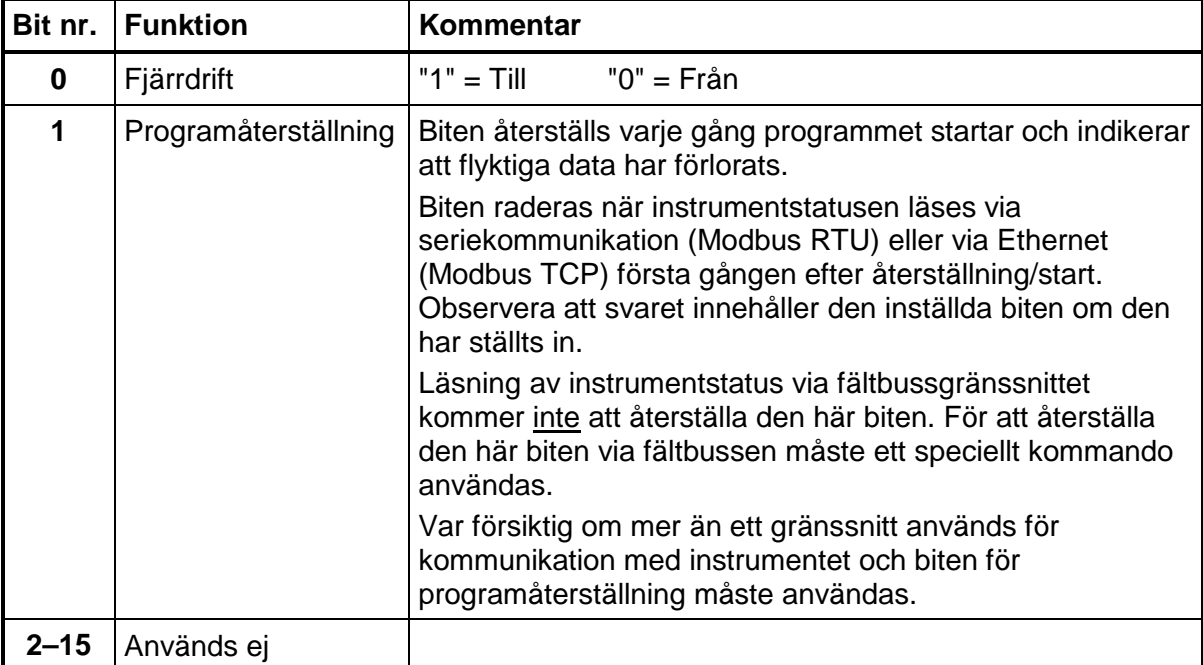

**Obs! Läs mer i Datarepresentation om bitarna i detta register ska läsas som flyttal.**

## **Felkod våg**

Detta register innehåller felkoden för vågen. Normalt sett bör registret innehålla "000", som betyder att det inte finns något fel. Felkoder mellan 000 och 255 är giltiga i det här registret.

### **Vågstatus**

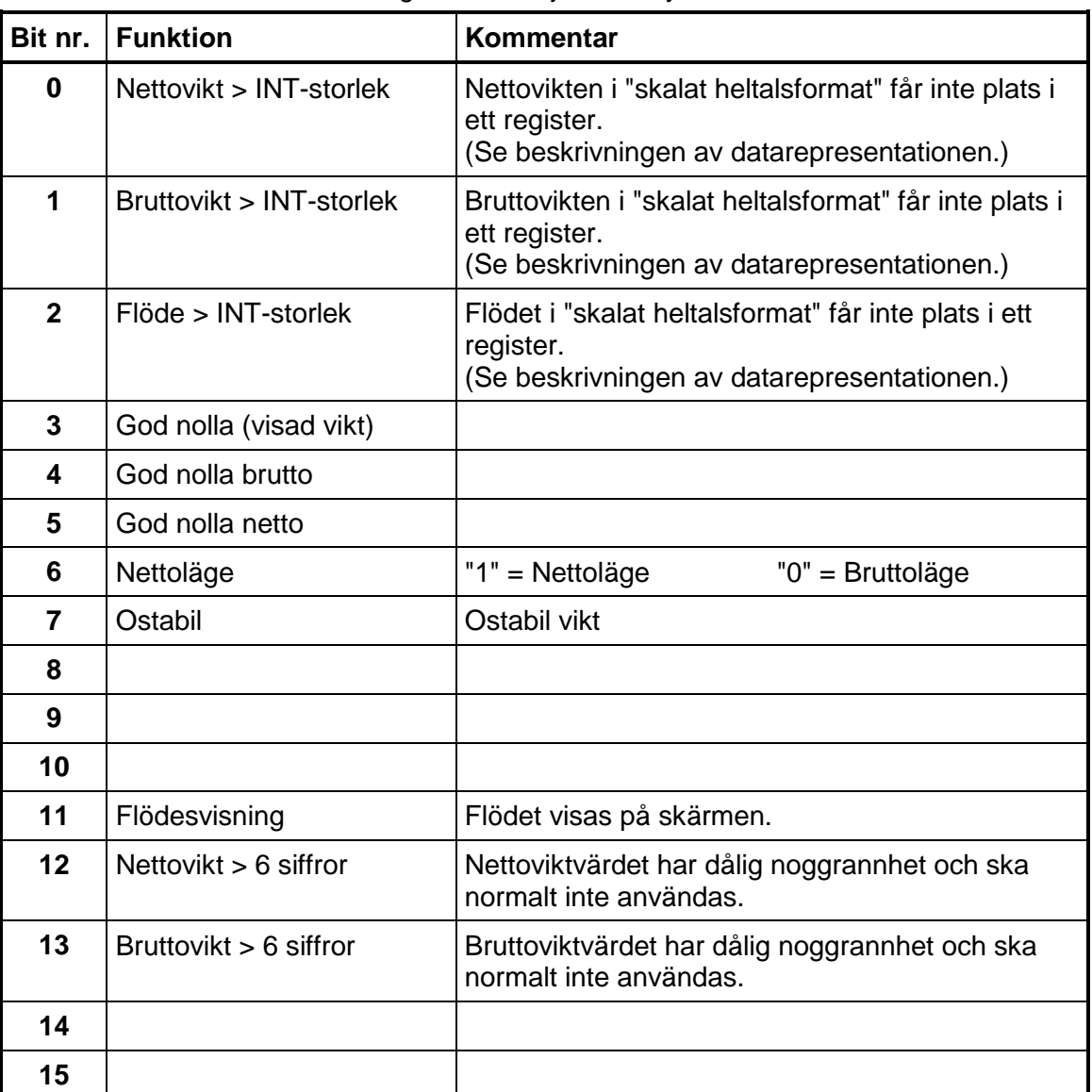

Bitar som är satta till 1 i detta register har följande betydelse:

**Obs! Läs mer i Datarepresentation om bitarna i detta register ska läsas som flyttal.**

### **Bruttovikt**

Det här registret innehåller bruttovikten. Vikten ska **inte** läsas ensam eftersom status och felkoder lagras i andra register. Vikten är giltig endast då register "Felkod våg" är 00.

### **Nettovikt**

Det här registret innehåller nettovikten. Vikten ska **inte** läsas ensam eftersom status och felkoder lagras i andra register. Vikten är giltig endast då register "Felkod våg" är 00.

## **Flöde**

Används inte i den aktuella programversionen. Alltid 0.

### **Insignal (mV/V)**

Det här registret innehåller den aktuella insignalen i mV/V. Registret kan användas vid felsökning i systemet.

## **Analogt utgångsvärde**

Det här registret innehåller värdet som skickas till de analoga utgångarna. Registren kan användas vid felsökning i systemet. Värdet avrundas till 3 decimaler.

## **Status för de digitala ingångarna 1–4**

Bitar som är satta till 1 i detta register har följande betydelse:

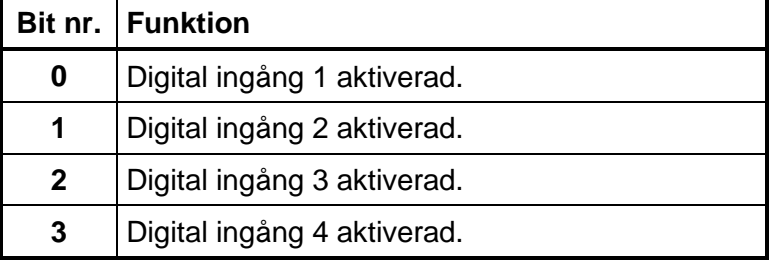

**Obs! Läs mer i Datarepresentation om bitarna i detta register ska läsas som flyttal.** 

### **Status för de digitala utgångarna 1–4**

Bitar som är satta till 1 i detta register har följande betydelse:

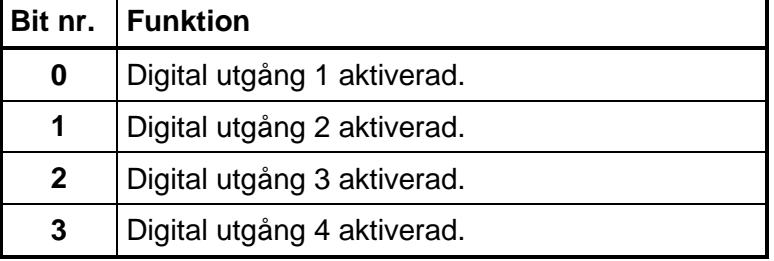

**Obs! Läs mer i Datarepresentation om bitarna i detta register ska läsas som flyttal.**

### **Status för gränsvärden 1–4**

Bitar som är satta till 1 i detta register har följande betydelse:

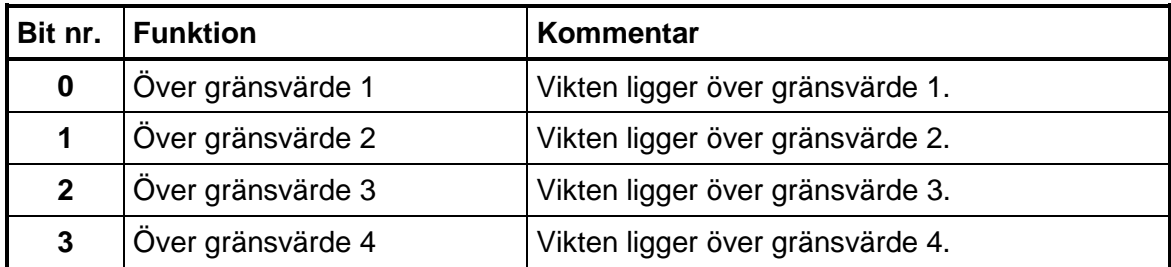

**Obs! Läs mer i Datarepresentation om bitarna i detta register ska läsas som flyttal.** 

#### **Status för börvärden 1–4**

Bitar som är satta till 1 i detta register har följande betydelse:

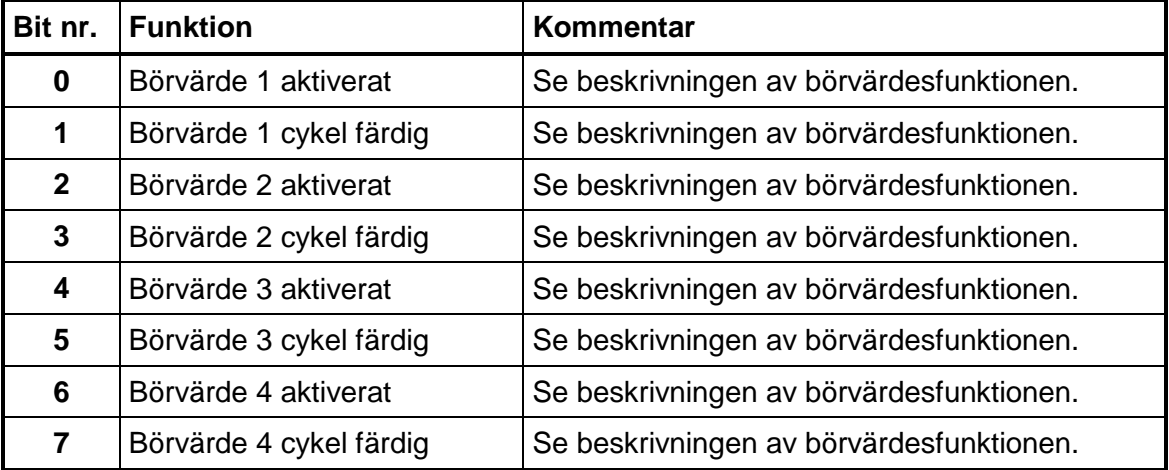

**Obs! Läs mer i Datarepresentation om bitarna i detta register ska läsas som flyttal.** 

### **Analog ingång**

I det här registret går det att avläsa spänningen i den analoga ingången. Värdet anges i V med 3 decimaler. Intervallet för ingångarna är cirka +/-11 V.

## **Kommandoregister**

När detta register läses kommer svaret alltid att innehålla endast nollor.

Det finns ett antal åtgärder som kan aktiveras i instrumentet. Värdet i detta register (när det är annat än noll) kommer att starta en av dessa åtgärder enligt beskrivningen nedan.

När en åtgärd inte kan utföras av något skäl (fel läge osv.) lämnas ett undantagssvar. När ett undantagssvar med koden 03 eller 07 har mottagits kan registret Kommandofel läsas för att få en bättre förklaring av felet.

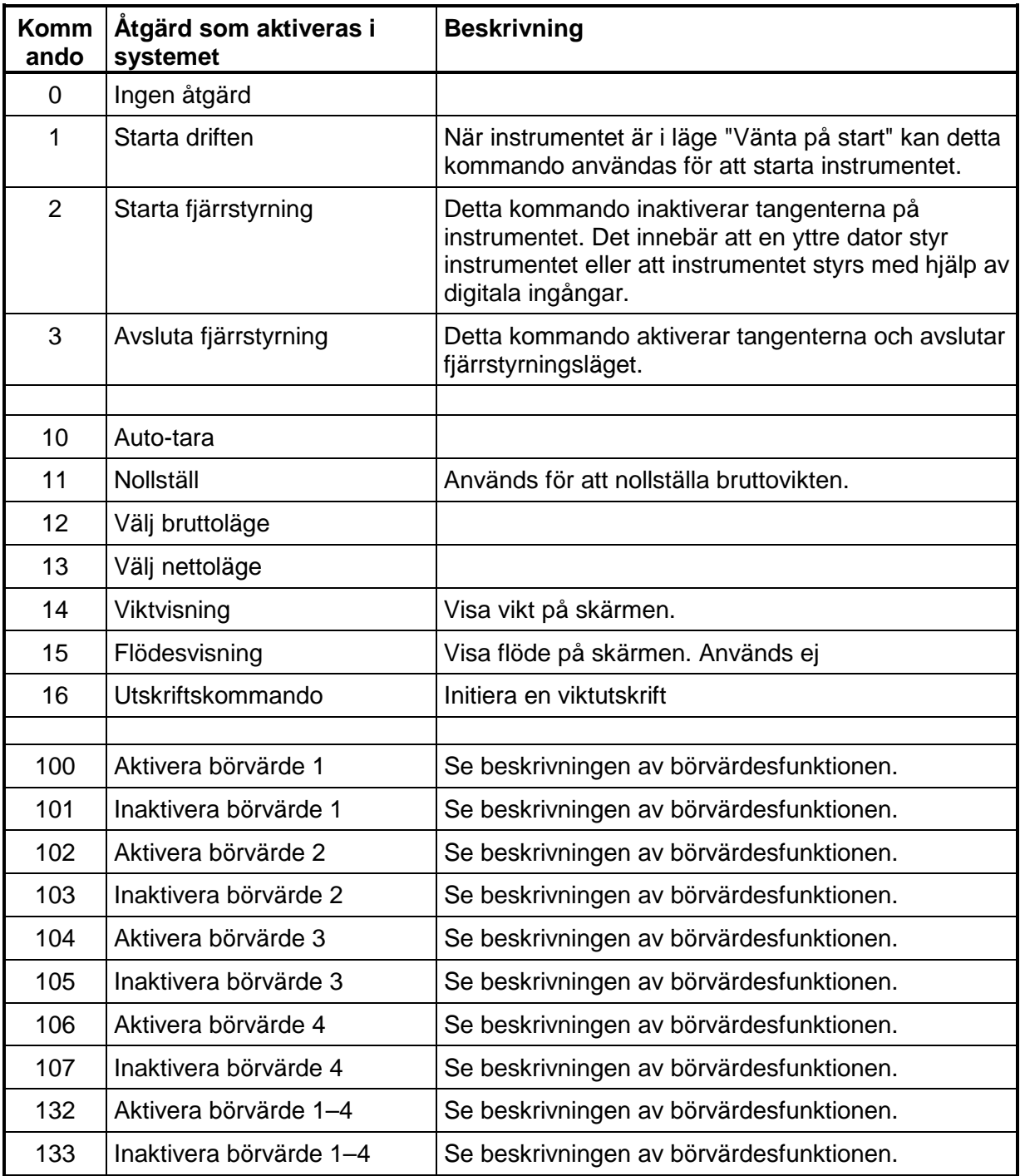

### **Klocka**

Dessa register används för att läsa av datum och tid från instrumentet.

### **Våg: fast taravärde**

Dessa register används för att läsa och skriva ett nytt fast taravärde för vågen.

### **Gränsvärde 1–4**

Dessa register används för att läsa och skriva gränsvärden som övervakas av instrumentet.

## **Börvärde 1–4**

Dessa register används för att läsa och skriva börvärden. Se beskrivningen av börvärdesfunktionen.

## **Register för ackumulerad vikt**

Den ackumulerade vikten uppdateras när ett utskriftskommando utfärdas. De ackumulerade värdena går också att läsa på menyn **Ackumulerade vikter** på huvudmenyn. På den här menyn är det också möjligt att utföra nollställning eller ställa in värden.

En ackumulerad vikt representeras med två värden (HÖG, LÅG). Multiplicera värdet HÖG med 10 000 och lägg till värdet LÅG för att få fram det resulterande värdet. LÅG är ett värde mellan ±9999,999 med 3 decimaler. HÖG är ett värde utan decimaler mellan ±999999. Vid nollställning av ackumulerad vikt skickas 0 till både HÖG och LÅG.

OBS! Både HÖG och LÅG måste skrivas i ETT Modbus-meddelande för att ändra värdet.

## **I/O-bitar (Coils)**

Instrumentet har ett antal I/O-bitar som styrenheten kan skriva till med hjälp av Modbus-funktion 05 eller 15.

Var och en av dessa I/O-bitar är kopplad till ett kommando i instrumentet, som har beskrivits tidigare i denna handbok.

Ställ in I/O-biten med samma nummer som det kommando som skall utföras.

Åtgärden aktiveras om styrenheten ställer in I/O-biten på "TILL".

Om styrenheten ställer in I/O-biten på "FRÅN" accepteras detta, men ingen åtgärd aktiveras.

Alla I/O bitar är "LÄSSKYDDADE". Det betyder att styrenheten inte kan läsa I/Obitarna, utan bara skriva till dem.

**Obs!** Om styrenheten försöker skriva till mer än en I/O-bit (Modbus-funktion 15) kommer instrumentet endast att reagera på det lägsta I/O-bitnumret.

## **Datarepresentation**

Data som sänds till och från instrumentet använder "holding"-register med 16 bitar (40XXX) och kan använda olika format för flexibilitet.

### **Heltal**

#### **"Unsigned integer" (1 modbusregister)**

Värden sparas i ett modbusregister som heltal utan tecken (16-bitars tal utan decimaler).

#### **"Scaled integer" (2 modbusregister + 1 modbusregister = 3 modbusregister)**

Värden sparas i ett speciellt format med 3 register. De två första registren används som ett 32-bitars heltalsvärde (med tecken) och det tredje registret innehåller antalet decimaler för värdet.

Exempel: 12345678 (32-bitarsvärde) i de två första registren och 3 i det tredje registret ger värdet: 12345,678.

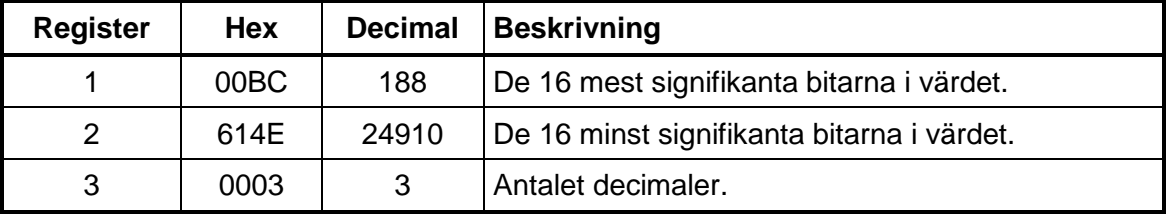

Beräkningar i decimaltal:

Multiplicera först det mest signifikanta registret med 216 (65536) och lägg till det minst signifikanta registret i värdet.

#### **188 \* 216 + 24910 = 12345678**

Dividera sedan talet för att få rätt antal decimaler. Decimalregistret var satt till 3 i detta exempel, vilket ger värdet  $10^3$  = 1000 att dela med.

#### **12345678/1000 = 12345,678**

**Obs!** Vid läsning av vikt- eller flödesvärden när PLC-systemet inte kan hantera värden med 32 bitar, kan det andra registret användas som ett 16-bitarsregister med det antal decimaler som anges i det tredje registret. Detta begränsar talområdet till mellan - 32768 och +32767. Flaggor i statusregistret för motsvarande våg visar när vikterna är större än ett 16-bitars heltal. Dessa flaggor måste kontrolleras för att säkerställa att vikt- eller flödesvärdena får plats i ett enda register.

## **Flyttal**

Vilken typ av flyttalsvärden som används i kommunikationen väljs vid uppsättningen för de olika gränssnitten.

Värdena sparas som vanliga IEEE 32-bitars flyttal. Varje värde är knutet till två register. För att läsa/skriva ett flyttal måste ett jämnt antal modbusregister läsas/skrivas varje gång, med början på en jämn adress. Flyttalen sparas i registren på två olika sätt.

Vissa system kan överföra värdena med de högsta bitarna i det första registret och de lägsta bitarna i det andra registret. Andra system använder registren i omvänd ordning.

**Modicon-flyttal:** För PLC:er med äkta Modicon.

**Flyttal:** Många styrenheter från tredje part med stöd för Modicon-protokollet använder det flyttalsformat där alla byte skrivs ut i följd till ett 32-bitars register, i motsats till Modicon-flyttal som använder två 16-bitars register i följd.

*Vid läsning av flyttalsregister som representerar bitar, returneras bitarna som ett flyttal.* 

*Om till exempel bit 4 är inställd returneras värdet 16,0 som ett flyttal, och om både bit 0 och bit 4 är inställda returneras värdet 17,0 som ett flyttal. För att använda värdet är det lämpligt att omvandla det till ett heltal utan tecken där bitarna kan jämföras.* 

### **Undantagssvar**

När styrenheten sänder en förfrågan till en slavenhet väntar den sig ett normalt svar (som beskrivits tidigare). Någon av de tre följande händelserna inträffar efter en förfrågan från styrenheten.

#### **1. Normalt svar.**

Slavenheten har tagit emot förfrågan utan kommunikationsfel och kan hantera den normalt. Slavenheten sänder tillbaka ett normalt svar.

#### **2. Kommunikationsfel.**

Om slavenheten inte tar emot förfrågan på grund av kommunikationsfel, eller upptäcker något kommunikationsfel (paritetsfel eller checksummefel), sänds **inget** svar tillbaka. Styrenheten ska vänta en tid (timeout) innan den sänder nästa förfrågan.

#### **3. Kommandofel.**

Om slavenheten tar emot ett kommando utan kommunikationsfel, men inte kan hantera det, t.ex. om kommandot inte är giltigt, det begärda registernumret är ogiltigt eller instrumentet är i ett läge där kommandot inte är tillåtet, så svarar slavenheten med ett undantagssvar som beskriver feltypen.

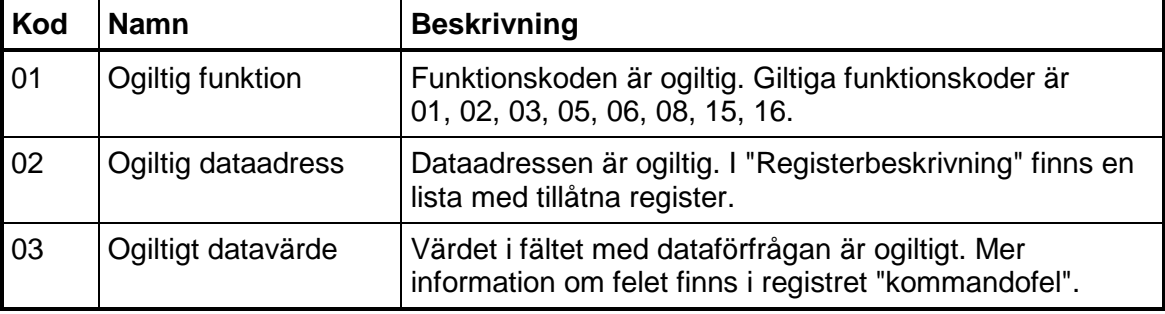

Följande undantagskoder kan förekomma.

## **Modbus-funktioner som stöds**

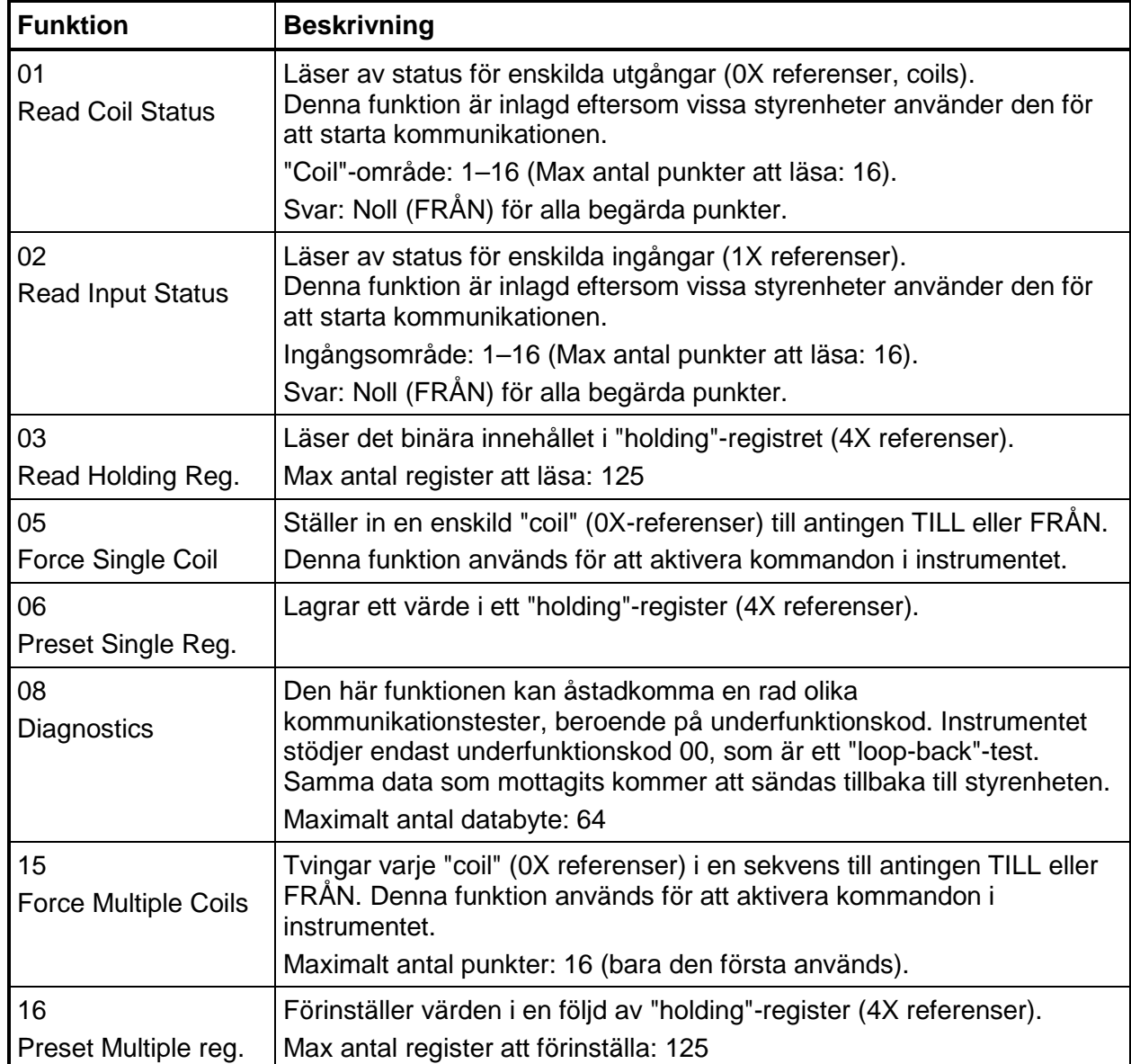

**Obs!** Meddelanden till alla (broadcast) är inte tillåtna.

Det är möjligt att sända eller hämta valfritt antal register (max 125) eller I/O-bitar (max 16).

Om styrenheten försöker läsa fler register än de som är tillgängliga kommer instrumentet att sända "dummy"-värden för de register som inte finns.

## **Fältbussgränssnitt**

Det fältbussgränssnitt som finns som tillval bygger på en modul för fältbusskommunikation från HMS Industrial Networks. Tillgängliga fältbussar är Profibus och DeviceNet. Med hjälp av uppsättningsparametrar anpassas fältbussgränssnittet till just de krav som installationen ställer. Det är möjligt att ställa in adress, överföringshastighet (om det behövs för den aktuella fältbusstypen) och om viktvärden ska anges som heltal eller flyttal.

De register som nämns nedan är Modbus-register som anges i avsnittet Kommunikation – Modbus-protokoll. Varje Modbus-register är två byte brett. I det här avsnittet beskrivs även kommandon.

Se tabellen som definierar fältbussens datatilldelning. Tilldelningen i styrenheten måste alltid stämma överens med tilldelningen i instrumentet.

### **Uppsättning av fältbusskommunikation**

- Slutför uppsättningen av fältbusskommunikationen innan anslutning till nätverket för att undvika möjliga nätverksfel orsakade av felaktig anpassning mellan nätverket och instrumentet.
- Välj den använda fältbusstypen på meny **Hårdvarukonfigurering**. Observera att instrumentet kommer att starta om efter förändringar i hårdvaruuppsättningen.
- Välj lämplig adress för instrumentet. Adressen ställs in via meny **Kommunikation Fältbuss**.

Observera att adressområdet beror på fältbusstypen.

- Välj vid behov en överföringshastighet som överensstämmer med överföringshastigheten i nätverket. Vissa fältbussar har stöd för automatisk inställning av överföringshastighet. Använd fast inställning av överföringshastighet om det är svårt att få kontakt med nätverket eller om nätverkets överföringshastighet är känd.
- Kontrollera att konfigurationen av styrenheten passar ihop med den aktuella konfigurationen av instrumentet.
- Anslut till nätverket.

## **Datadefinitioner för fältbuss**

Data från nätet (utgångar i styrenheten). 16 byte tilldelas nätverket i instrumentet. Mest signifikanta byte är alltid först i värden med flera byte.

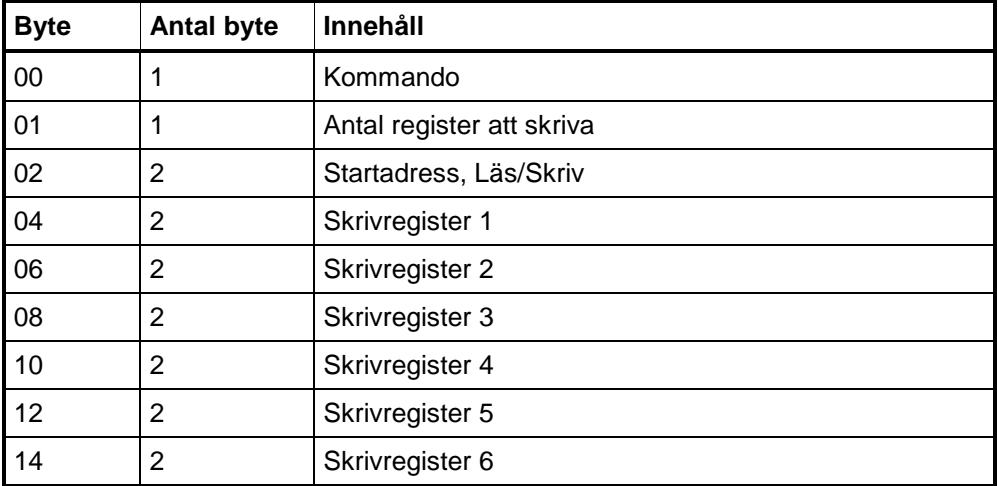

Byte 0: Kommandobyte som används för inställning av läsfönstrets startadress, för att skriva data till instrumentet och för att sända olika vågkommandon som tarering, nollställning osv.

Kommandon:

0 Ingen åtgärd<br>250 (hex FA) Byt läsfönster 250 (hex FA) Byt läsföns<br>251 (hex FB) Skriv data 251 (hex FB)<br>252 (hex FC)

Radera biten för programåterställning i registret Instrumentstatus.

Plus kommandon enligt handboken, kapitlet "Kommunikation – Modbusprotokoll – Kommandoregister".

Observera att ett nytt kommando upptäcks när innehållet i kommandoregistret ändras. Om samma kommando ska användas mer än en gång måste ett annat kommando, t.ex. 0, användas emellan.

Svaret på ett avgivet kommando är bytena "Kommandokvittens" och "Kommandofel", som beskrivs nedan i avsnittet "Data till nätverket".

Byte 1: Används för att definiera antalet register som ska skrivas.

Byte 2 och 3: Definierar vid vilket registernummer läsningen eller skrivningen skall starta.

Byte 4 till 15: Innehåller data som ska skrivas till instrumentet

Data till nätet (ingångar i styrenheten). Mest signifikanta byte är alltid först i värden med flera byte. I tabellen nedan visas tilldelningen i **heltalsformat**. Formatet för data i de 12 läsregistren beror på vilka register som läses. Totalt 80 byte data.

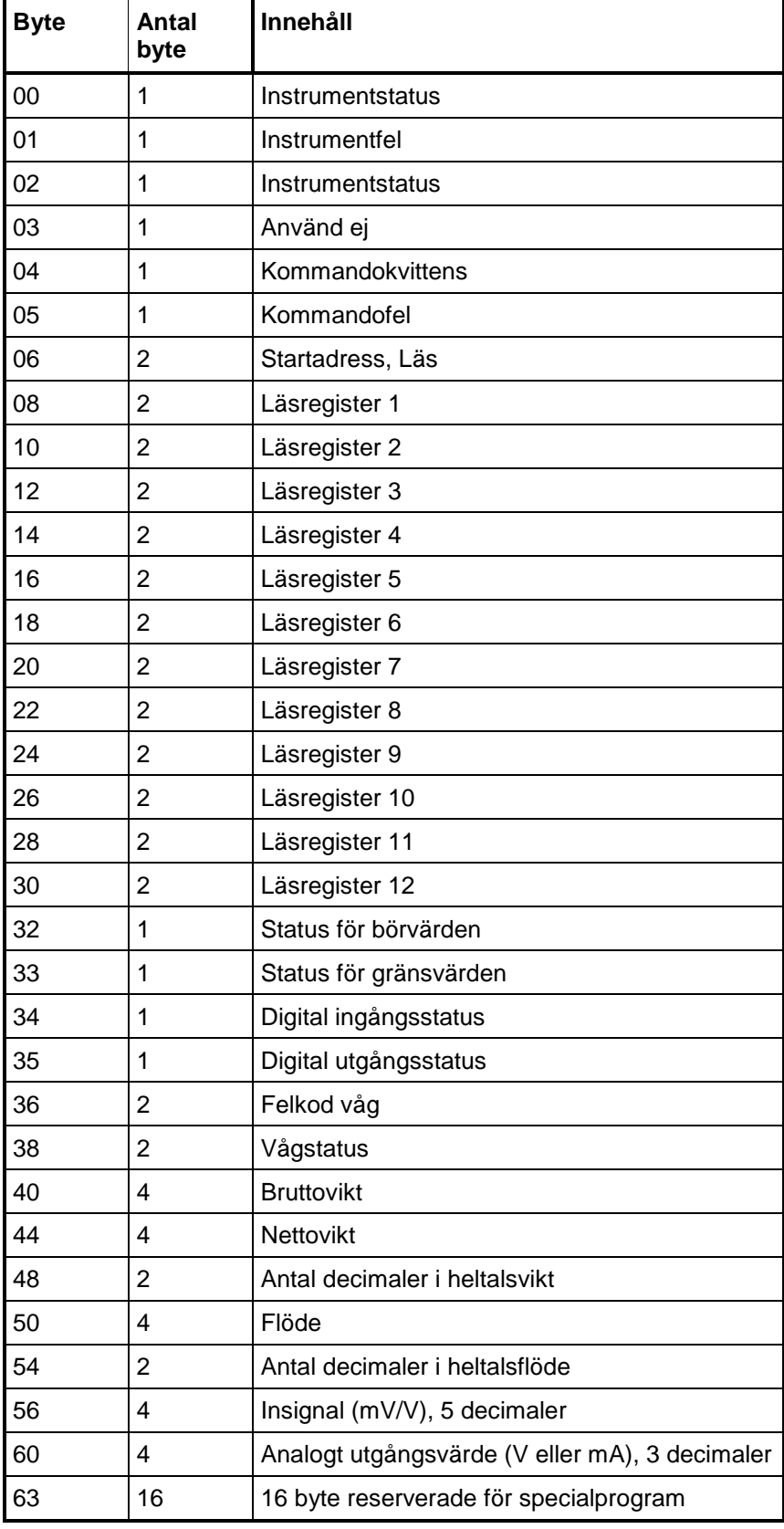

Data till nätet (ingångar i styrenheten). Mest signifikanta byte är alltid först i värden med flera byte. I tabellen nedan visas tilldelningen i **flyttalsformat**. I tabellen visas vilka värden som är i flyttalsformat. Formatet för data i de 12 läsregistren beror på vilka register som läses. Totalt 80 byte data.

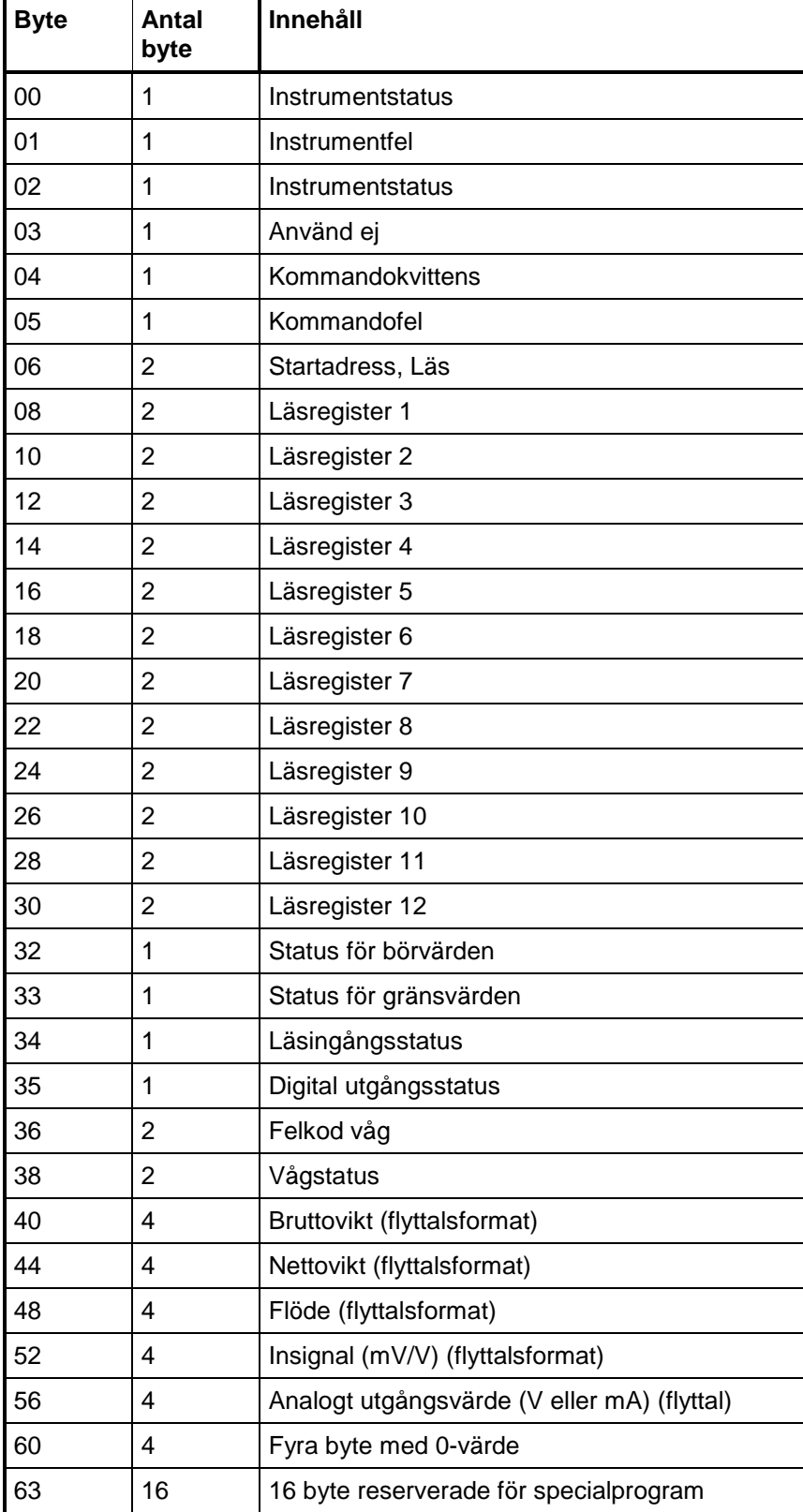

#### Byte 0, 1 och 2:

Se kapitlet "Kommunikation – Modbus-protokoll".

#### Byte 4:

"Kommandokvittens". Anges till samma värde som kommandonumret om kommandot blev rätt utfört. Om kommandot misslyckades kommer byte 4 att få värdet 240 (hex F0).

#### Byte 5:

Detta byte blir noll om kommandot utförs korrekt, annars innehåller det koden för "Kommandofel". Felkoden förklaras i kapitlet "Felsökning – Felkoder".

#### Byte 6 och 7:

Dessa båda byte är startadressen för det läsområde som följer i byte 8 till 31. Adressen definierar det första av de 12 modbusregistren i följd i läsområdet. Se kapitlet "Kommunikation – Modbusprotokoll" för detaljer angående modbusregistrens definitioner.

#### Byte 8 till 31:

Dessa 24 byte är det område som används för att läsa data som finns tillgängliga via modbusregistren. Adressen (numret) på det första registret definieras i byte 6 och 7 och instrumentet kommer att hålla samtliga 24 byte (12 register) uppdaterade.

#### Byte 32 till 63:

Mer information finns i kapitlet "Kommunikation – Modbus-protokoll".

#### Byte 64 till 79:

16 byte reserverade för specialprogram.

## **Exempel**

Exempel 1: Ställ in "Gränsvärde 1" på 123,5 (Skrivning till flyttalsregister).

- 1. Kontrollera att föregående kommando inte var 251. Ställ in kommandobyte (00) på 0 om föregående kommando var 251.
- 2. Ställ in antal register att skriva (2) i byte 01.
- 3. Ställ in startadressen (46026) i byte 02 och 03. Mer information finns i "Kommunikation – Modbusprotokoll – Allmänna register".
- 4. Ställ in följande fyra byte (04–07) på värdet som ska skrivas (123,5).
- 5. Skriv in kommandot (251) i byte 00.

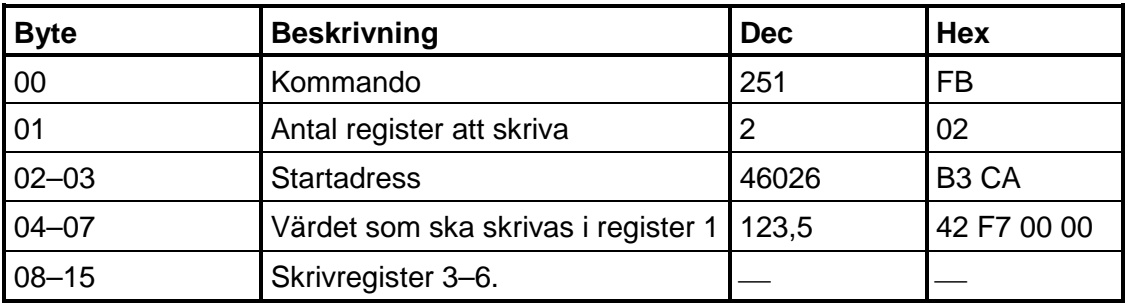

Exempel 2: Ställ in "Börvärde 4" på 123,5 (Skrivning till heltalsregister).

- 1. Kontrollera att föregående kommando inte var 251. Kommandobyte (00) måste ställas in på 0 om föregående kommando var 251.
- 2. Ställ in antal register att skriva (3) i byte 01.
- 3. Ställ in startadressen (42139) i byte 02 och 03. Mer information finns i "Kommunikation – Modbusprotokoll – Allmänna register".
- 4. Ställ in följande fyra byte (04–07) på värdet som ska skrivas (123,50), det vill säga 12350 och två decimaler.
- 5. Ställ in byte 08 och 09 på antalet decimaler. I det här exemplet används 2 decimaler.
- 6. Skriv in kommandot (251) i byte 00.

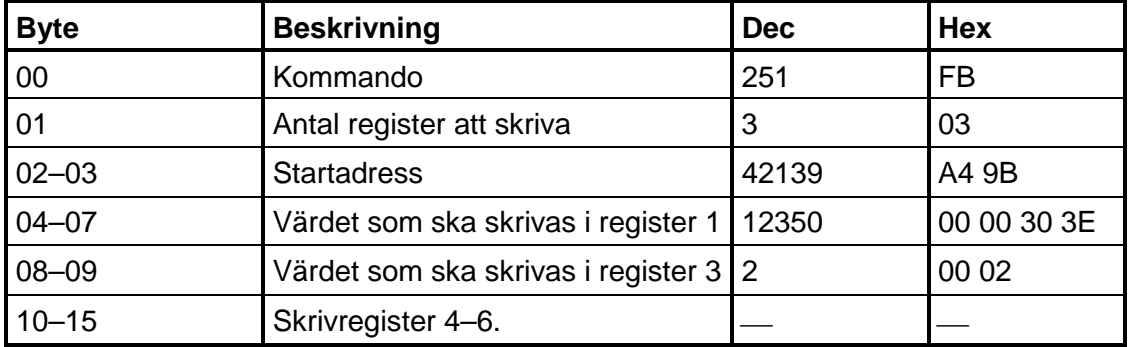

Exempel 3: Ställ in läsfönstret för att läsa flyttalsdata från vågen (register 44038 till 44048). Observera att antalet lästa register alltid är 12.

- 1. Kontrollera att föregående kommando inte var 250. Ställ in kommando-byte (00) på 0 om föregående kommando var 250.
- 2. Ställ in startadressen (44038) i byte 02 och 03.
	- Mer information finns i "Kommunikation Modbusprotokoll Allmänna register".
- 3. Skriv in kommandot (250) i byte 00.

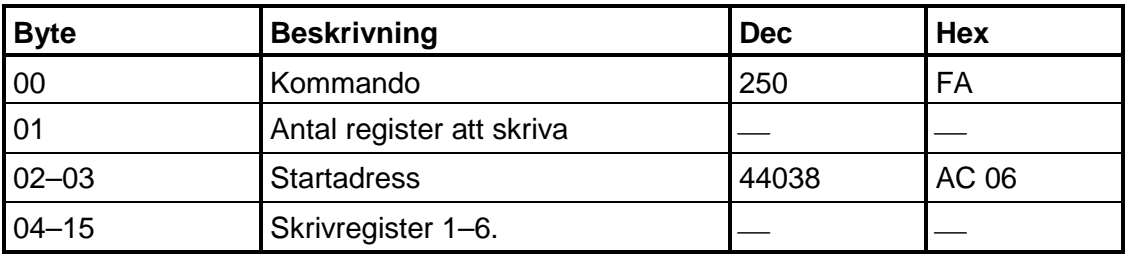

Exempel 4: Återställ biten "Programåterställning" i "Instrumentstatus".

- 1. Kontrollera att föregående kommando inte var 252.
- 2. Skriv in kommandot (252) i byte 00.

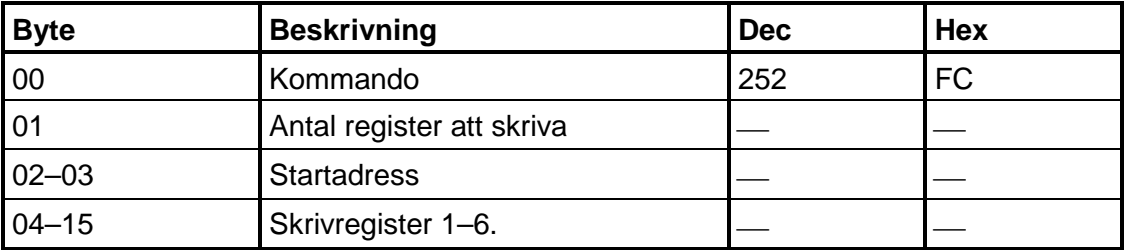

Exempel 5: Andra kommandon som Tarering, Nollställning osv.

Se kapitlen "Kommunikation – Modbusprotokoll – Kommandoregister" för att få en lista över tillgängliga kommandon.

1. Kontrollera att föregående kommando inte var det önskade kommandot.

2. Ange det önskade kommandot i byte 00.

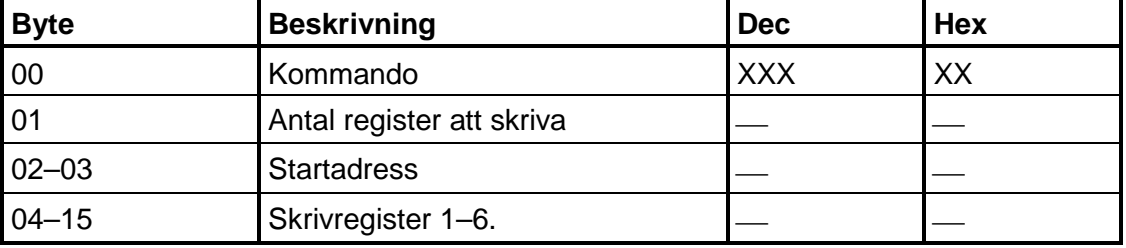

Observera att ett streck i kolumnerna Dec eller Hex ovan betyder att värdet inte är viktigt och inte används för den beskrivna funktionen.

# **7. Fjärråtkomst**

## **Allmänt**

Genom att använda en dator med en webbläsare som MS Internet Explorer är det möjligt att få åtkomst till inställnings- och underhållsfunktionerna i ett instrument. En dator kan anslutas till samma nätverk som instrumentet, eller direkt med en Ethernetkabel.

Innan ett instrument ansluts till ett nätverk måste det konfigureras för det aktuella nätverkets krav. Observera att menyn "Nätverkskonfigurering" endast kan nås via den lokala skärmen på instrumentet och inte via fjärråtkomst. Menyn

"Nätverkskonfigurering" finns på huvudmenyn. På menyn "Nätverkskonfigurering" finns menyn "Serverkonfigurering", där webbservern kan aktiveras (grundinställning) eller stängas av. Dessutom kan lösenordet ställas in här.

Gränssnittet för fjärråtkomst av G5-instrumentet är avsett att underlätta inställningsoch underhållsarbete med instrumentet Vid till exempel driftsättning är det möjligt att placera datorn nära utrustningen även om instrumentet är placerat på avstånd. Det går att få åtkomst till flera instrument som är anslutna till samma nätverk från en plats för uppsättning, diagnostik osv. Det är även möjligt att få åtkomst till instrument via Internet för till exempel fjärrdiagnostik, förutsatt att det aktuella nätverket tillåter fjärråtkomst genom till exempel användning av VPN (Virtual Private Network). Detta kräver specifika säkerhetsåtgärder som är användarens/nätverksadministratörens ansvar.

Observera att gränssnittet för fjärråtkomst inte är avsett som ett operatörsgränssnitt. Om ett fjärroperatörsgränssnitt krävs kan Modbus TCP (Ethernet), Modbus RTU (seriekommunikation) och fältbussgränssnitten användas.

## **Krav på webbläsaren**

Gränssnittet för fjärråtkomst har främst testats med webbläsarna MS Internet Explorer och Mozilla Firefox. Gränssnittet fungerar troligen med många andra webbläsare, men webbläsare tenderar att fungera olika och vissa funktioner kan fungera på annat sätt eller se annorlunda ut i andra webbläsare. Försök med Internet Explorer om det uppstår problem.

JavaScript måste vara tillåtet för att fjärråtkomst skall fungera. Dessutom krävs att webbläsaren har stöd för ramar (frames).

Webbsidorna är skapade för att i huvudsak uppfylla HTML 4.01, antingen Transitional eller Frameset.

## **Användning av fjärråtkomst**

För att navigera i menysystemet måste mus, pekplatta, styrspak osv. användas. Tangentbordet går inte att använda för navigering. När muspekaren hålls över en menyrad markeras objektet. Om användaren klickar på objektet öppnas nästa menynivå eller en parameter för redigering. Tangentbordet används bara för att mata in parametervärden som siffror eller text. Värdet för en valparameter ändras med musen.

För att gå bakåt (uppåt) i menysystemet används knappen "Avbryt" på skärmen (inte bakåtknappen i webbläsaren). Detta beror på att webbläsare i allmänhet cachelagrar (sparar) webbsidor i datorn. Eftersom sidorna från instrumentet är dynamiska, det vill säga har ett innehåll som beror på de aktuella inställningarna, kan inte cachelagrade sidor användas. Instrumentet håller också reda på vilken sida som är aktuell i menysystemet (aktuell status) och tillåter inte att flera sidor visas samtidigt i olika webbläsare eller flikar. Om det verkar finnas problem med en sida eller om den verkar vara cachelagrad och inte uppdaterad från instrumentet, kan den uppdateras genom att klicka på uppdateringsknappen eller trycka på F5. Detta gör att sidan kommer att uppdateras.

| Blank Page - Windows Internet Explorer |                                         |
|----------------------------------------|-----------------------------------------|
| e http://192.168.1.53/                 | $\rho$ .<br>v + X Live Search           |
| Edit View Favorites Tools Help         |                                         |
| 23 48<br>Connecting                    | <sup>合</sup> · 同 · 曲 · Page · O Tools · |
|                                        |                                         |
|                                        | Refresh button                          |

*Knapparna Uppdatera, Framåt och Bakåt används inte*

## **Säkerhet**

Den interna webbservern och ftp-servern använder autentisering på grundnivå som döljer användarnamn och lösenord från den genomsnittlige datoranvändaren. Den innebär dock inte att en säker anslutning eller kryptering upprättas. Med enkel utrustning och lite kunskap går det att ta reda på lösenord och användarnamn. Därför rekommenderar vi att uppsättnings- och operatörslåsen i instrumentet används. Dessutom bör inloggningsskydd användas på datorn, och användaren bör logga ut när datorn inte används.

Om instrumentet är anslutet till Internet krävs särskilda säkerhetsåtgärder som är användarens/nätverksadministratörens ansvar.

## **In- och utloggning via fjärråtkomst**

Genom att skriva in det aktuella instrumentets IP-adress i webbläsarens adressfält kommer ett inloggningsformulär att visas enligt bilden nedan.

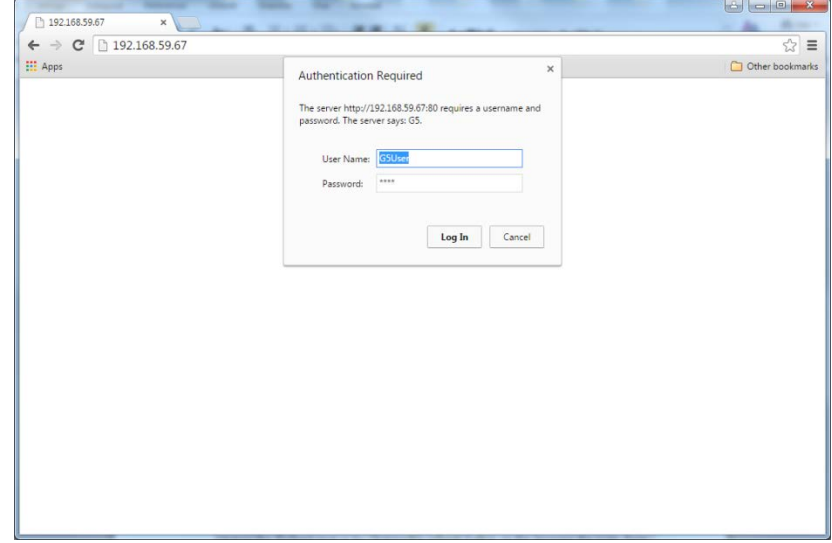

*Inloggningsformulär*

Användarnamnet är alltid "G5User" (skiftlägeskänsligt) och lösenordet vid grundinställning "1937". Det går att ändra lösenordet på menyn **Huvudmeny**/**Nätverkskonfigurering**/**Serverkonfigurering**. Observera att ftp-servern har ett eget lösenord (standard är 1937 även för ftp-servern).

Om fel lösenord skrivs in kommer sidan Access denied att visas. Normalt sker detta efter tre misslyckade inloggningsförsök eller om användaren klickar på knappen Avbryt. Ett nytt inloggningsförsök kan göras genom att klicka på texten Refresh eller genom att klicka på uppdateringsknappen i webbläsaren. Om användaren klickar på texten Close kommer webbläsaren att stängas (fungerar inte med alla webbläsare). Se bilden nedan.

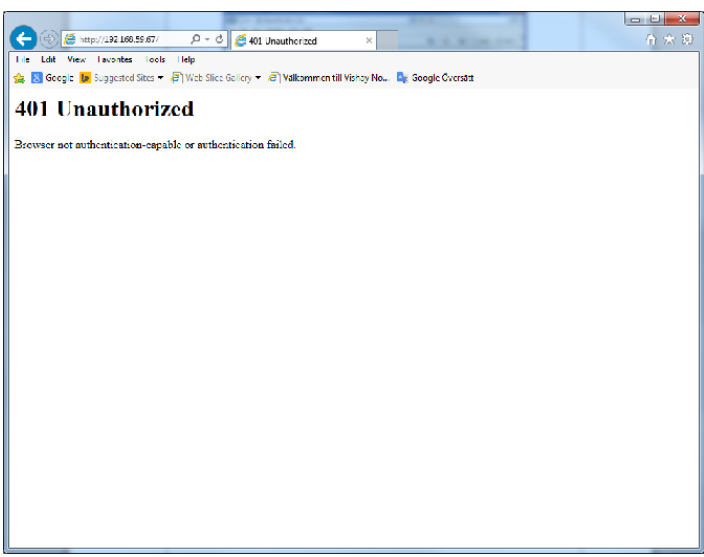

*Skärmen Access denied*

När rätt inloggningsuppgifter anges visas startskärmen. På startskärmen visas instrumentnamnet (om det har ställts in) eller möjliga uppstartsfel (allvarliga och kritiska fel). Eventuella fel måste normalt korrigeras från instrumentet och inte via fjärråtkomst. Om instrumentets startfunktion är "Kommando" kommer detta att visas på

startskärmen. Observera att startkommandot måste ges från instrumentets frontpanel eller via kommunikation, inte via fjärråtkomst. Det är möjligt att komma åt menysystemet även om instrumentet väntar på ett manuellt startkommando.

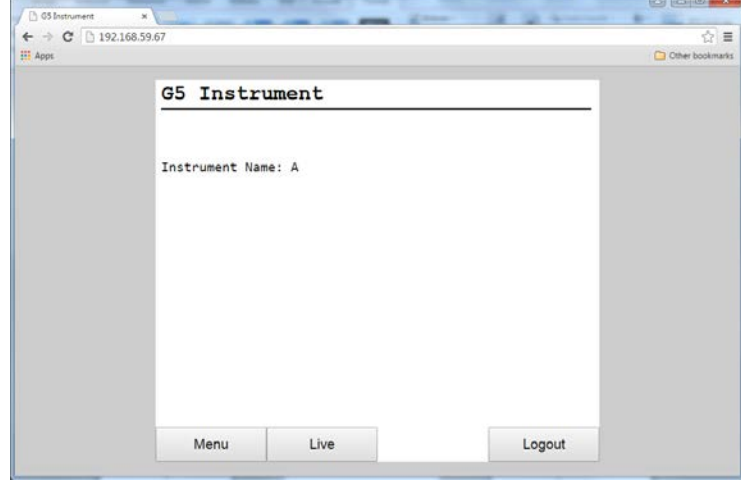

*Startskärmen*

Det finns två knappar tillgängliga på startskärmen. Den ena är Meny-knappen, som öppnar instrumentets menysystem. Att klicka på Meny-knappen motsvarar att trycka på Info-knappen på instrumentets frontpanel. Den andra knappen på startbilden är Logga ut-knappen. Om användaren klickar på den loggas han eller hon ut och bilden nedan visas.

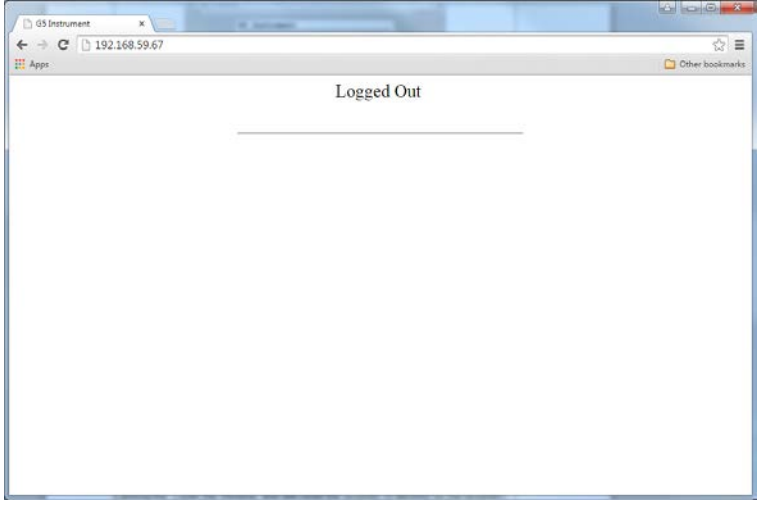

*Utloggningsskärmen*

Om användaren klickar på texten "Close the window" kommer webbläsaren att stängas (om webbläsaren tillåter). Observera att webbläsaren kan spara inloggningsuppgifterna och föreslå dem på nytt vid nästa inloggning till samma instrument.

När en fjärråtkomstsession är avslutad bör användaren logga ut från startskärmen innan webbläsaren stängs. Se även "Fjärråtkomst/Lokal åtkomst" nedan.

Om en användare är inloggad via fjärråtkomst när en andra användare loggar in, kommer en skärmbild (Override) att visas för den nya användaren förutsatt att inloggningen lyckas. Den nya användaren tar över från den aktuella användaren genom att klicka på "Yes" (länk). Om användaren klickar på "No" tar han eller hon inte över från den aktuella användaren. Om möjligt stängs också webbläsaren.

Den nya användaren kommer att fortsätta på samma plats i menysystemet som där den föregående användaren befann sig. Funktionen för övertagande är avsedd att ge en ny användare en varning för att undvika ett omedvetet övertagande. Observera att en användare som har varit overksam i 30 min loggas ut automatiskt. Nästa användare som loggar in fortsätter från samma plats i menysystemet.

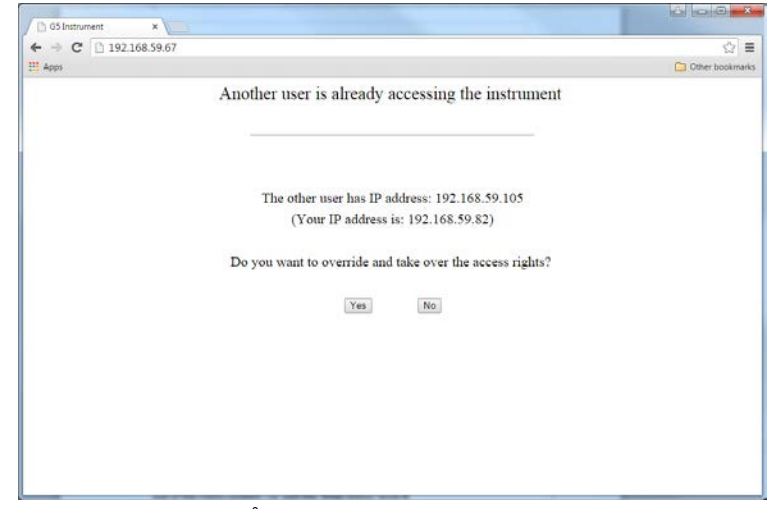

*Åsidosättningsskärmen*

## **Fjärråtkomst/lokal åtkomst**

Det är möjligt att komma åt menysystemet lokalt och via fjärråtkomst samtidigt. Dock är det inte möjligt att ändra parametervärden från mer än ett gränssnitt i taget. Den som först ändrar ett parametervärde får exklusiv åtkomst till parameterändringen. Detta gäller även bland annat underhållsfunktionerna. För att släppa den exklusiva åtkomsten måste användaren lämna menysystemet, det vill säga klicka på Avbryt från huvudmenyn.

När en fjärråtkomstsession är avslutad bör användaren logga ut från startskärmen innan webbläsaren stängs för att undvika att den exklusiva åtkomsten blockerar en lokal användare från att kunna ändra parametervärden och använda underhållsfunktioner. Observera att även blockering även kan ske åt andra hållet.

För att en blockering ska kunna hävas även då tillgång till det blockerande gränssnittet inte finns, är det möjligt att starta om instrumentet genom att använda funktionen "Instrumentomstart" på Underhållsmenyn. Denna funktion måste användas med stor försiktighet eftersom den avbryter alla instrumentfunktioner när instrument startas om. Observera att om "Startfunktion" är inställt på "Kommando" kommer instrumentet att vänta efter uppstart på ett startkommando från instrumentets frontpanel eller via kommunikation.

Det finns några få skillnader mellan lokal och fjärråtkomst. Med fjärråtkomst är det inte möjligt att göra Programuppgradering (Underhåll) eller Nätverkskonfigurering (Huvudmeny). Alla andra funktioner finns tillgängliga.

# **8. Underhåll**

## **Allmänt**

I detta kapitel beskrivs underhållsfunktioner som används från instrumentets skärm. På menyn Underhåll finns ett antal funktioner som används för diagnostik, underhåll och uppgradering av program. Meny Underhåll finns på huvudmenyn.

## **Filhantering**

Filhantering används för att kopiera, flytta (byta namn på) och radera filer.

Filer kan kopieras och flyttas mellan mappar i instrumentet och mellan ett USB-minne och instrumentet (både till och från USB-minnet). Det går att byta namn på filerna när de kopieras eller flyttas.

Det går att ta bort filer som lagras i instrumentet och på ett USB-minne.

Filhanteringen har åtkomst till katalogstrukturen i instrumentets "användarträd".

Om det uppstår problem vid kopiering eller flyttning av filer kan det bero på att det saknas minne. Prova med att ta bort onödiga filer i användarträdet.

## **Skapa backup**

Vid säkerhetskopiering sparas alla parametervärden i en fil som kan användas för att återställa samma instrument eller andra instrument av samma typ. Användaren kan välja att spara säkerhetskopian, antingen i instrumentet eller på ett anslutet USBminne. Filnamnet går att ändra. Observera att ytterligare information som sparas i säkerhetskopian kan anges innan säkerhetskopian skapas.

## **Återställ backup**

Återställer en tidigare säkerhetskopia med parametrar till instrumentet. All ytterligare information i filen med säkerhetskopian visas innan säkerhetskopian återställs. Filer med säkerhetskopior kan hämtas från internminnet eller från ett USB-minne.

## **Grundinställningar**

Återställer instrumentets inställningar till de grundvärden som anges i den tekniska handboken Observera att grundvärdena kan skilja sig från de inställningar som fanns i instrumentet vid leverans.

Alla nollförskjutningsvärden, gränsvärden, börvärden, ackumulerade vikter och doserade vikter nollställs när grundinställningarna återställs.

## **Instrumentomstart**

Med funktionen Instrumentomstart är det möjligt att tvinga instrumentet att göra en omstart (motsvarande att slå av och på matningen). Funktionen måste användas med stor försiktighet. Användaren måste säkerställa att ingen farlig situation uppstår. Användning av funktionen Instrumentomstart kräver antingen en inställningskod eller operatörskod om något av låsen är aktiverade.

Observera att funktionen Instrumentomstart kan användas även om en fjärranvändare har exklusiv rätt till parameterändring och underhållsfunktioner. Avsikten är att tillåta en lösning av en blockering mellan en lokal användare och en fjärranvändare.

När användaren har valt funktionen Instrumentomstart och eventuellt angett en kod visas frågan: "Starta om instrumentet?" Om användaren klickar på Ja visas ett varningsmeddelande. Att klicka på Ja innebär att instrumentet startas om. Efter ett litet tag är instrumentet i drift igen.

## **Programuppgradering**

I det här avsnittet beskrivs uppgradering av instrumentets programvara. Programvaran är det inbäddade program som körs på G5-instrumentet. Programvaran kallas ibland också för firmware. Kontrollera vilken version av programvaran som finns installerad i instrumentet genom att gå till **Huvudmeny – Systeminformation** och läsa siffran efter rubriken Programversion. Programversionen består av tre siffror där den första är programnumret, det vill säga vilken typ av funktion instrumentet har. Siffran 1 står för standardprogramvaran för vägning. Den andra siffran står för huvudversion och den tredje för underversionen.

En ändring av huvudversionen innebär att en ändring i instrumentets funktion har gjorts

som vanligtvis påverkar handboken. En ändring av underversionen innebär inga ändringar i instrumentets funktion och påverkar inte handboken. En felkorrigering, uppdatering a text eller liknande utgör endast en ändring av underversionen. Se ändringsbeskrivningen i den här handboken för att se vilka ändringar som har gjorts av handboken eller programvaran.

System Information 10/02/2015 01:28 PM Enter Escape Serial Number: Hardware Version: Software Version: Software Created: Bootloader Version: Bootloader Date: **CPU** 15-0159 000001 1.0.0 Nov 1 2015 19:16:38 1 Jun 25 2015

När det har bekräftats att en programuppgradering behövs placeras filen G5Upgrd.fwp på ett mikro-SD-kort.

*Systeminformationsskärmen*

Filen är 1–2 MB stor. Storleken beror på vilken programversion som ska installeras. En säkerhetskopiering bör genomföras innan programvaran uppgraderas.

Stäng av instrumentet och sätt in SD-kortet. Kontrollera att SD-kortet låser på plats med ett klickljud. Det kan vara nödvändigt att trycka på SD-kortet med fingernageln eller ett litet verktyg, helst av plast, för att kortet ska föras in hela vägen.

Sätt på instrumentet och vänta på att uppgraderingsprocessen ska bli färdig. Uppgraderingen tar cirka 2 minuter. Under uppgraderingen visar lysdioder statusen och när en framgångsrik uppgradering genomförts tänds den gröna lysdioden. Om uppgraderingen misslyckas tänds den röda lysdioden. Om uppgraderingen misslyckas:

- 1. Försök igen genom att stänga av och starta.
- 2. Kopiera filen till SD-kortet och försök uppgradera.
- 3. Prova med ett nytt SD-kort.
- 4. Kontakta leverantören.

Efter en framgångsrik uppgradering kontrolleras att rätt programversion visas i **Systeminformation**. Rätta till eventuella parameterfel ett i taget eller gör en grundinställning. Ställ slutligen in instrumentet enligt behov.

# **9. Felsökning**

## **Allmänt**

Under installation och underhåll av G5-instrumentet kan undermenyerna **Systeminformation** och **Underhåll/Diagnostik** vara användbara för att lösa eventuella problem rörande I/O-moduler, Ethernet, seriekommunikation osv.

Instrumentet visar upptäckta fel på skärmen. Felkoder kan också läsas av via kommunikationen.

När ett fel för vågen har upptäckts kommer alla tillhörande digitala utgångar att göras passiva och de analoga utgångarna ställas in på 0 V eller 0 mA. Utsignalen "I drift" görs passiv om ett fel har upptäckts. Eventuella adaptrar med fältbussgränssnitt har lysdioder för att indikera driftläget.

## **Felkoder**

I den här delen anges förklaringar till felkoderna.

Vissa fel visas på instrumentets skärm med en förklaring av felet tillsammans med felkoden.

Felkoder kan läsas via Modbus och fältbuss (tillval). Registren för felkoder är **Instrumentfel**, **Kommandofel** och **Felkod våg** (se kapitlet **Kommunikation**).

Felkoderna är indelade i fyra grupper, beroende på felets ursprung:

- **Viktfel** uppstår när givarsignaler eller viktvärden går utanför sina givna områden.
- **Uppstartfel** uppstår endast under uppstart.
- **Allmänna fel** uppstår vanligen på grund av felaktiga inmatningar från frontpanelen, alternativt ogiltiga data eller otillåtna kommandon från styrenheten.
- **Uppsättningsfel** kan endast uppstå under uppsättning av instrumentet.

På följande sidor visas en sammanställning av alla felkoder (observera att kod 000 alltid betyder "inget fel").

Observera att det finns några interna felkoder som inte beskrivs nedan. Försök starta om instrumentet om en felkod visas som inte finns med på nedanstående lista. Kontakta distributören om felet kvarstår.

## **Viktfel**

Indikeringen är antingen tillfällig eller kvarstår tills felet är avhjälpt.

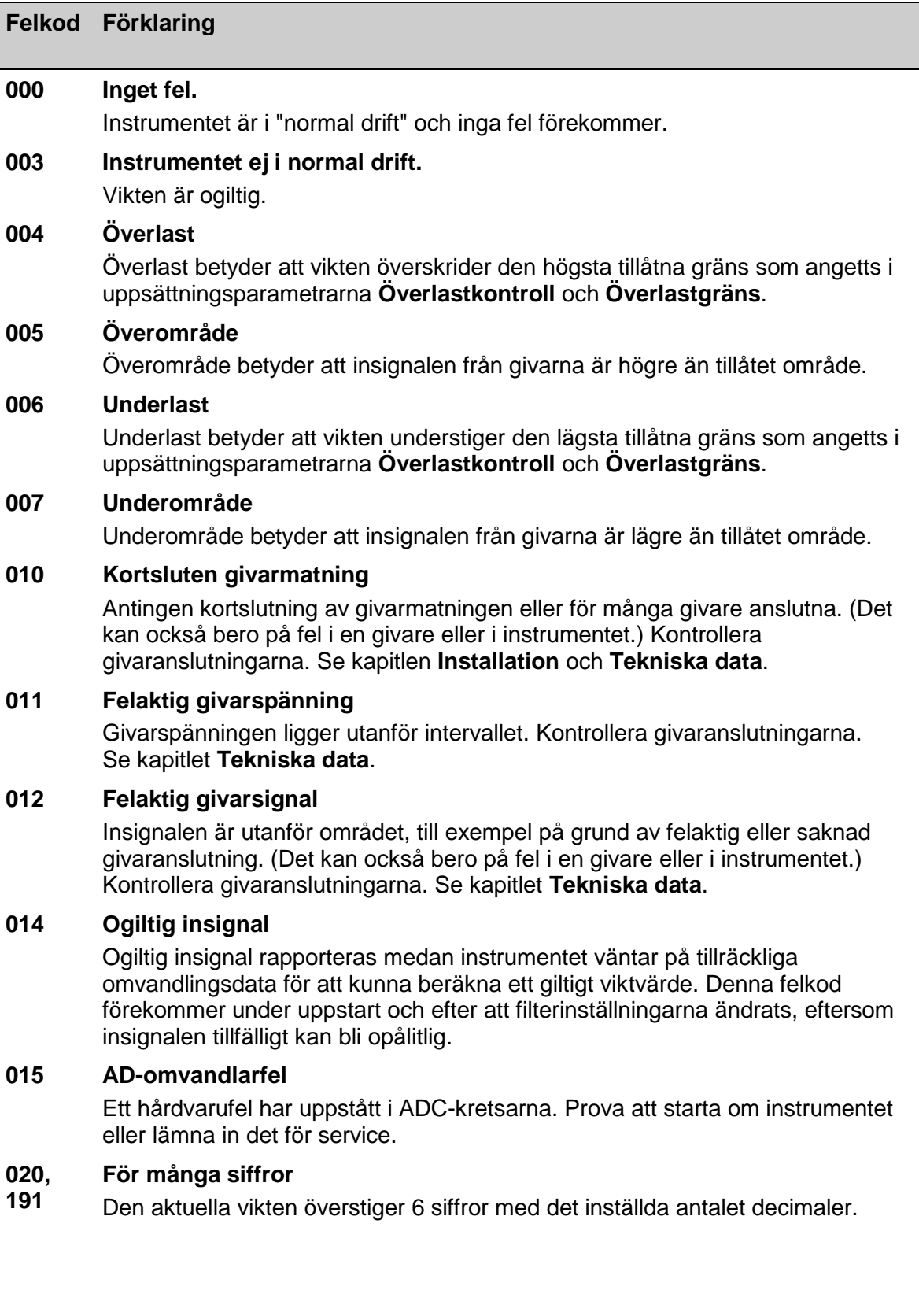
# **Uppstartfel**

Dessa fel uppstår endast under uppstart.

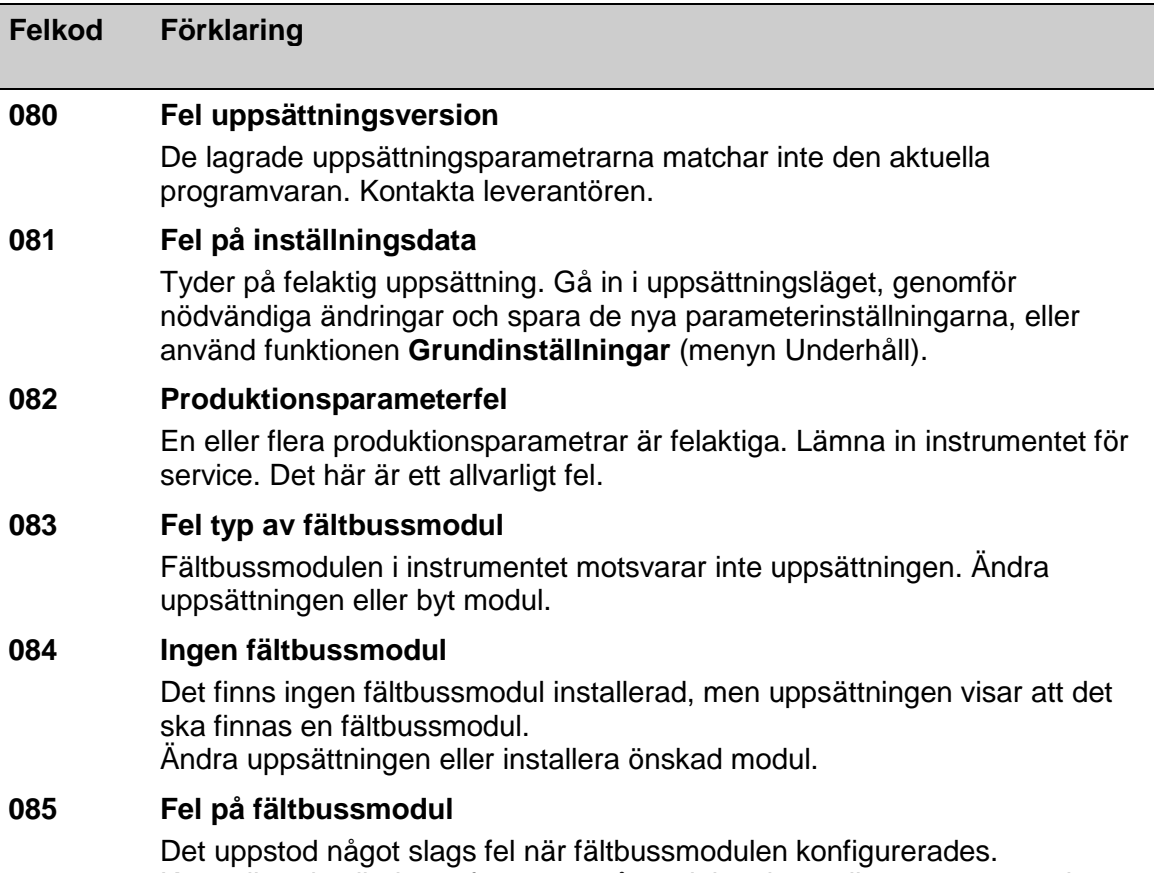

Kontrollera lysdioderna för status på modulen, kontrollera att uppsättningen motsvarar nätverkets konfiguration, överföringshastighet, adresser osv.

## **Allmänna fel**

Dessa fel uppträder vanligen på grund av felaktiga inmatningar från frontpanelen, alternativt ogiltiga data eller otillåtna kommandon från styrenheten.

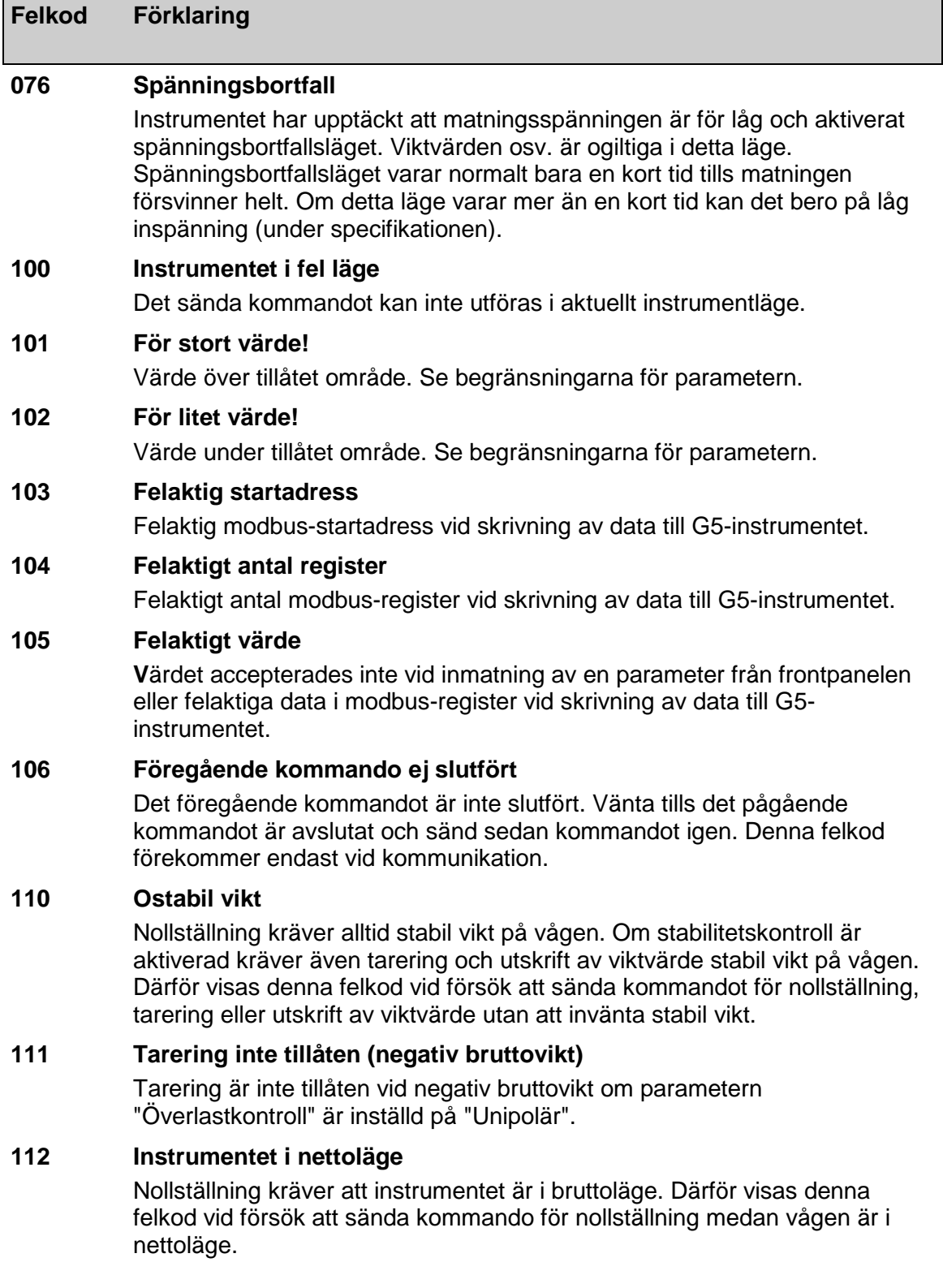

#### **Felkod Förklaring**

### **113 Utanför gränserna för nollställning**

Justering av nollställningen under drift kan ske endast om den ackumulerade justering som behövs är inom -1% och +3% av den inställda kapaciteten.

Därför visas denna felkod vid försök att sända kommandot för nollställning medan justeringen som krävs är utanför tillåtet område.

#### **114 Börvärde(n) används ej**

Aktivering/inaktivering av börvärde(n) kan inte utföras, eftersom åtminstone en av källorna för börvärde är inställd på "Ej använd".

#### **115 Vikt under min. vikt för utskrift**

Vikten mindre än den minsta tillåtna vikten för utskrift. Den lägsta gränsen definieras av parameter "Min. vikt utskrift". Se kapitlet **Uppsättning**.

#### **116 Nettoläge ej tillåtet**

Nettovikt kan inte visas då taravärdet är lika med 0.

#### **117 Flödesvisning inte tillåten**

Flöde är inte aktiverat.

#### **118 Nollställning inte tillåten**

Nollställning är inte tillåten då kalibreringsmenyn för den aktuella vågen visas.

#### **122 Skrivarbuffert full**

Kommunikationsfel som anges vid utskriftskommando. Avges när skrivarbufferten för den använda porten är full. Den aktuella kommunikationsinställningen och eventuellt skrivaren kan inte hantera mängden utskriftskommandon som har sänts (under en begränsad tid) via kommunikation, utskriftstangenten och de digitala ingångarna sammantaget.

#### **123 Utskriftsfel**

Kommunikationsfel som anges vid utskriftskommando. Det finns ett odefinierat internt fel som gäller skrivarhantering. Försök sända kommandot igen eller starta om instrumentet. Kontakta distributören om felet kvarstår.

#### **240 Fältbuss, kommandofel**

Kommandofel i fältbusskommunikationen. Indikerar att det kommando som sändes till G5-instrumentet via fältbussanslutningen inte kunde utföras.

#### **249 Intern timeout**

Intern timeout uppstod när programmet försökte nå någon intern funktion. Om detta fel uppstår när ett kommando sänds till instrumentet bör kommandot skickas igen.

Starta om instrumentet eller kontakta distributören om felet kvarstår.

## **Uppsättningsfel**

Dessa fel förekommer endast vid uppsättning av instrumentet via frontpanelen Vissa fel beror på mer än en uppsättningsparameter och operatören är ansvarig för att hitta och korrigera alla felaktiga uppsättningsparametrar.

#### **Felkod Förklaring**

#### **151 Viktfel**

Vikten är inte giltig under kalibrering. Kontrollera levande vikt och insignal längst ner på skärmen i kalibreringsmenyerna.

#### **152 Ostabil givarsignal använd**

Detta är inte ett fel utan bara en varning. Vikten var inte stabil vid kalibreringen, vilket kan reducera kalibreringens noggrannhet. Vänta lite längre och försök igen. Om problemet kvarstår kontrolleras installationens mekaniska och elektriska stabilitet. Kontrollera även levande vikt och insignal längst ner på skärmen i kalibreringsmenyerna.

#### **153 Kapacitet/upplösning > 6 siffror**

Värdet på Kapacitet har mer än de tillåtna sex siffrorna. Välj en kombination av Upplösning och Kapacitet som ger högst sex siffror plus decimalpunkt.

### **155 Otillåten kalibreringsriktning**

Alla vikter och motsvarande mV/V-värden måste vara stigande för stigande nummer på kalibreringspunkten.

#### **156 Kalibreringen inte avslutad (alla kalibreringspunkter ej lagrade)**

Denna varning visas om användaren lämnar kalibreringsmenyn när en dödviktskalibrering är påbörjad, men alla kalibreringspunkter inte har lagrats. Användaren får möjlighet att fortsätta kalibreringen, lämna menyn och radera alla ändringar vid kalibreringen eller lämna kalibreringsmenyn och behålla kalibreringsändringarna som gjorts. Observera att vågens kalibrering kan bli felaktig om kalibreringen lämnas oavslutad.

#### **157 Deriveringstiden för flöde har ändrats av instrumentet**

Detta är en varning om att flödesberäkningens deriveringstid har ändrats automatiskt. Den kan ändras om filterbandbredden ändras, om **Auto deriveringstid** är **Till** eller vid ändring av parametrarna **Flödesenhet** eller **Flödesupplösning**.

#### **158 Felaktig kod för programoption**

Den angivna koden för programoption är inte giltig. Kontrollera att koden är rätt angiven, att koden är avsedd för det S/N som används (se meny Systeminformation) och att den använda programversionen är korrekt (dvs. ett program som innehåller den önskade programoptionen, se meny Systeminformation).

#### **159 Ej tillåtet stänga av programoptionen**

Det är inte tillåtet att stänga av programoptionen för närvarande.

#### **160 Ej tillåtet att ändra uppsättningsparamete**r

Det är inte tillåtet att ändra den här parametern för närvarande. Detta kan bero på att kalibrering pågår eller på någon annan inställning. Kontrollera beskrivningen för den aktuella parametern.

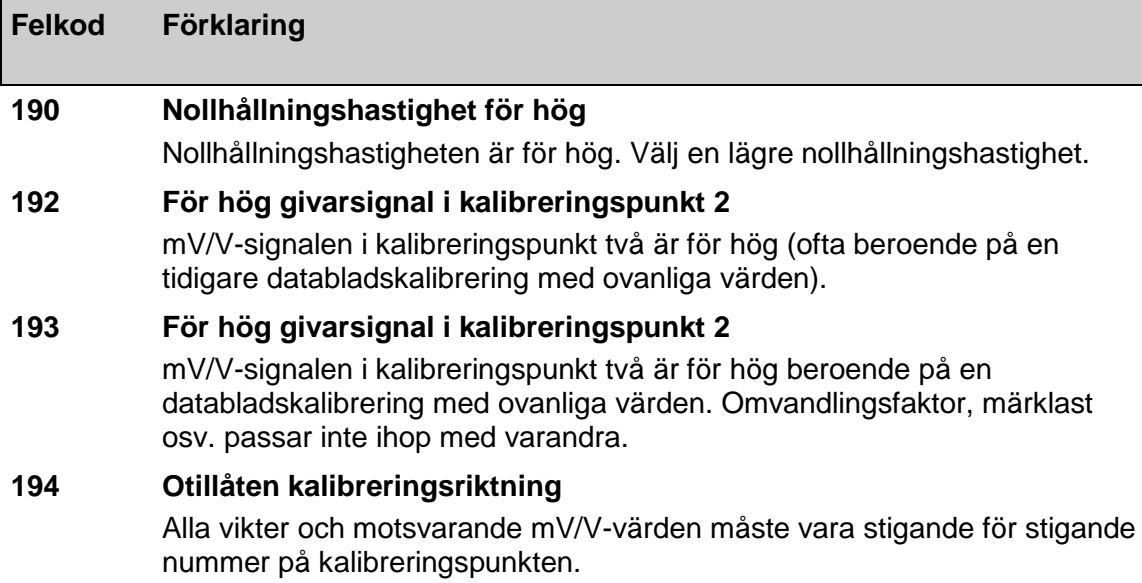

*Teknisk handbok* 

Dokumentnr. 35232 Artikelnr. 601 343 R0 © Vishay Nobel AB, 2015-12-22 Med reservation för ändringar.

## Vishay Nobel AB BLH

Box 423, SE-691 27 Karlskoga 3 Edgewater Drive, Norwood, MA 02062, USA Telefon +46 586 63000 · Fax +46 586 63099 Telefon: 781-298-2200 Fax: 781-762-3988 blhnobel.se@vpgsensors.com blhnobel.usa@vpgsensors.com www.blhnobel.com www.blhnobel.com